# **ImageVault användarmanual**

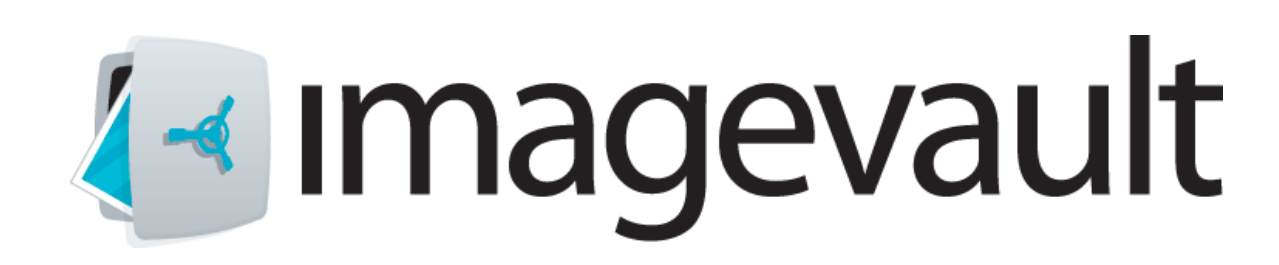

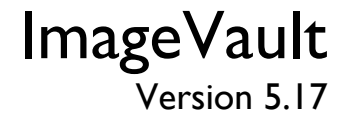

Meriworks AB, Kaggensgatan 39, 392 48 Kalmar, Sverige www.imagevault.se

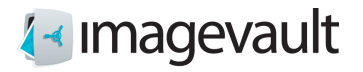

Upphovsrätt

Denna manual skyddas av lagen om upphovsrätt. Inga ändringar av innehållet eller kopiering av delar av denna publikation är tillåten utan tillstånd från utgivaren.

ImageVault Användarmanual version 5.17

Skapad 1 Maj, 2012 Senaste ändrad 17 December, 2020 © Meriworks AB

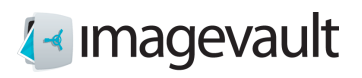

# Innehåll

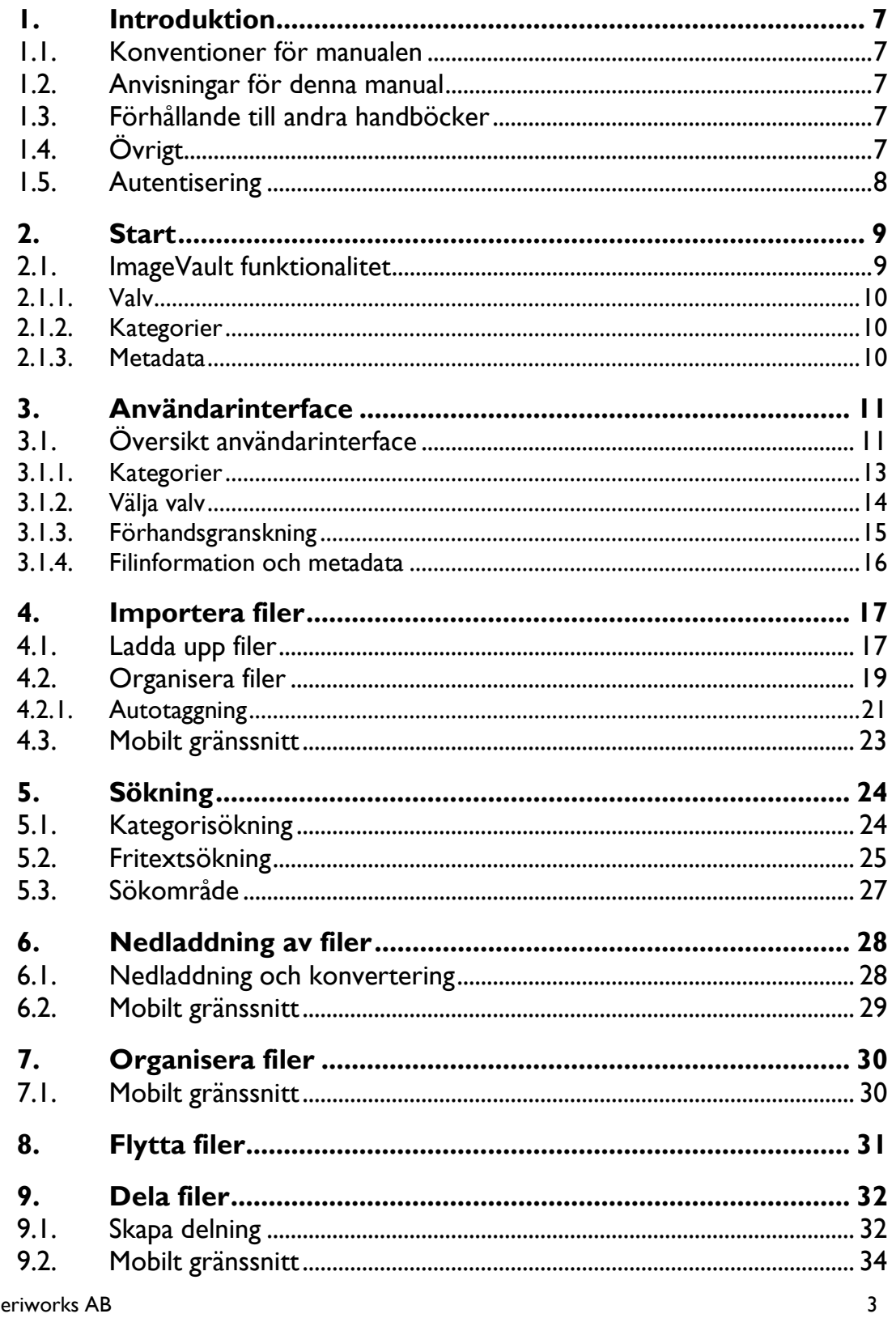

# 4 - Imagevault

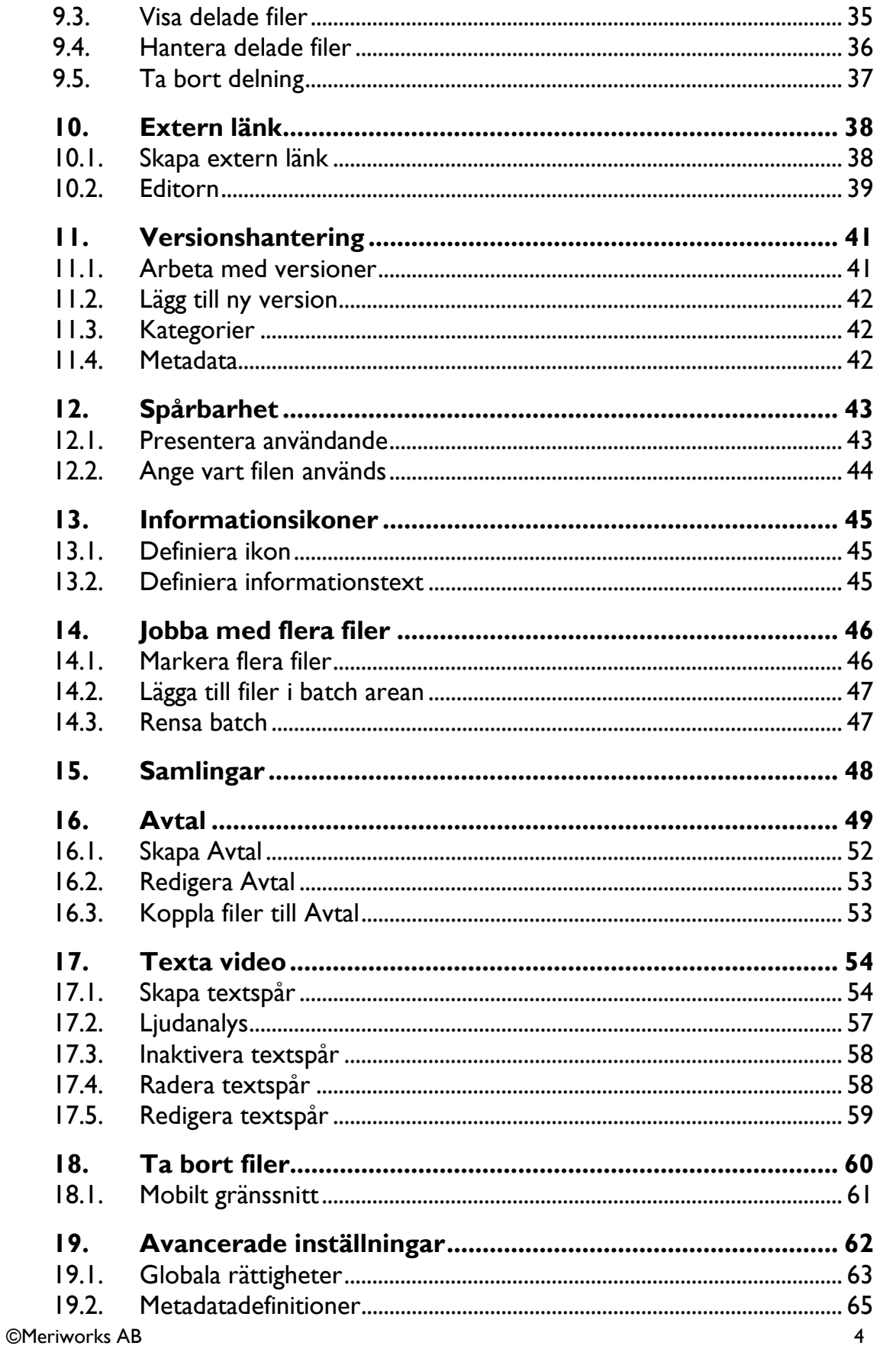

# A Imagevault

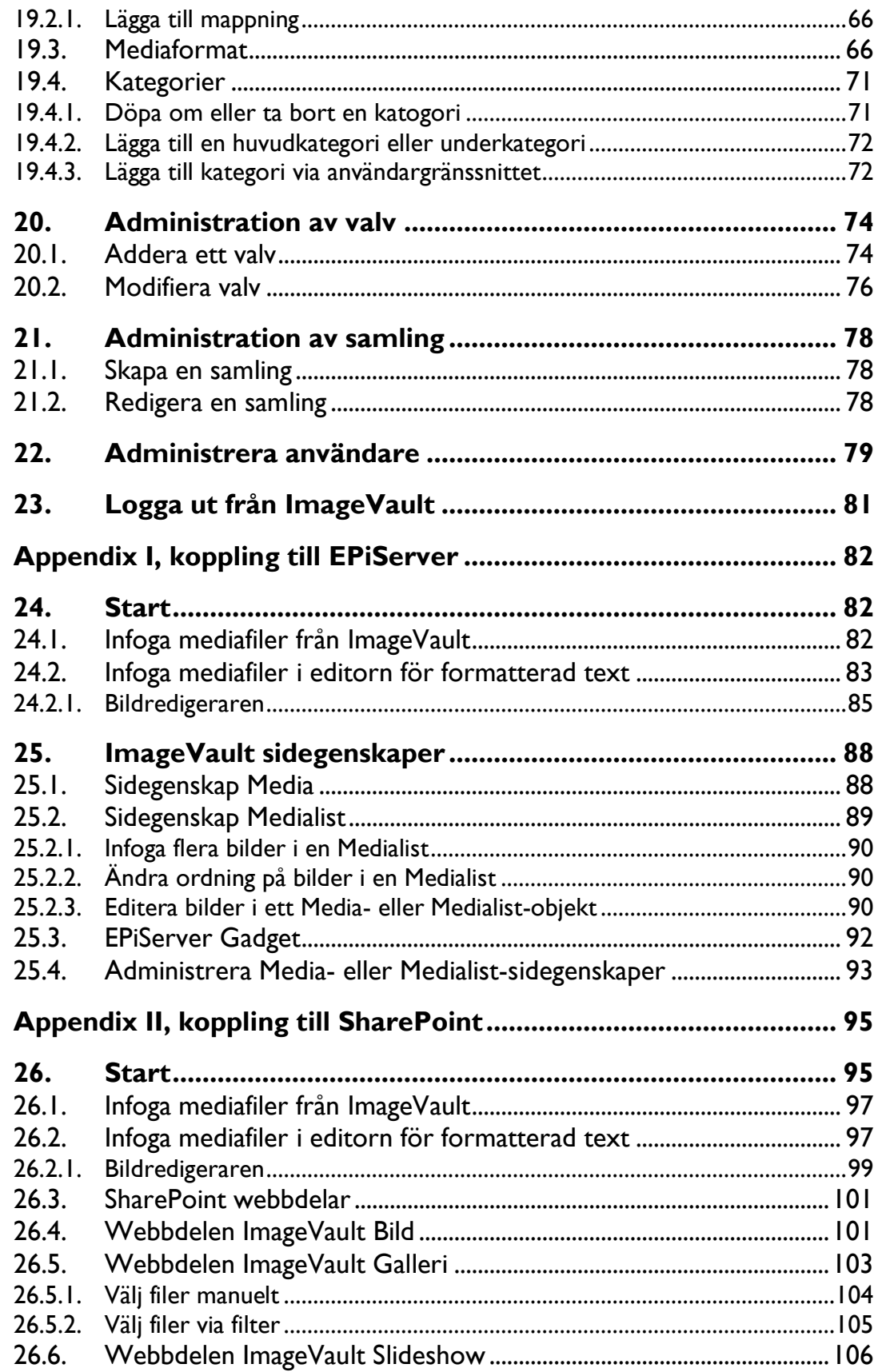

# A Imagevault

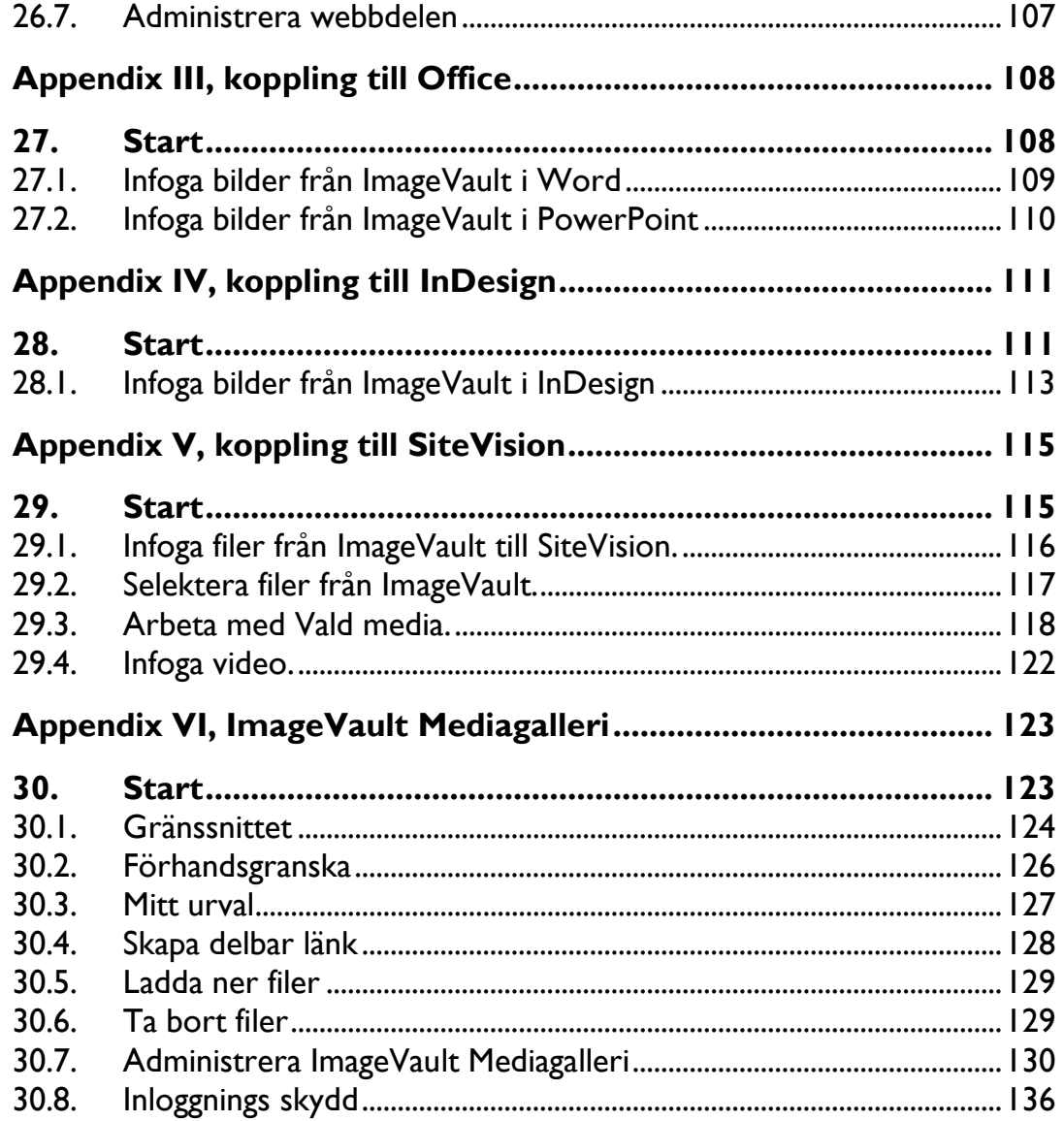

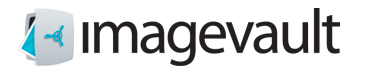

# <span id="page-6-0"></span>1. Introduktion

Välkommen!

ImageVault är ett plattformsoberoende Media Asset Management system som erbjuder allt som behövs för att på ett säkert sätt lagra , hitta och använda digitala media. Koppla ihop systemet med dina befintliga mediakällor och låt ImageVault bli navet för alla dina digitala media.

ImageVault är baserat på allmängiltiga webb-standards och är intiutivt och enkelt att använda.

## <span id="page-6-1"></span>1.1. Konventioner för manualen

Vissa typografiska konventioner används i den här handboken.

Löpande text presenteras teckensnittet i Gill Sans. Anteckningar, tips och varningar visas i fet stil.

**Notera!** En notering som påpekar viktig information

**Tips!** Ett tips innehåller ett råd eller ett enklare sätt att göra något.

**Varning!** En varning visar att ett problem kan uppstå och hur man undviker det.

## <span id="page-6-2"></span>1.2. Anvisningar för denna manual

Manualen är uppdelad i två delar, där den första hanterar ImageVault ur ett standalone perspektiv, alltså, inte koppling till andra system utan funktionalitet i ImageVault. Denna del inleds med en övergripande beskrivning av ImageVault, följs av beskrivning av funktionalitet för att avslutas med information om hur man adminstrerar ImageVault. Den andra delen är ett antal appendix som hantera hur ImageVault kan användas kopplat mot andra system.

# <span id="page-6-3"></span>1.3. Förhållande till andra handböcker

Denna manual innehåll allt väsentligt för att kunna använda ImageVault som standalone och kopplat till andra system. Dock rekomenderas en utbildning i ImageVault som tillhandahålls av Meriworks. Utbildningarna hålls med fördel på plats ute hos användare och bygger mycket på övningsuppgifter vilket gör att en i princip novis kan efter genförd utbildning tillsammans med denna manual fullt behärska ImageVault ur ett användareperspektiv.

Installation och utveckling dockumenteras seprata i fristående dokument. Dokumentation och manual finns tillgänglig online.

# <span id="page-6-4"></span>1.4. Övrigt

Det omfattande API som finns gör att ImageVault-funktioner kan enkelt utökas med hjälp av tredjepart-plugins.

Besök [http://www.imagevault.se](http://www.imagevault.se/) manualer, dokumentation, aktuell information om nyheter, uppgraderingar och tillgängliga plugins.

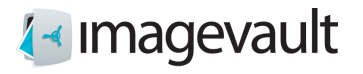

# <span id="page-7-0"></span>1.5. Autentisering

ImageVault använder sig av federad autentisering med kravbaserade identiterer . Den använder Windows Identity Foundation (WIF) som autentiseringslager och kan anslutas till en befintlig identitetsleverantör (ldp). Du kan läsa mer om federerad autentisering och WIF på http://en.wikipedia.org/wiki/Windows\_Identity\_Foundation

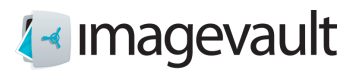

# <span id="page-8-0"></span>2. Start

För att kunna använda ImageVault behövs ett konto så att användare kan logga in. Väl inloggad presenteras ImageVault's gränssnittet med funktionalitet tillgänglig utifrån de rättigheter som adminstratör satt på aktuell användare.

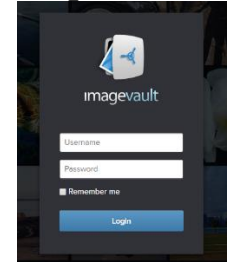

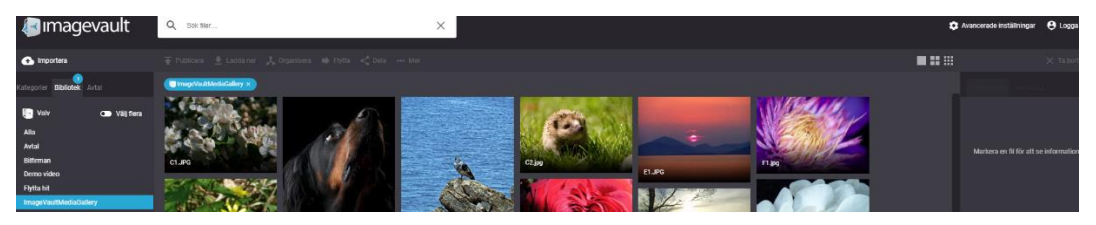

# <span id="page-8-1"></span>2.1. ImageVault funktionalitet

ImageVault fungerar som en central lagringsplats för filer. Alla användare har tillgång till denna lagringsplats för att lagra och hämta filer. Systemet hjälper användarna att skapa en strukturerad miljö för filer med lagringvalv, metadata och kategorimärkning för att underlätta enkel sökning och åtkomst.

Filerna behöver bara lagras en gång och länkas till varje sida där de används. ImageVault hjälper också till med att upprätthålla standarder för en site , eftersom flera vanliga konverteringsformat kan sättas upp. Bilder hämtade rakt av från en högupplöst digitalkamera kan användas direkt då bildkonvertering och storleksändring tillämpas för att konvertera bilden till ett lämpligt format som överensstämmer med sidlayout och siteregler.

ImageVault hjälper till med filkategorisering genom att användarna kan lägga till egenskaper till uppladdade filer. Detta är metadata i form av kategorier och metadata-fält som gör det mycket lättare för andra användare att hitta och använda de uppladdade filerna. Användarnas rättigheter kontrolleras via valv.

Nedan följer en kort förklaring av några av de viktigaste funktionerna i ImageVault.

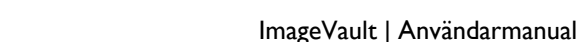

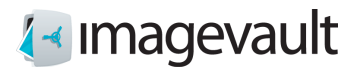

### <span id="page-9-0"></span>2.1.1. Valv

Ett valv är ett lagringsutrymme i ImageVault med användarrättigheter som kan liknas vid en filmapp. Olika typer av användarrättigheter kan läggas till ett valv, för att till exempel förhindra oavsiktlig radering av filer eller helt enkelt för att begränsa åtkomst till vissa filer. Ett valv kan inte ha underliggande nivåer. Olika typer av metadatadefinitioner kan skräddarsys för varje valv.

### <span id="page-9-1"></span>2.1.2. Kategorier

Kategorier är fördefinierade filegenskaper som underlättar sökning efter filer. Antalet kategorier är obegränsat, men ett begränsat antal bör läggas till eller skapas under installationen. Underkategorier kan läggas till, med upp till 2 nivåer under den översta nivån.

### <span id="page-9-2"></span>2.1.3. Metadata

Metadata är extra informationsfält som kan läggas till filer. Det kan till exempel vara namnet på fotografen eller en ytterligare beskrivning av filen. Metadata kan också vara information som lagras i en fil som ITPC eller EXIF-data.

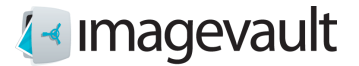

# <span id="page-10-0"></span>3. Användarinterface

ImageVaults-användarinterface består av 6 huvuddelar, se bild nedan.

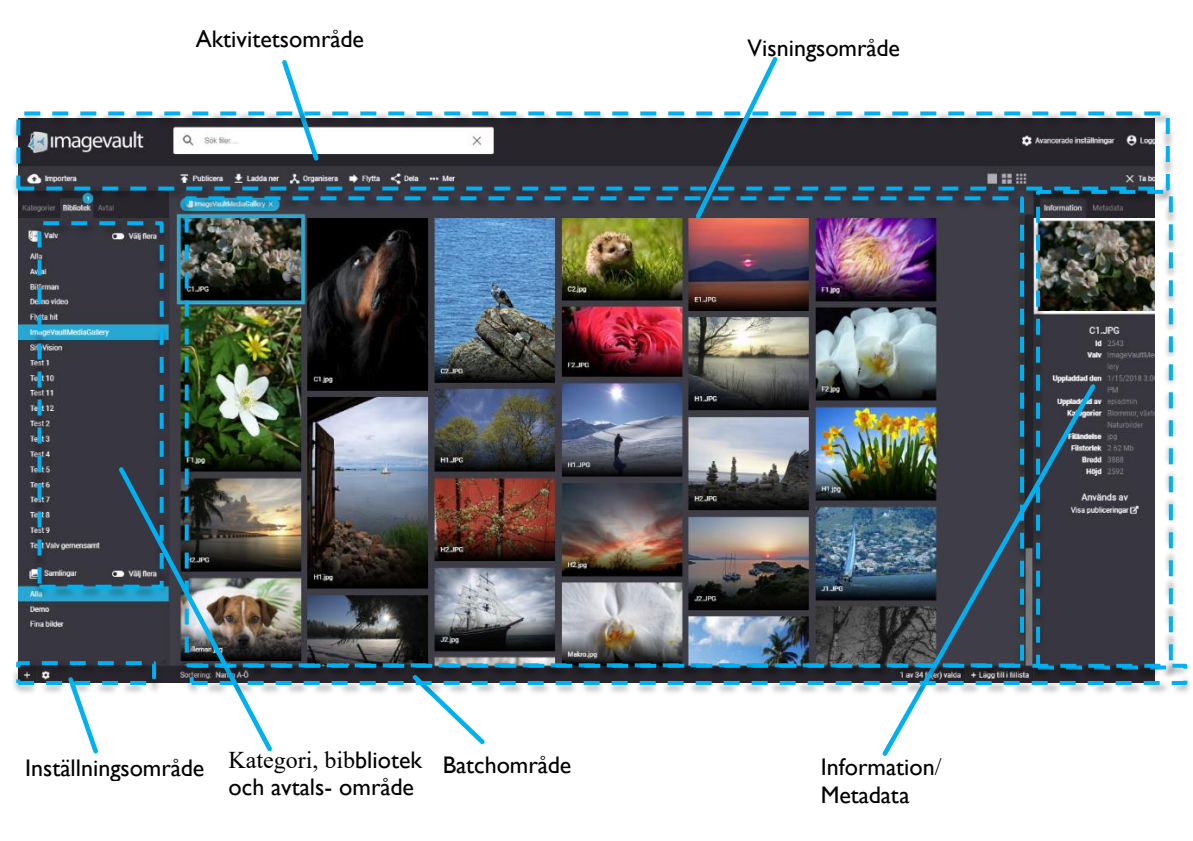

*Användarinterface*

# <span id="page-10-1"></span>3.1. Översikt användarinterface

#### Visningsområde

Alla tillgängliga filer visas som miniatyrer i visningsområdet. Antalet tillgängliga filer beror på aktuellt valvinnehåll, aktuell användares åtkomsträttigheter, sökresultat eller vald kategori.

#### Aktivitetsområde

Under **Avancerade inställningar** har användare med administrativa rättigheter möjlighet att underhålla systeminställningar. Med sökfältet kan användare filtrera befintliga mediafiler baserat på fritextsökning.

Det finns också ett antal operationsknappar som påverkar vald media i visningsområdet. Flera av dessa knappar aktiveras/inaktiveras baserat på de rättigheter användaren har till vald bild. Använd knapparna för att importera, ladda ner, flytta, dela och kategorisera filer. **…Mer** är en meny där man kan underhålla utdelningar och utföra versionshantering för vald media. **Lägg till** infogar filer i ett CMS. Knappen är endast aktiv om ImageVault är ansluten till ett CMS.

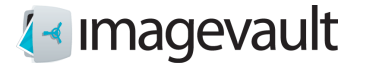

#### Kategori- och biblioteksområde

Kategorieområdet visar alla tillgängliga kategorier i systemet. Välja en kategori så kommer systemet att filtrera vilka filer som visas. Biblioteksområdet visar alla valv som finns på servern. Alla valv kanske inte synliga för alla användare på grund av användarrättigheter.

#### Batchområde

Batchområdet innehåller samlingar av flera filer. Det är möjligt att utföra kategori- eller metadata-batchoperationer på filerna eller ladda ner alla filer samtidigt.

Information/Metadata område Informations- och metadataavsnittet visas information om aktuell fil.

#### Inställningsområde

Området Inställningar innehåller knappar för att lägga till valv, ändra kategorier eller sorteringsordning.

Valv beskrivs mer i kapitel [3.1.2](#page-13-0) "Välja valv". Mer information om kategorierna finns i kapitel [19.4](#page-70-0) "Kategorier".

Sorteringsordningen kan växla mellan "Nyligen tillagda först" som kommer att visa de senaste filerna som har lagts till systemet eller "Namn A-Ö". Detta val kommer att visa mediafiler sorterade efter namn.

**Notera! Valv och kategorier kan endast skapas av en användare med administratörsbehörighet.**

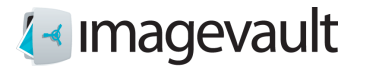

### <span id="page-12-0"></span>3.1.1. Kategorier

Kategorier är fördefinierad metadata som kan läggas till en fil. Detta är en av de snabbaste sättet att filtrera mediefiler, med undantag för sökning, och bör användas som huvudsaklig navigeringsmetod.

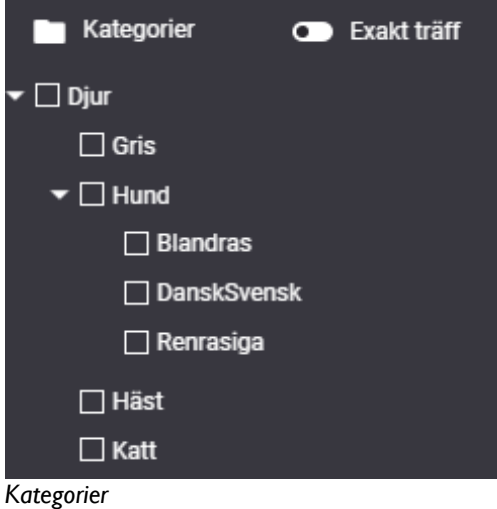

En kategori kan ha 2 undernivåer. Det är möjligt att filtrera filer som har taggats med ett visst kategorisökord.

Kategorier bör användas för att gruppera filer som delar en gemensam egenskap. Flera kategorier kan kombineras för att ytterligare begränsa sökresultatet.

Initialt kan man kombinera flera kategorier för att bredda filtret.

Markeras Exakt träff arbetra filtret så att fil behöver ha samtliga valda kategorier.

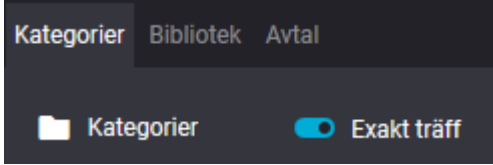

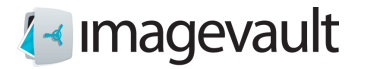

### <span id="page-13-0"></span>3.1.2. Välja valv

Välj ett valv genom att aktivera fliken bibliotek och markera valvet. Alla bilder i det valda valvet visas.

Det aktuella valvnamnet kommer att visas högst upp i visningsområdet för filer.

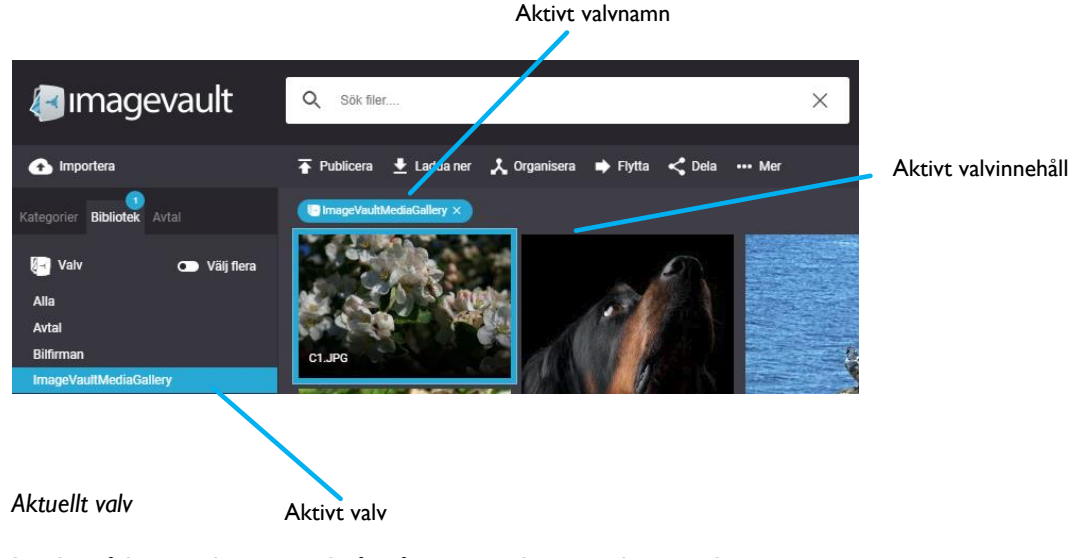

Initilat så kan endast ett valv åt gången markeras och vara aktivt. Markeras Välj flera går det att kombinera flera valv som filer visas från.

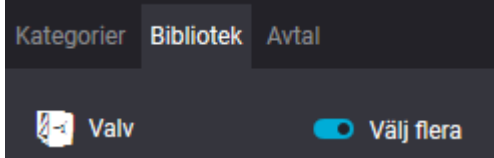

Om du vill visa innehållet i alla valv välja *Alla filer*. Detta visar alla filer i systemet att användaren har tillgång till. Detta är också standardvalet när en användare loggar in i systemet.

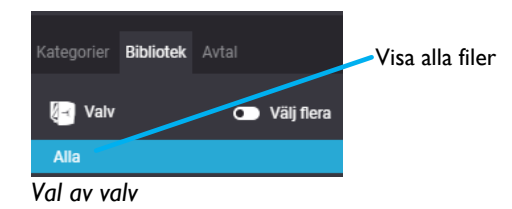

En sökning kommer att begränsas till den aktuella valvet. Se avsnitt 8 "Sökning" för mer info.

**Notera! Valv kan ha olika användarrättigheter. Alla valv kommer inte att vara synliga för alla användare.**

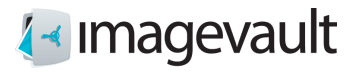

### <span id="page-14-0"></span>3.1.3. Förhandsgranskning

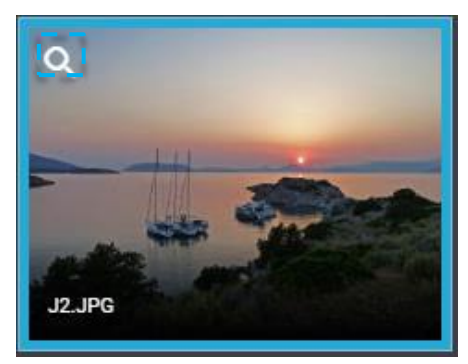

Förhandsgranskning initieras via att på ett markerat objekt klicka på förstoringsglaset, dubbelklicka på objektet eller via Return-knappen. Förhandsgranskning kan avbrytas via att klicka på stäng-ikonen i övre högra hörnet, eller via Esc.

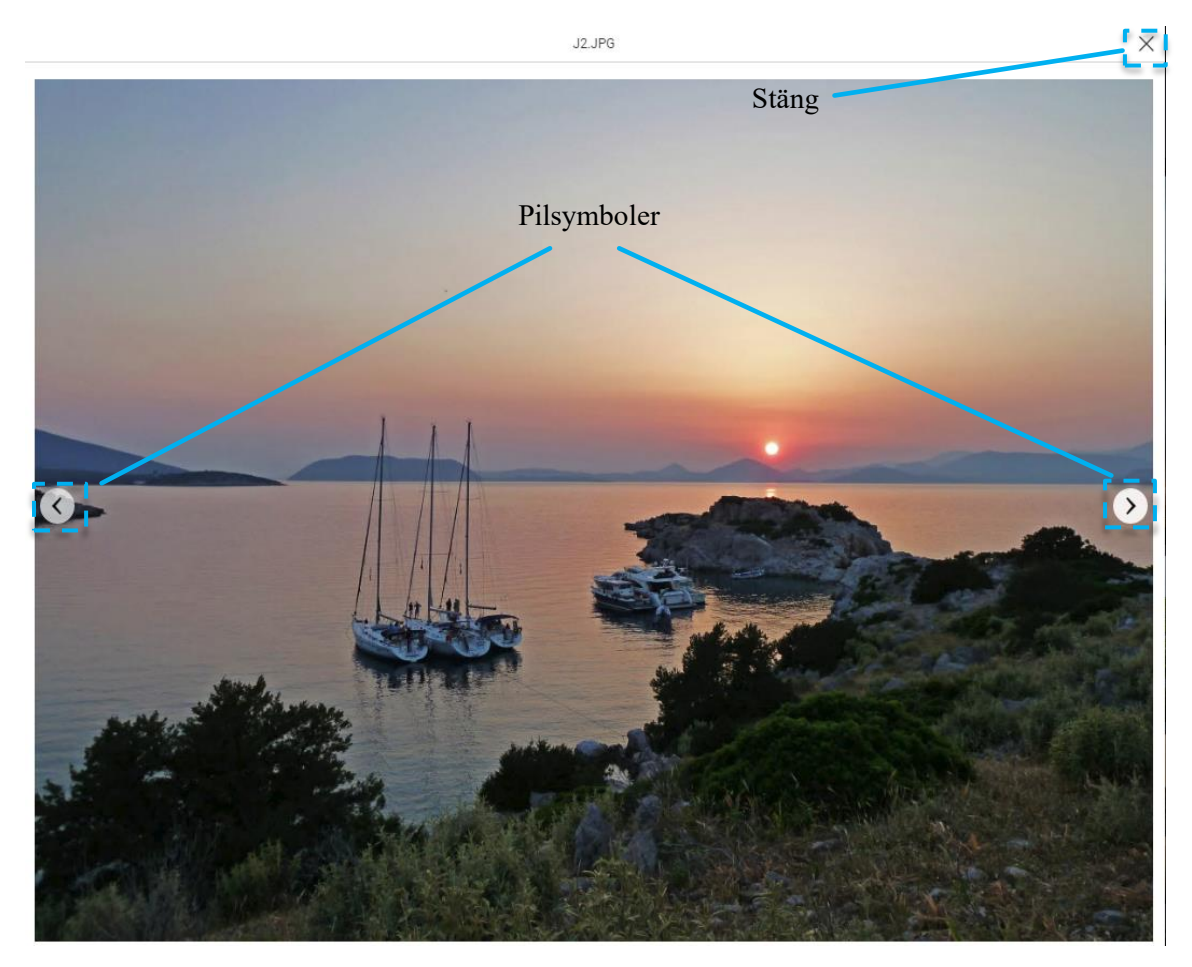

När förhandsgranskning är initierad kan man byta objekt att presentera genom att klicka på pilsymbolerna. Det går även att använda piltangenterna för att byta objekt. Via pil upp och pil ner kan man flytta en hel rad.

Om objektet är av typen video kan man starta eller stoppa uppspelning via Space.

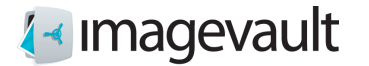

### <span id="page-15-0"></span>3.1.4. Filinformation och metadata

Filinformation och metadata för en vald fil visas i informationsområdet. Filinformation är oftast bildens höjd och bredd, datum för uppladdning och nuvarande valvnamn. Här finns även en länk till spårbarhetsinformation, se kapitel 12.

Metadata kan adderas manuellt av en användare under uppladdning av en fil. Administratören sätter upp vilka fält och vilken information som ska läggas till under en filuppladdning. Metadatafält kan anpassas för varje valv, vilket innebär att vissa valv kan ha fler metadatafält som behöver fyllas ut och andra färre.

Det är också möjligt att automatisk läsa in metadata som är lagrad i filen. Digitala bilder eller mediafiler innehåller normalt metadata. Detta kan vara ITPC eller EXIF-data, till exempel aktuell brännvidd, vilket objektiv som användes, serienummer på kameran, GPSdata mm. ImageVault kan läsa denna typ av metadata under import utan åtgärder från användaren, och spara denna information som metadata.

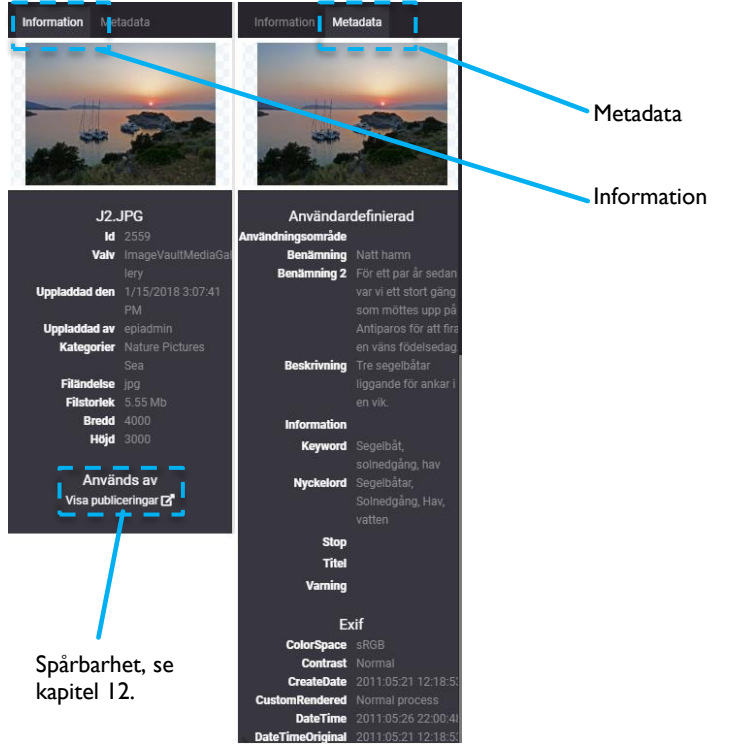

*Filinformation och metadata*

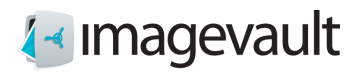

# <span id="page-16-0"></span>4. Importera filer

Importera filer genom att trycka på knappen *Importera*. Detta kommer att öppna Importguiden.

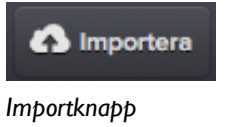

# <span id="page-16-1"></span>4.1. Ladda upp filer

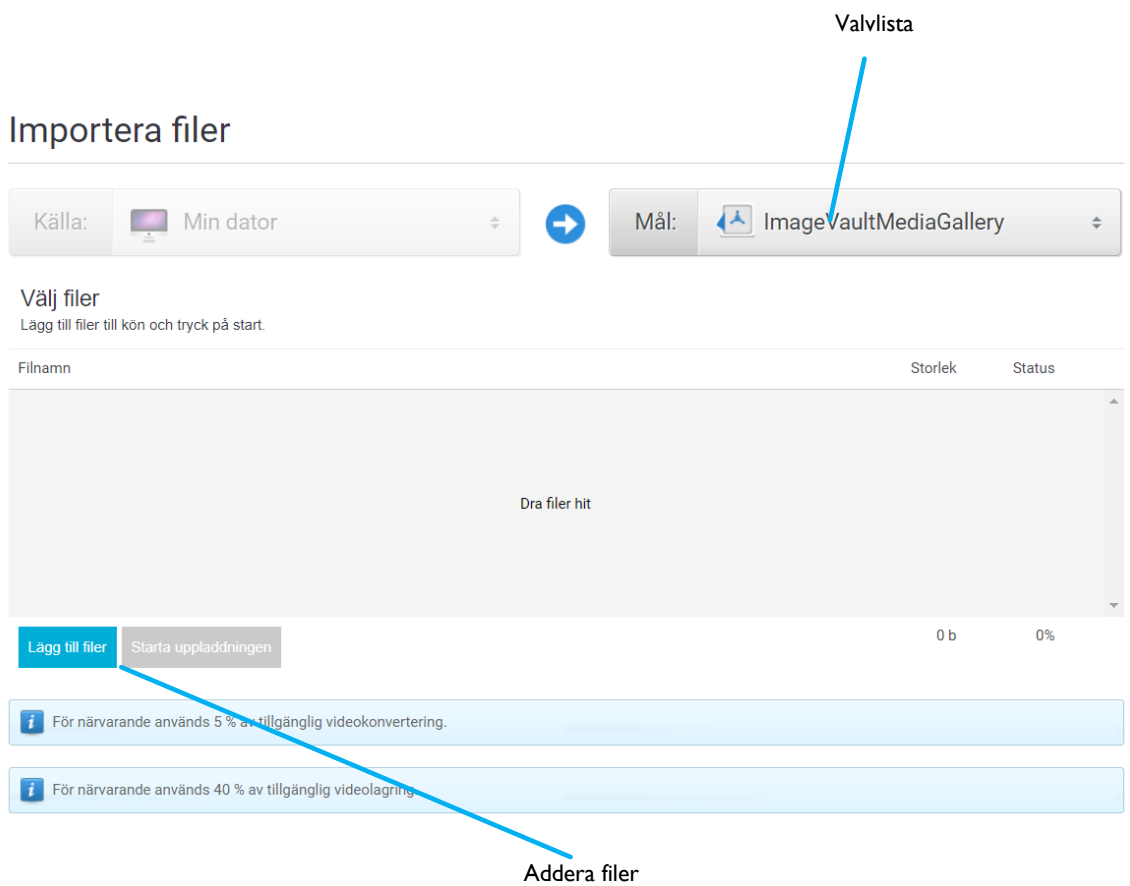

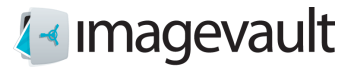

#### *Importguide*

Välj valv baserat på målgruppen för filerna genom att använda listan.

Tryck på Lägg till filer och välj filer från din lokala dator eller nätverk. Flera filer kan väljas samtidigt genom att använda det normala operativsystemets filhanterare. Filerna läggs till filområdet. Detta område kommer att visa filens status, där 0% motsvarar att filen inte har hämtats ännu och 100% representerar att filen laddats upp till servern. Minustecknet kan användas för att avbryta filöverföringen för respektive fil.

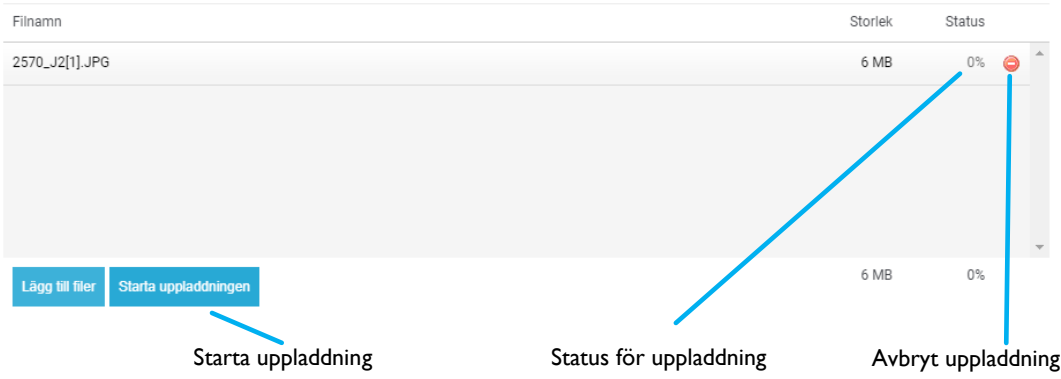

#### *Ladda upp fil*

Tryck på knappen *Starta uppladdningen*, när alla filer är markerade, för att initiera filuppladdning. En förloppsindikator visar filuppladdningens status under uppladdning. Samtliga filers statusräknare ändras till 100% när filuppladdning är klar.

**Tips! I webbläsare som stöder HTML 5 kan du dra och släppa filer som komplement till knappen "Lägg till filer".**

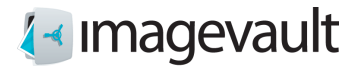

## <span id="page-18-0"></span>4.2. Organisera filer

Tryck *Organisera uppladdade filer...* för att märka filerna med rätt kategori och metadata.

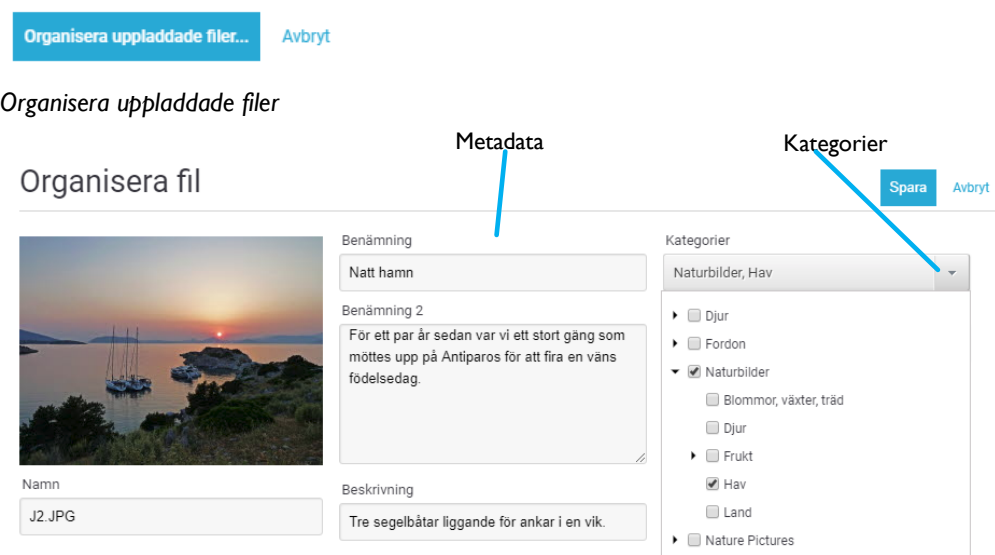

*Addera kategori och metadata*

Att addera korrekta filegenskaper, vilket betyder att lägga till kategorier och relevant information i metadatafält, kommer att innebära att en fil kan hittas lättare och ökar chansen att en fil återanvänds av andra användare. Detta är en av grunderna i en mediadatabas.

### **Tips! Att lägga lite extra tid under uppladdning för att lägga till rätt egenskaper till en fil kommer att göra en enorm skillnad när systemet innehåller flera hundra eller tusentals filer.**

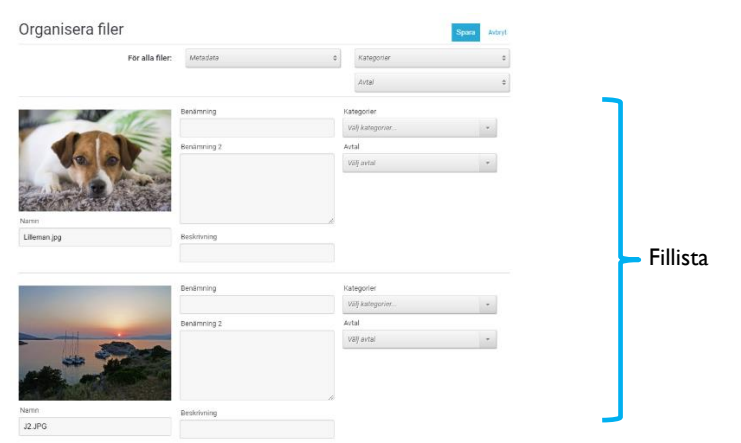

*Lista för uppladdning av flera filer*

©Meriworks AB 19

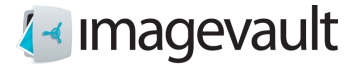

Sidan " Organisera uppladdning" kan användas på flera sätt. Det är möjligt att lägga till metadata och kategorier till alla filer som finns i uppladdninglistan på en gång genom att använda menyknapparna *Metadata* och *Kategorier* längst upp på sidan, istället för att lägga till informationen till en fil i taget.

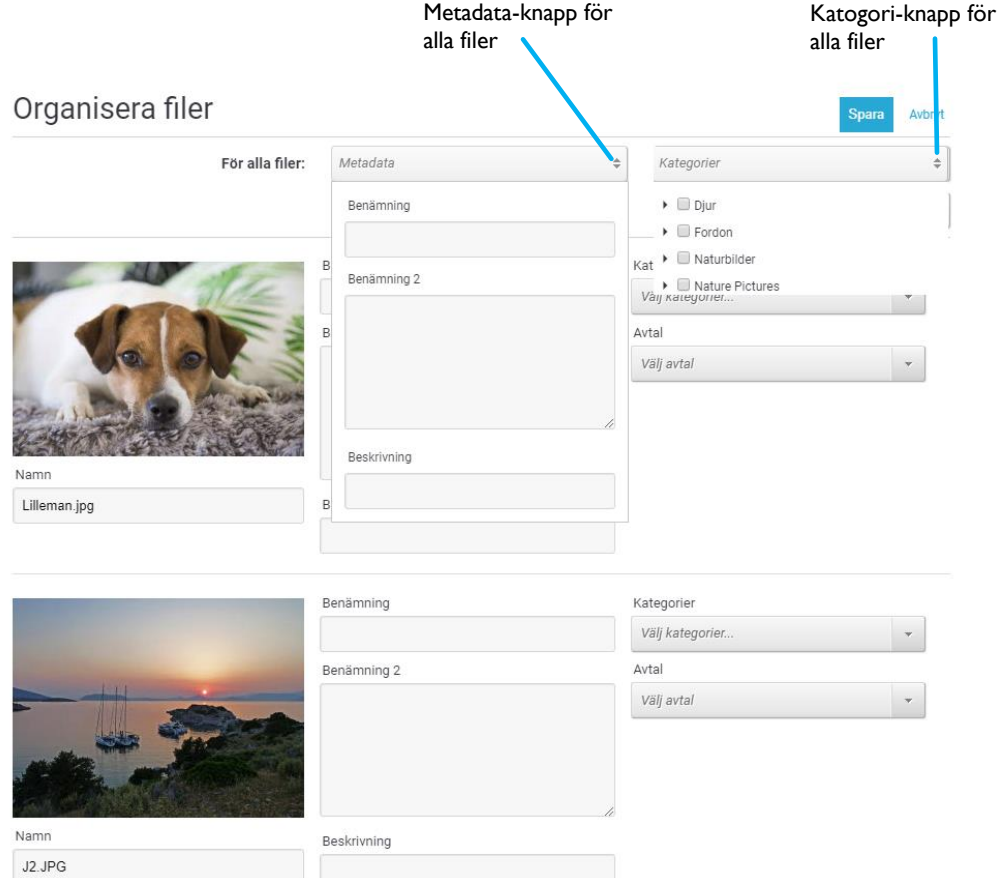

*Organisera uppladdning*

Om en enskild fil behöver specifik information, är det lätt att ändra på detta i uppläggningslistan. Att lägga till metadata och kategoriinformation till alla filer samtidigt under importen sparar tid, eftersom gemensamma egenskaper kan läggas till alla filer och sedan finjusteras för några av de uppladdade filer, om det behövs.

Tryck på *Spara* för att slutföra uppladdningen eller *Avbryt och ta bort filer* för att avbryta uppladdningen.

**Notera! Beroende på inställningar kan vissa metadatafält vara tvingande och måste då fyllas i innan uppladdningen genomförs.**

**Notera! Metadatafält och kategorier sätts upp under installationen och underhålls av administratören.**

Avbryt

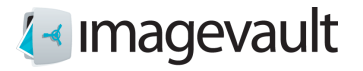

### <span id="page-20-0"></span>4.2.1. Autotaggning

Från version 5.16 av ImageVault, och att molnlösningen används, kan man få förslag på taggar till sin bildfil.

I Organisera dialogen finns möjlighet att få ett antal taggar som förslag, dessa baserade på en analys via AI.

Organisera fil

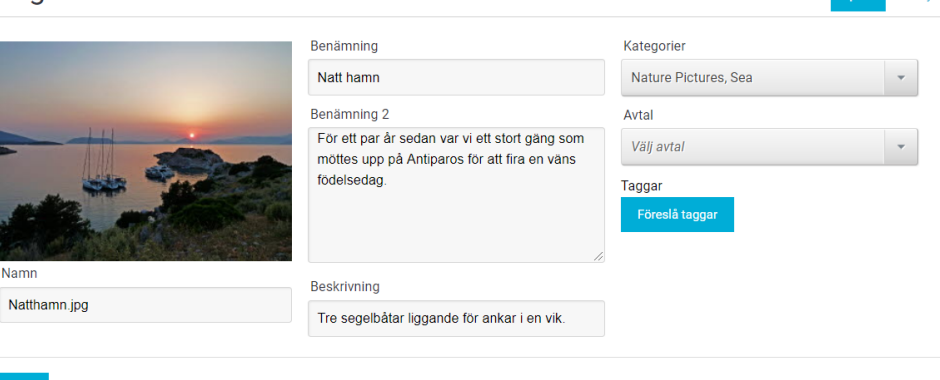

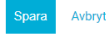

# Ett antal förslag presenteras.<br>Taggar

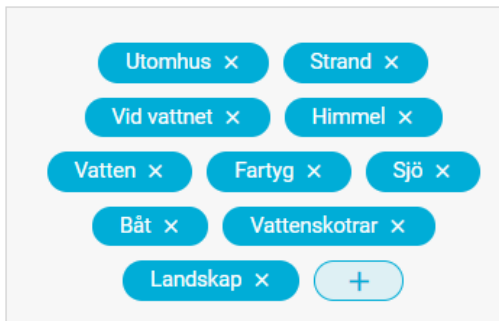

Som användare kan man komplettera med egna nya, och ta bort de man ej vill använda. Taggar

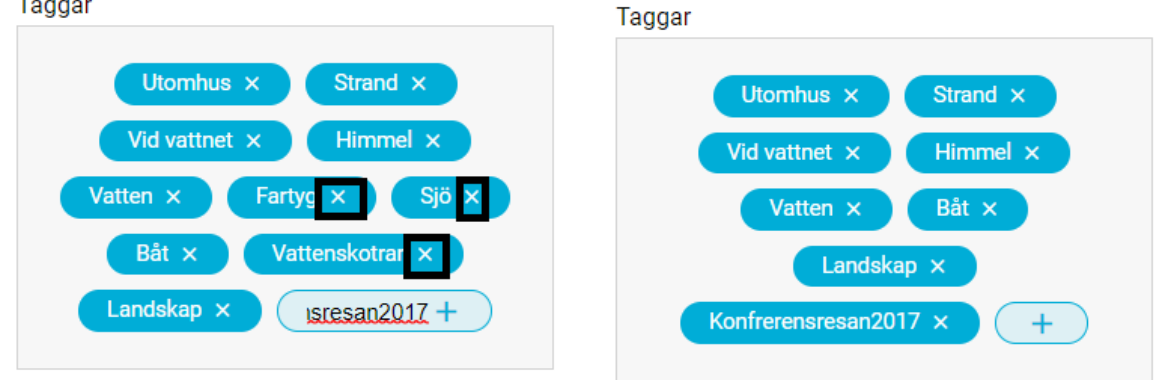

Dessa är sedan sökbara via fritextsökning, se kapitel Fritextsökning.

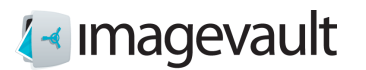

Via Föreslå taggar för alla går det att få förslag till samtliga filer.

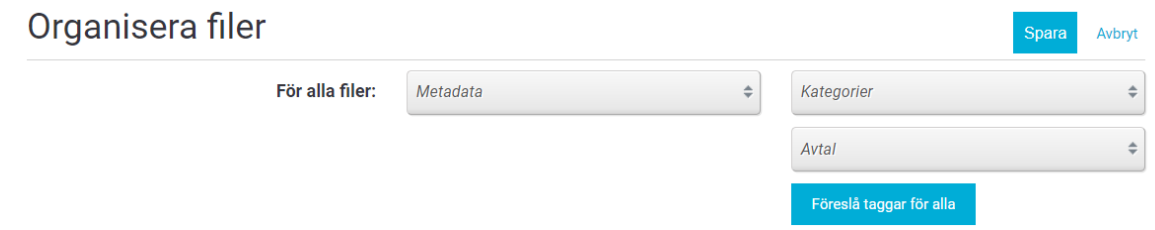

Endast bildfiler får förslag till taggar. För övriga filer finns möjlighet att lägga till egna taggar.

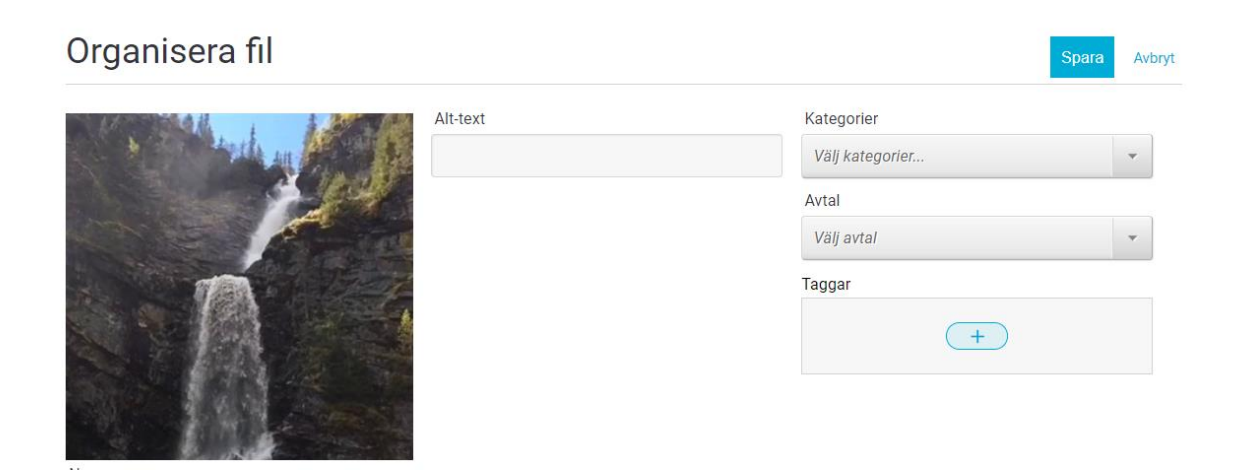

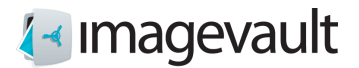

## <span id="page-22-0"></span>4.3. Mobilt gränssnitt

För att ladda upp filer i ett mobilt gränssnitt är funktionaliteten och flödet detsamma som i dator, utsendet är dock lite olika.

Markera Importera.

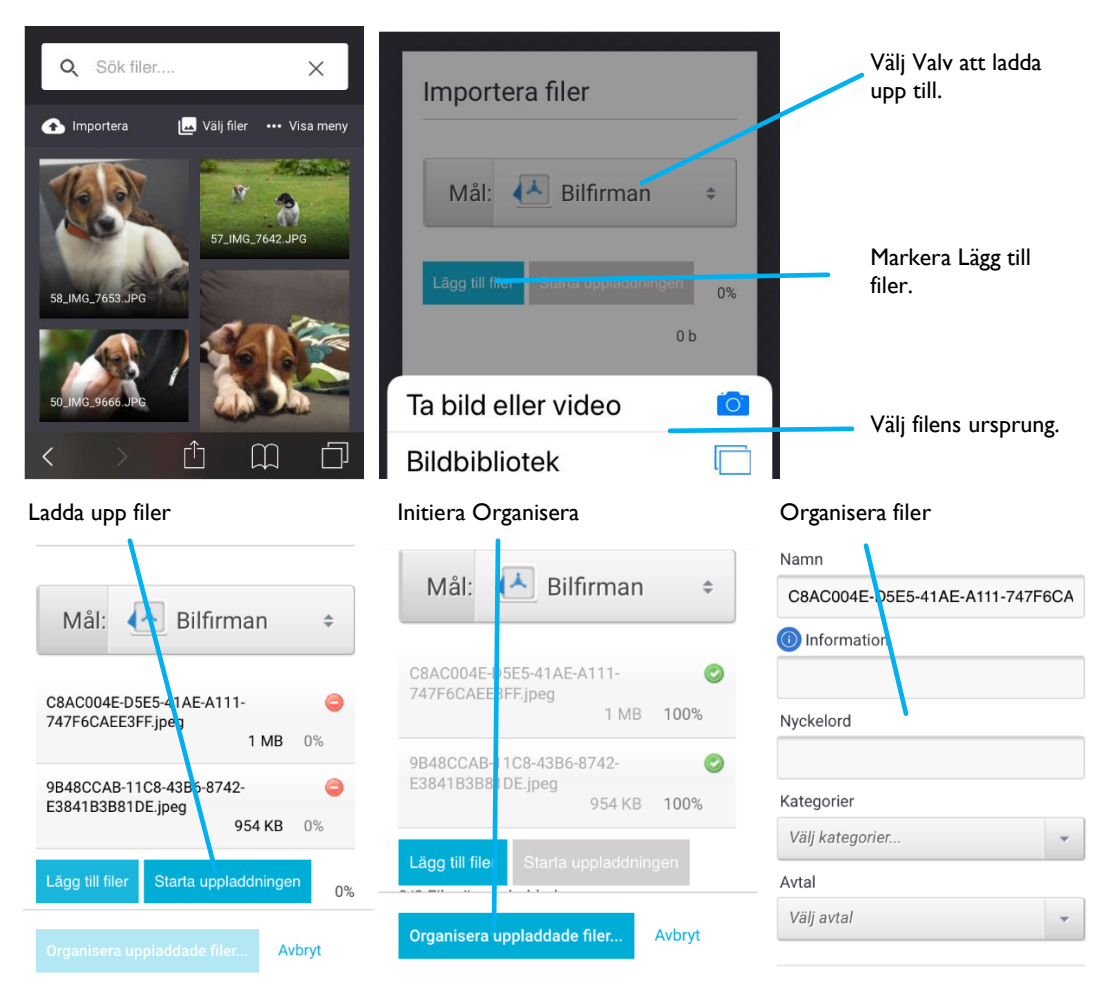

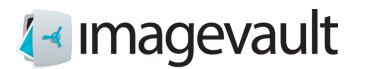

# <span id="page-23-0"></span>5. Sökning

Sökning möjliggör för användaren att hitta filer som har laddats upp av andra användare. En sökning kan utföras antingen genom att använda kategori eller fritext eller en kombination av ovanstående.

## <span id="page-23-1"></span>5.1. Kategorisökning

Det är också möjligt att söka efter filer med hjälp av kategoriurval. Välj en eller flera kategorier och/eller underkategorier. Varje vald kategorisökning kommer utfallet att presenteras i filområdet. De filer som visas kommer att ha samtliga markerade kategorier som egenskaper.

Default kommer valda kategorier att adderas så att alla filer som har någon av kategoriena presenteras.

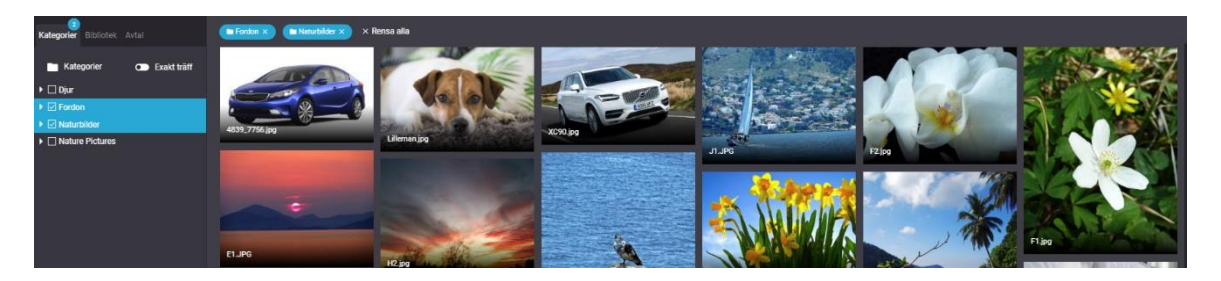

Markeras Exakt träff presenteras endast de filer som har exakt de markerade kategorierna.

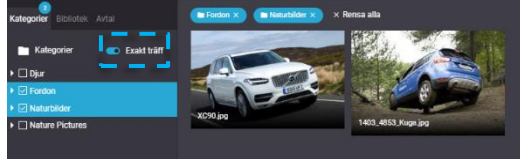

Tryck på x på sökparametrarna för att ta bort objektet från sökningen eller tryck *Rensa alla* för att ta bort alla sökparametrarna.

Kategorisökning och fritextsökning kan kombineras. Varje sökparameter listas efter varandra. Kategorier Fritext

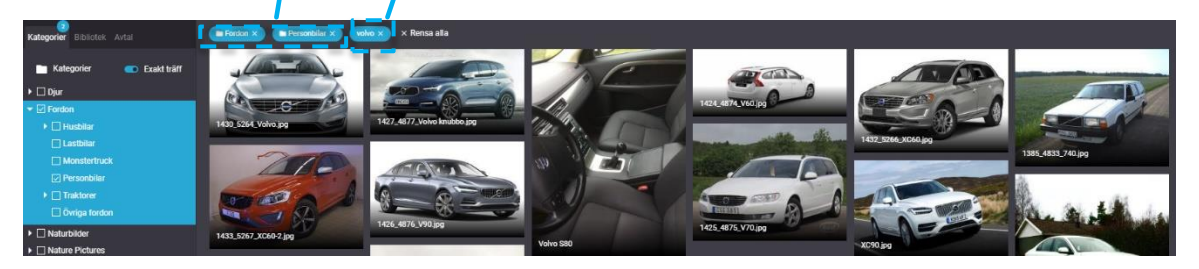

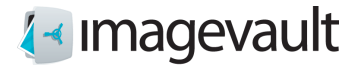

### <span id="page-24-0"></span>5.2. Fritextsökning

Sökfältet ligger i den övre delen av användargränssnittet. Mata in en sökfras och tryck på enter. Som standard kommer sökningen ge träff på filer som matchar något av de ord som ingår i sökfrasen.

OBS:

Om man har en sökmotor kopplad till ImageVault så kan man även kombinera sökfrasen med ett antal tecken som gör att det går att erhålla olika utfall på sina använda ord/fraser. (ImageVault som molnlösning)

**|** Mellan två ord ger träff av alla filer med något av orden (detta är samma beteende som ges ifall inget tecken anges mellan ord):

*volvo | suv* är samma som *volvo suv* och ger träff på filer med volvo eller suv

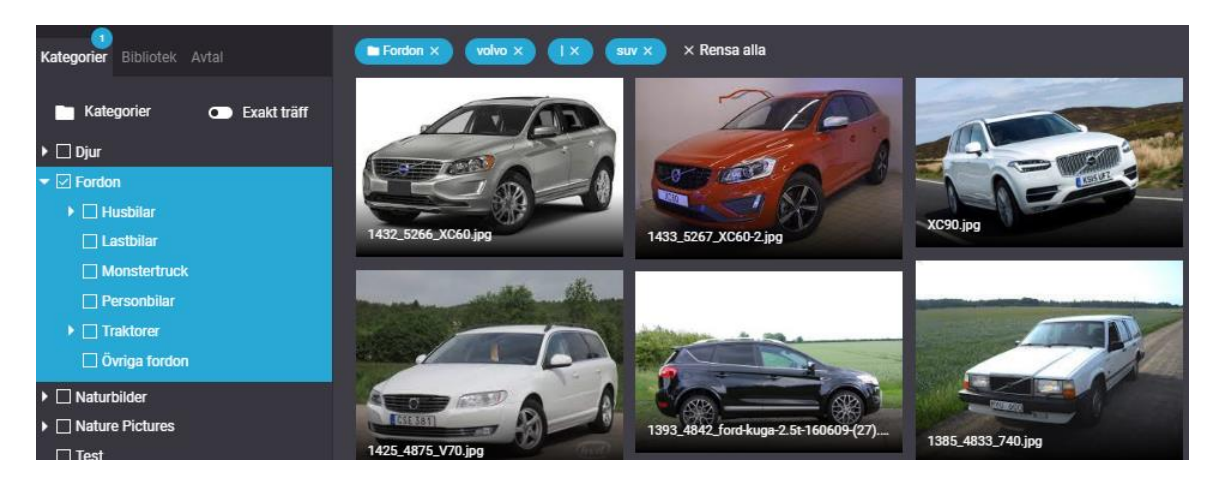

**+** Mellan två ord ger träff av alla filer med bägge orden: *volvo + suv* ger träff på filer som har både volvo och suv

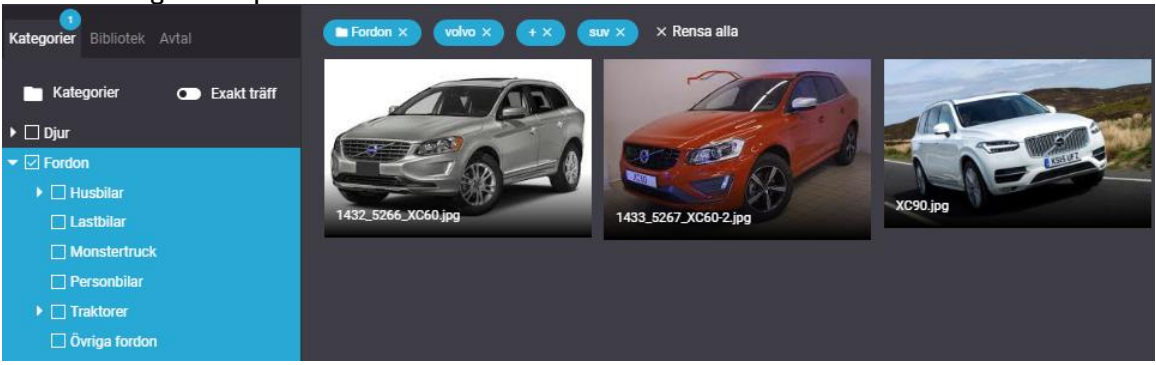

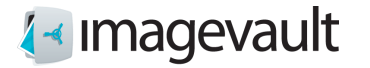

**-** Framför ett ord matchar filer som inte innehåller ordet:

*volvo -suv* ger träff på samtliga volvo som inte har ordet suv

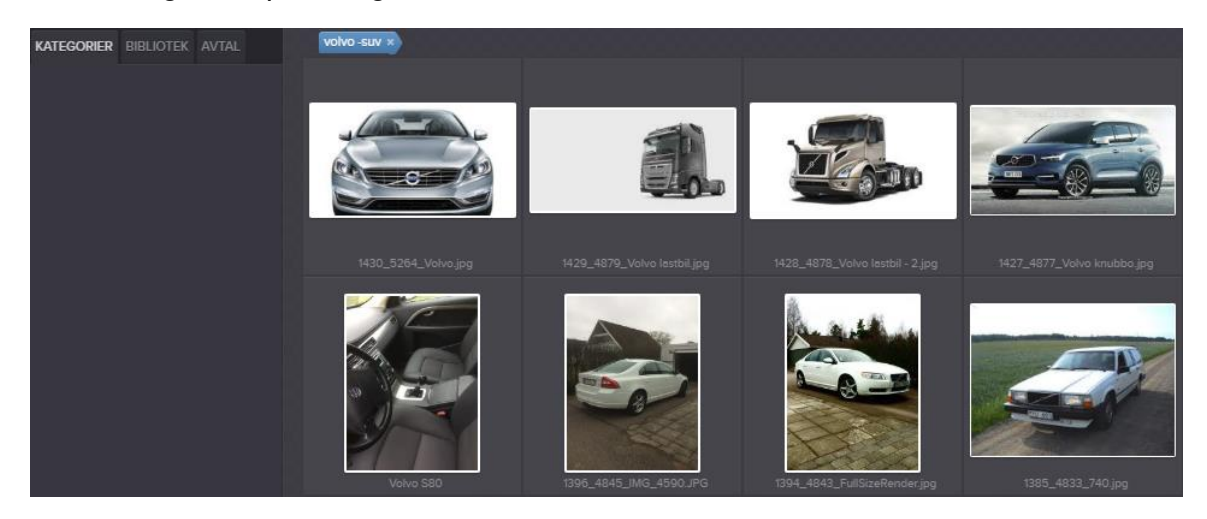

**\*** efter ett ord ger träff på alla ord som börjar med sökordet: *last\** ger träff på filer med ord som börjar på last, ex. Lastbil, Lastmaskin

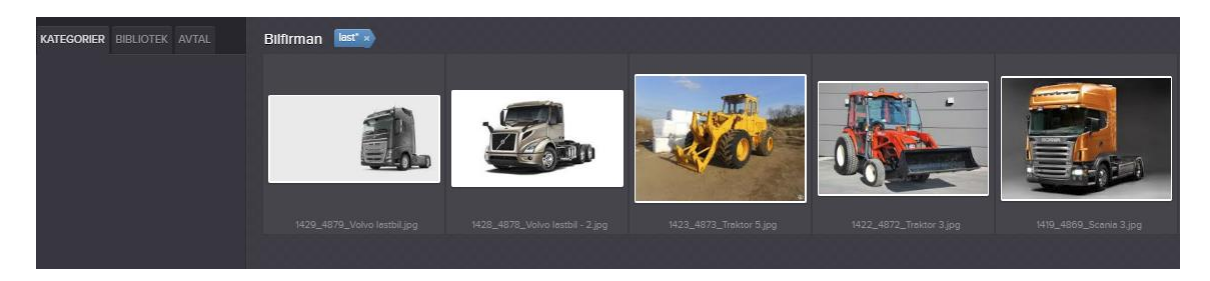

**" "** Ger träff på exakta frasen mellan tecknen

*"volvo lastbil"* ger träff på filer med som har orden volvo lastbil efter varandra och i den ordningen

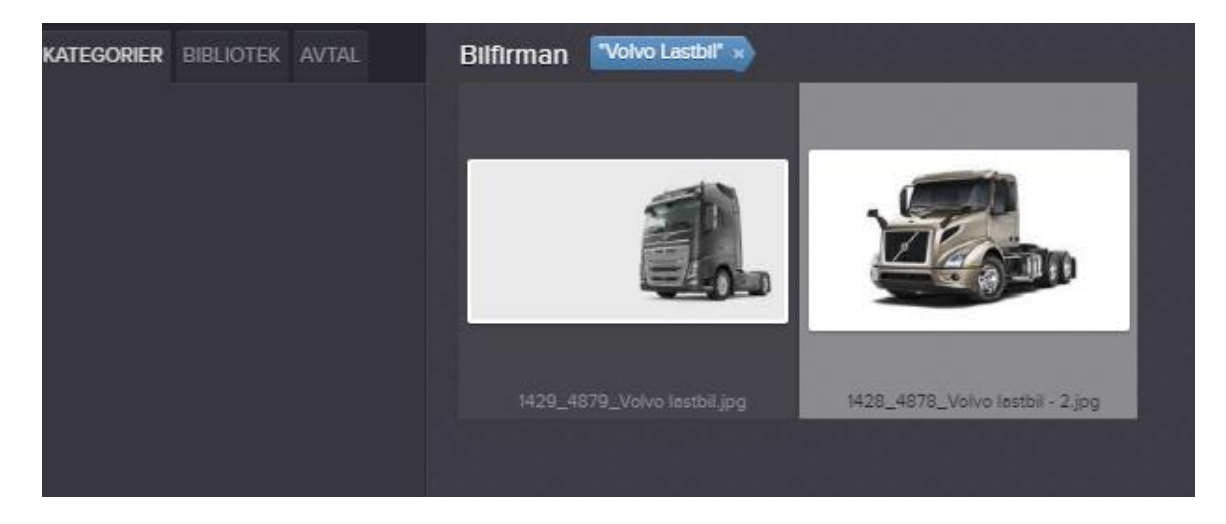

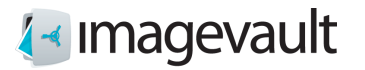

**( )** Gör att det går att skapa något mer komplexa sök begrepp:

*volvo + (suv sedan)* ger träff på alla filer med orden Volvo och antingen Suv eller Sedan

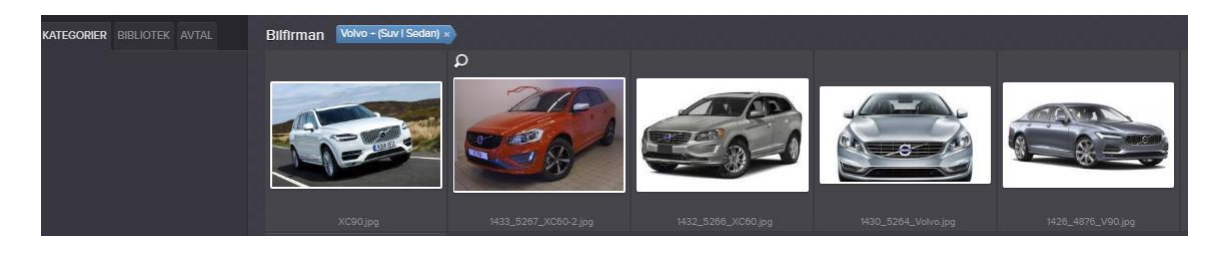

# <span id="page-26-0"></span>5.3. Sökområde

Fritextsök utgår alltid från aktuellt sökområde, som begränsas via val av Kategori, Samling eller/eller Valv. I läget Alla filer markerad och ingen Kategori vald är sökområdet alla filer.

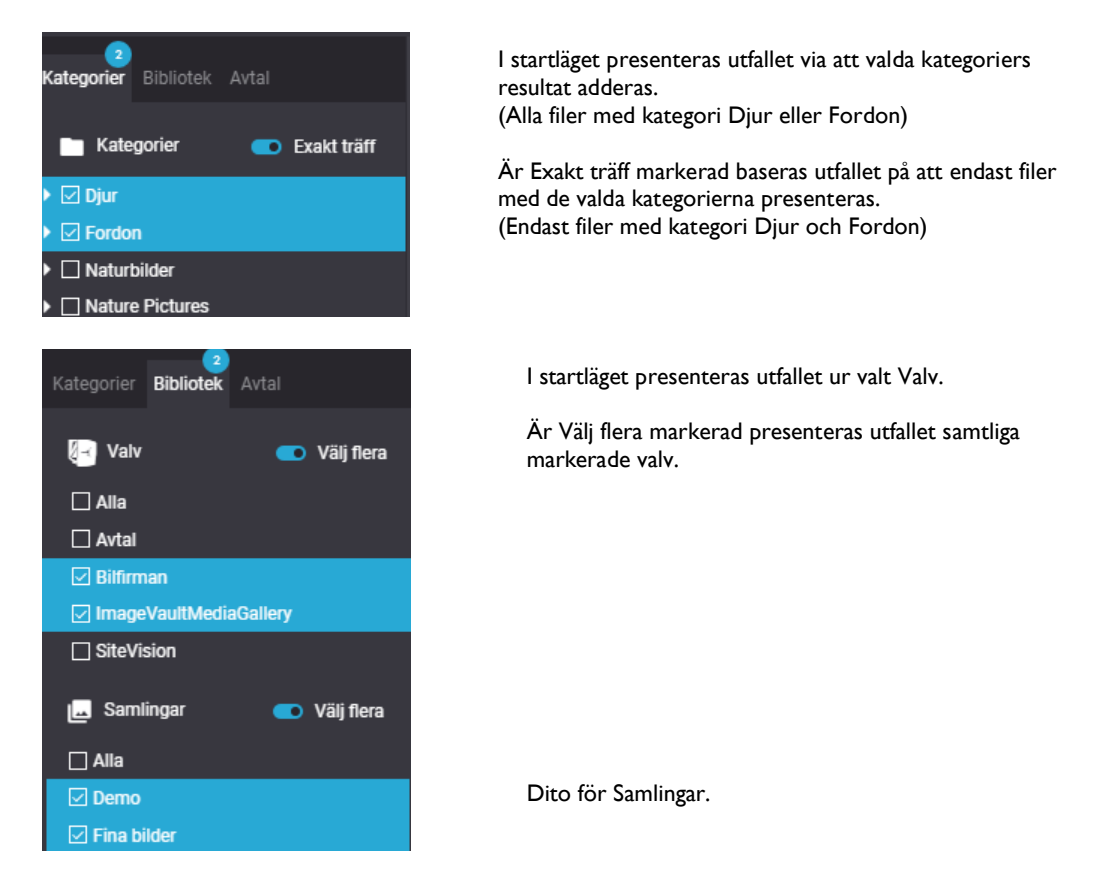

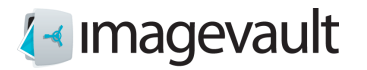

# <span id="page-27-0"></span>6. Nedladdning av filer

Filer kan enkelt laddas ner och konverteras till fördefinierade format.

# <span id="page-27-1"></span>6.1. Nedladdning och konvertering

Markera en eller flera filer, klicka på Ladda ner.

Listan visar fördefinierade inställningar för filkonvertering. Välj ett av de listade formaten. Den ursprungliga filformat och storlek kan behållas genom att välja formatet Orginal.

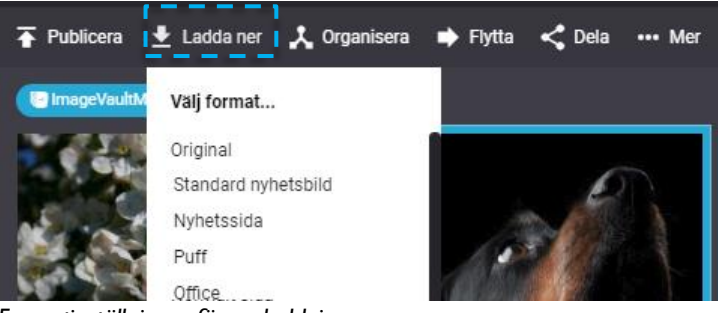

*Formatinställningar för nerladdning*

En dialogruta för filnedladdning kommer att visas. Välj en plats där filen ska laddas ner.

**Notera! Administratören kan addera ytterligare konverteringsformat.**

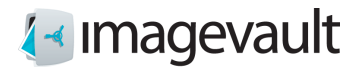

 $\rightarrow$ 

# <span id="page-28-0"></span>6.2. Mobilt gränssnitt

För att ladda ner filer i ett mobilt gränssnitt är funktionaliteten detsamma som i dator, flödet och utseendet är dock lite olika.

 Markera Välj filer Välj filer Markera Visa meny Välj Ladda ner Välj formatABB9D05B-3B61-418E-AE4E 52B2210A9E4B.png 1DC1123-7FED-4207-A04F-85  $\overline{\mathsf{x}}$ 686E923B-897E-406E .<br>-132AF32514DB.png 42467C8.png 08:53 08:54 08:54 all <u>a</u>  $\mathbf{d} \approx \mathbf{I}$  $AA$ la iv5test.imag vault.app a iv/stest.imagevault.app  $\overline{A}$ E  $AA$ iv5test.imageva<mark>ult.app</mark> Q Sök filer  $\times$  $\bullet$  $\alpha$  $\times$  $\ddot{\mathbf{e}}$  $\alpha$  $\times$  $\ddot{\mathbf{e}}$ ..<br>Dölj me IM AV 'n Đ.  $\mathbf{x}$  $\leq$  Deli  $\bullet$  $\bullet$  $\overline{\phantom{a}}$ Vill du hämta "2540\_C1.jpg"?  $\times$ Hämta Visa  $\mathbb{O}$  $\hfill \square$  $\langle$  $\circ$  $\mathbb{O}$  $\square$  $\bullet$  $\mathbbm{D}$  $\prec$  $\langle$  $\hfill \square$  $\mathbb{C}$ 

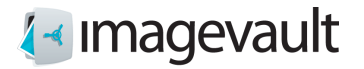

# <span id="page-29-0"></span>7. Organisera filer

Metadata, kategori och annan filinformation kan ändras efter en fil har laddats upp. Välj filen med ett klick i visningsområdet och tryck på *Organisera*.

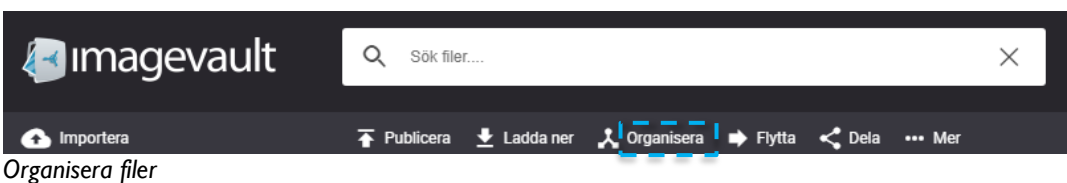

Dialogrutan organisera visas. Ändra informationen och tryck på *Spara*. Tryck på *Avbryt* för att avbryta ändringen.

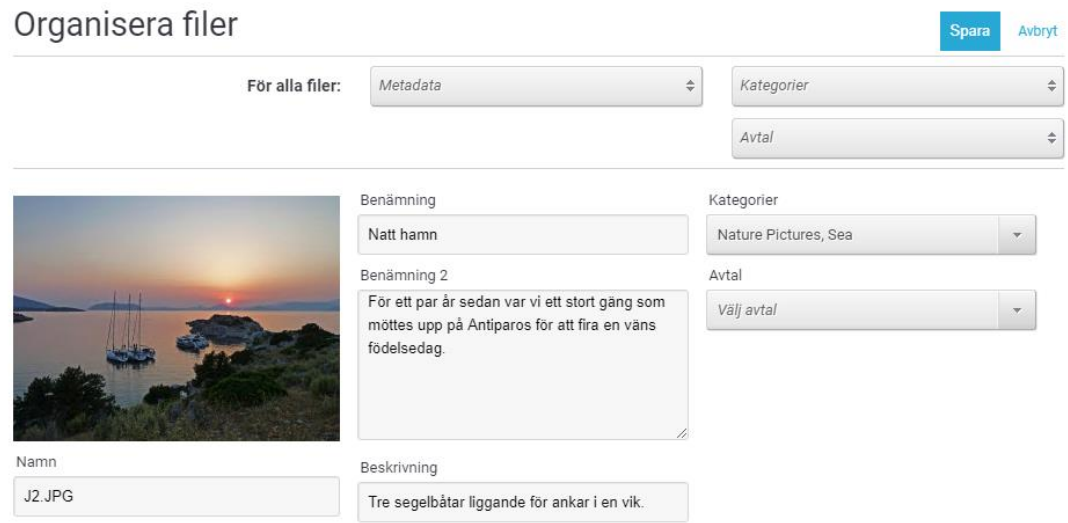

# <span id="page-29-1"></span>7.1. Mobilt gränssnitt

För att organisera filer i ett mobilt gränssnitt är funktionaliteten detsamma som i dator, flödet och utseendet är dock lite olika.

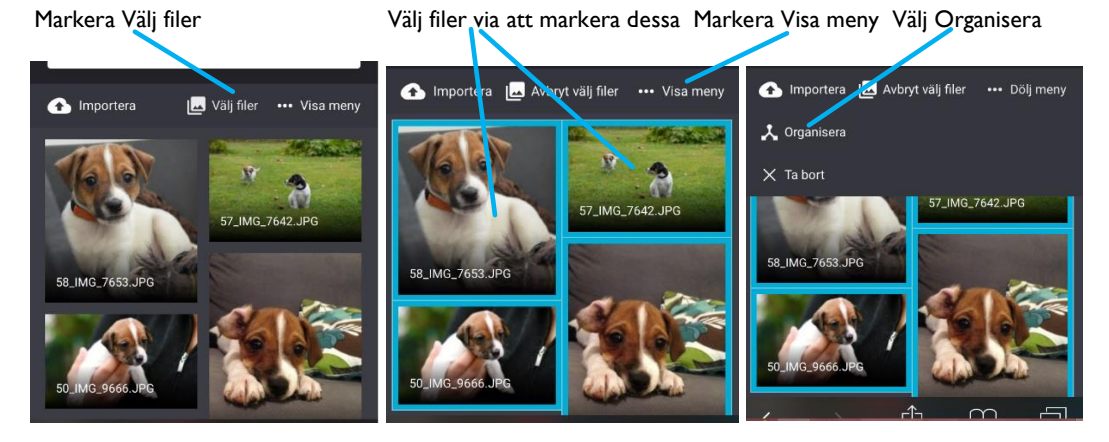

Organisera sedan på samma sätt som i dator.

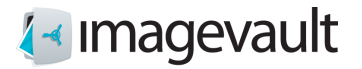

# <span id="page-30-0"></span>8. Flytta filer

Det är även möjligt att ändra vilket valv en fil tillhör. Välj filen genom ett klick på filen i visningsområdet följt av ett tryck på knappen *Flytta*.

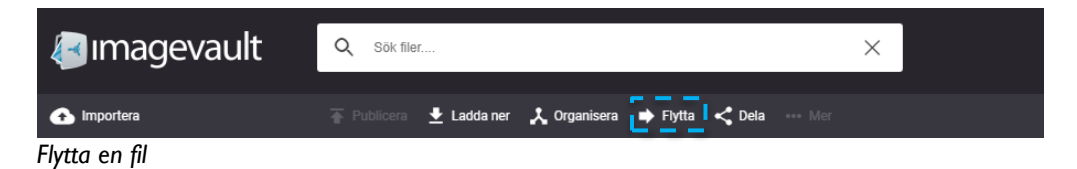

En lista med tillgängliga valv, där användaren har rättigheter att lagra en fil, visas.

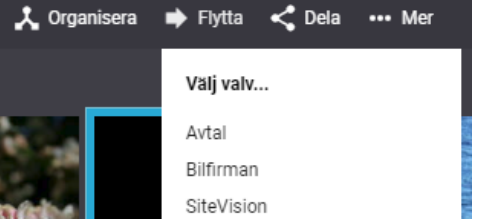

Dialogrutan för att organisera filer visas. Ändra informationen och tryck *Spara*. Tryck *Avbryt* för att ångra ändringen och avbryta Flytta.

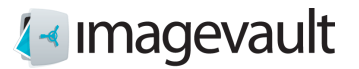

# <span id="page-31-0"></span>9. Dela filer

Ibland kan det vara bra att kunna skicka en fil till någon som inte har tillgång till ImageVault.

# <span id="page-31-1"></span>9.1. Skapa delning

Välj filen genom ett klick på filen i visningsområdet följt av ett tryck på knappen *Dela*.

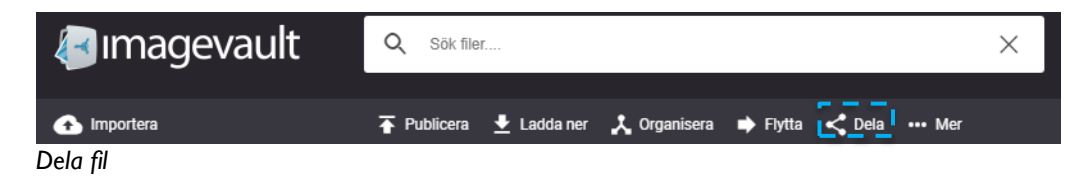

En lista med de media format som finns skapade visas.

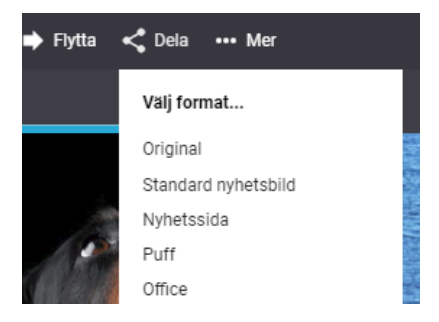

Välj i vilket format som filen ska delas. Ange därefter ett namn på delningen. Det går att sätta ett giltighetsdatum för delningen, antingen via att ange ett datum på formatet ÅÅÅÅ-MM-DD, eller hämta ur date pickern. Lämnas datumfältet tomt gäller delningen utan ett giltighetsdatum. Tryck sedan på **Nästa** för att skapa en länk till filerna. Tryck **Avbryt** för att avsluta utan att dela filerna.

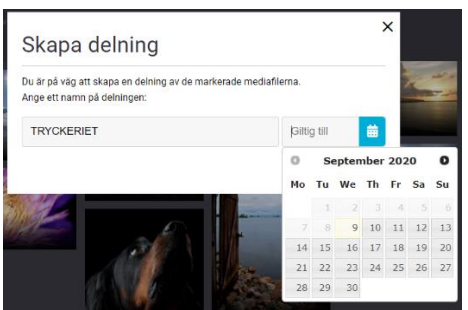

*Skapa delning*

**Tips! Namnet som anges används både för att kunna hitta denna delning vid en senare tidpunkt och visas också som rubrik för mottagaren av delningen.**

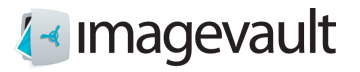

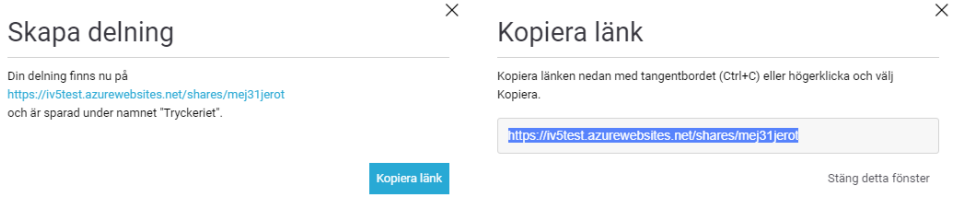

Nu är delningen färdig och länken kan skickas till mottagaren t.ex. via epost. Klicka på **länken** för att se resultatet eller klicka på **Kopiera länk** för att kopiera länken till Urklipp.

Stäng dialogen genom att klicka på **Stäng detta fönster**.

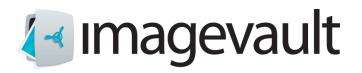

# <span id="page-33-0"></span>9.2. Mobilt gränssnitt

För att dela filer i ett mobilt gränssnitt är funktionaliteten detsamma som i dator, flödet och utseendet är dock lite olika.

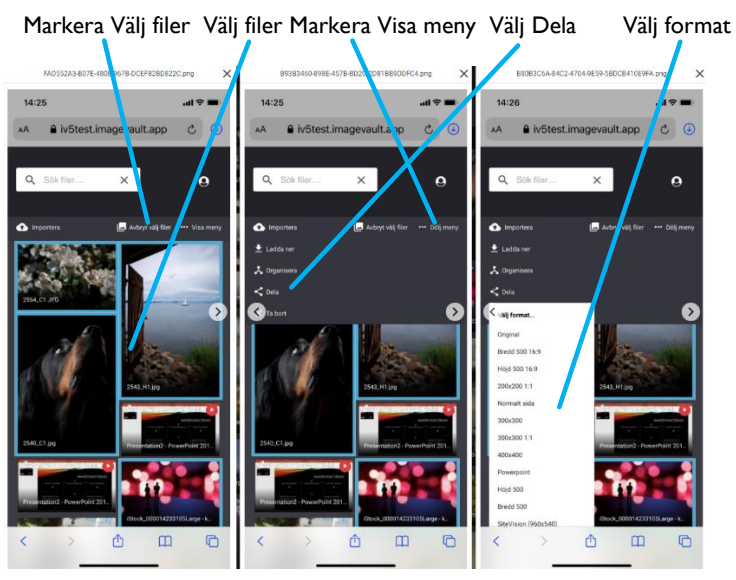

Ge delningen ett namn Ange ett giltighetsdatum Kopiera länk

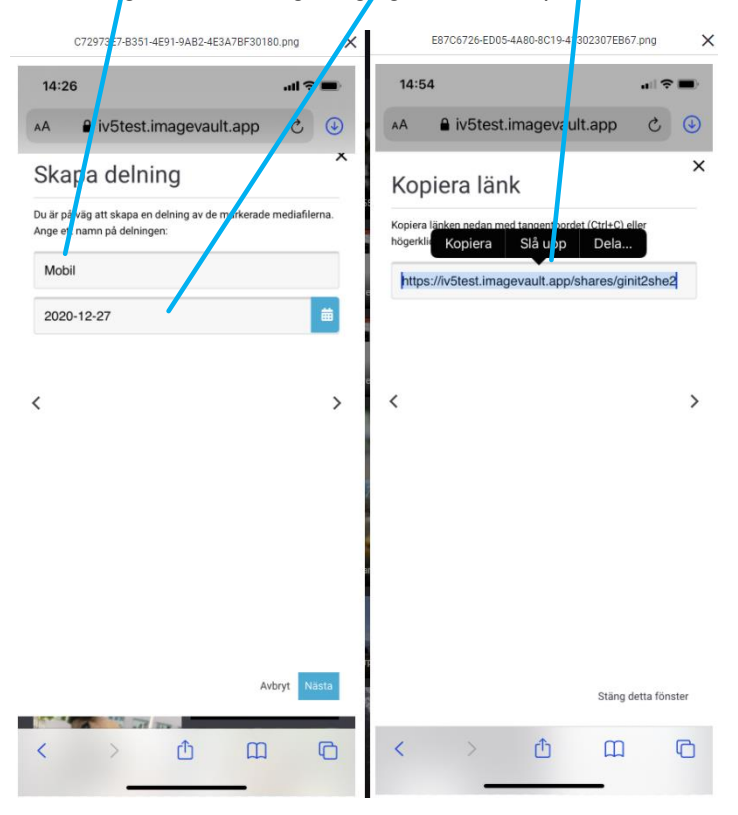

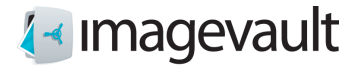

### <span id="page-34-0"></span>9.3. Visa delade filer

Länken som med dela går till en webbsida där besökaren kan se en tumnagel och har möjlighet att ladda ner filen eller filerna i det valda formatet.

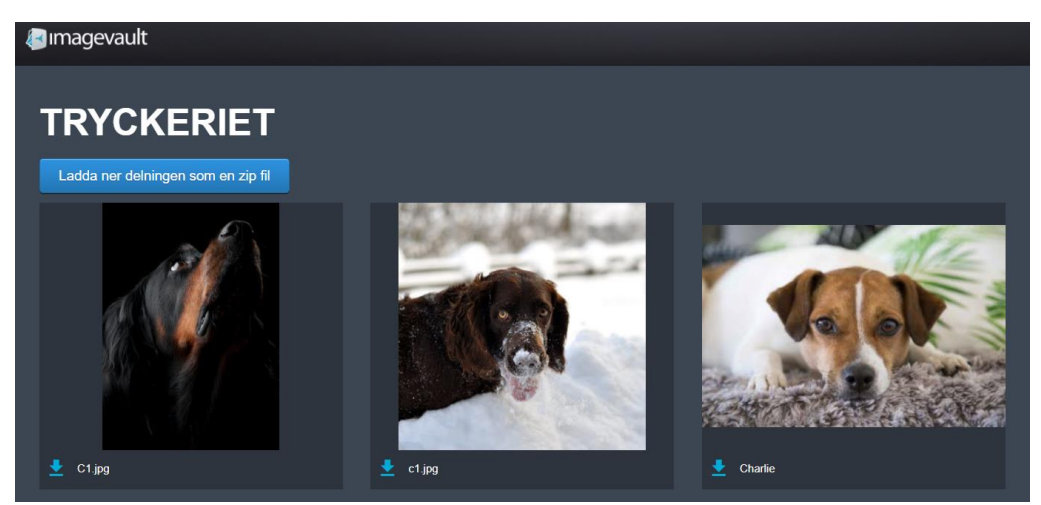

*Resultatet av delningen*

Via knappen **Ladda ner delningen som en zip fil**laddas hela delningen ner, hoppackad i en zip fil. Ikonen ger nedladdning av vald fil.

**Notera! Sidan som visas är en publik sida och kräver ingen inloggning. Alla som får tillgång till länken kommer att kunna komma åt det delade materialet.**

**Notera! För att dela ska fungera för alla måste ImageVault gå att komma åt från Internet. Detta kan innebära begränsningar i vilka som kan komma åt materialet på exempelvis ett intranät. Kontakta er nätverksadministratör för att få mer information.**

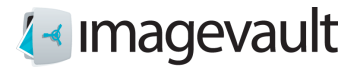

### <span id="page-35-0"></span>9.4. Hantera delade filer

I visningsområdet visas delade filer med en ikon på tumnageln.

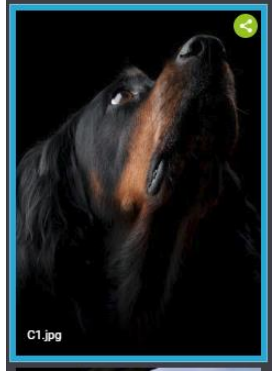

*Delad fil*

Detta för att man enkelt ska kunna se vilka filer som ingår i en eller flera delningar. Om filen väljs kan man spåra delningar som den ingår i via Mer och Delningar.

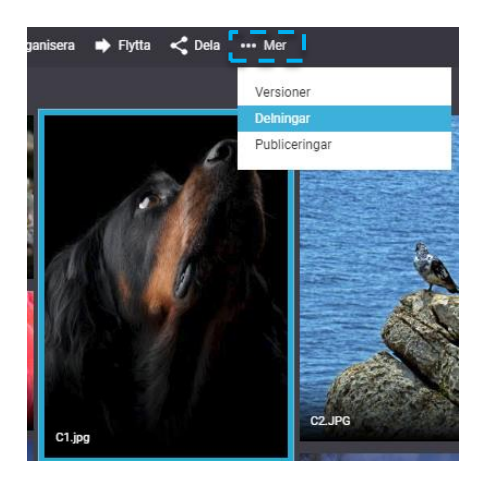

Som standard visas de delningar där den valda bilden ingår som är gjorda av den inloggade användaren.

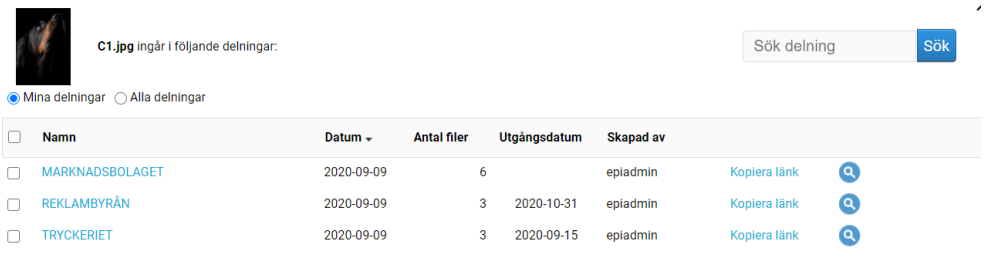

*Mina delningar*

Genom att istället markera **Alla delningar** så visas delningar som samtliga användare gjort.
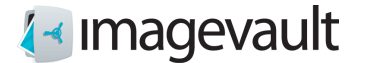

För att göra det enklare att hitta rätt delning kan listan sorteras genom att klicka på respektive rubrik, dvs. **Namn**, **Datum**, **Antal filer, Utgångsdatum** eller **Skapad av**. Det går också att filtrera lista genom att skriva in ett sökord och klicka på **Sök**.

Klicka på delningens namn eller på förstoringsglaset för att komma till de delade filerna. **Kopiera länk** sparar länken till sidan i Urklipp.

### 9.5. Ta bort delning

När en fil inte längre behöver delas kan delningen tas bort. För att ta bort en delning så välj en fil som ingår i denna delning och klicka på **Visa Delningar**.

Markera en eller flera delningar och tryck på **Ta bort valda delningar**. Genom att bocka för rutan i rubrikraden så väljs alla delningar.

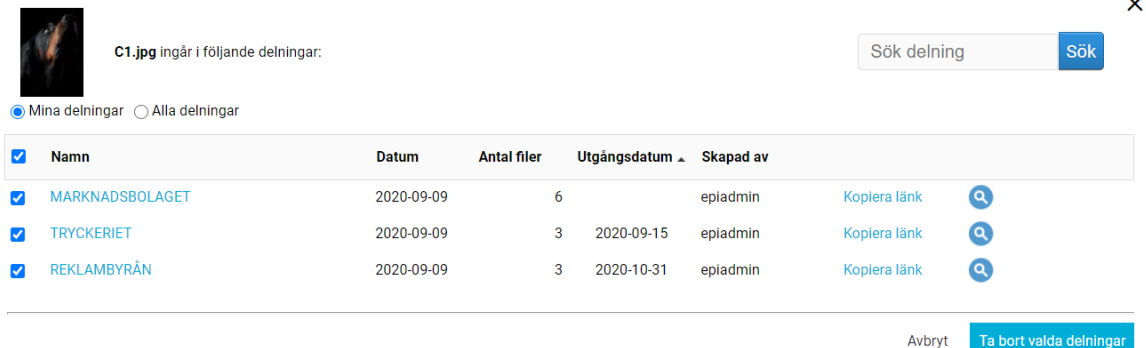

#### *Ta bort delning*

**Notera! Om någon sparat länken och försöker besöka sidan efter att delningen är bort tagen så visas ett meddelande som säger att delningen inte finns.**

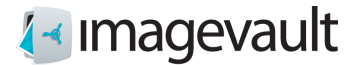

## 10. Extern länk

Det är möjligt att skapa en extern länk, för att t.ex. publicera på sociala medier, i ett dokument eller i ett CMS. Den externa länken kan vara av typen vanlig URL eller av typen inbäddad kod.

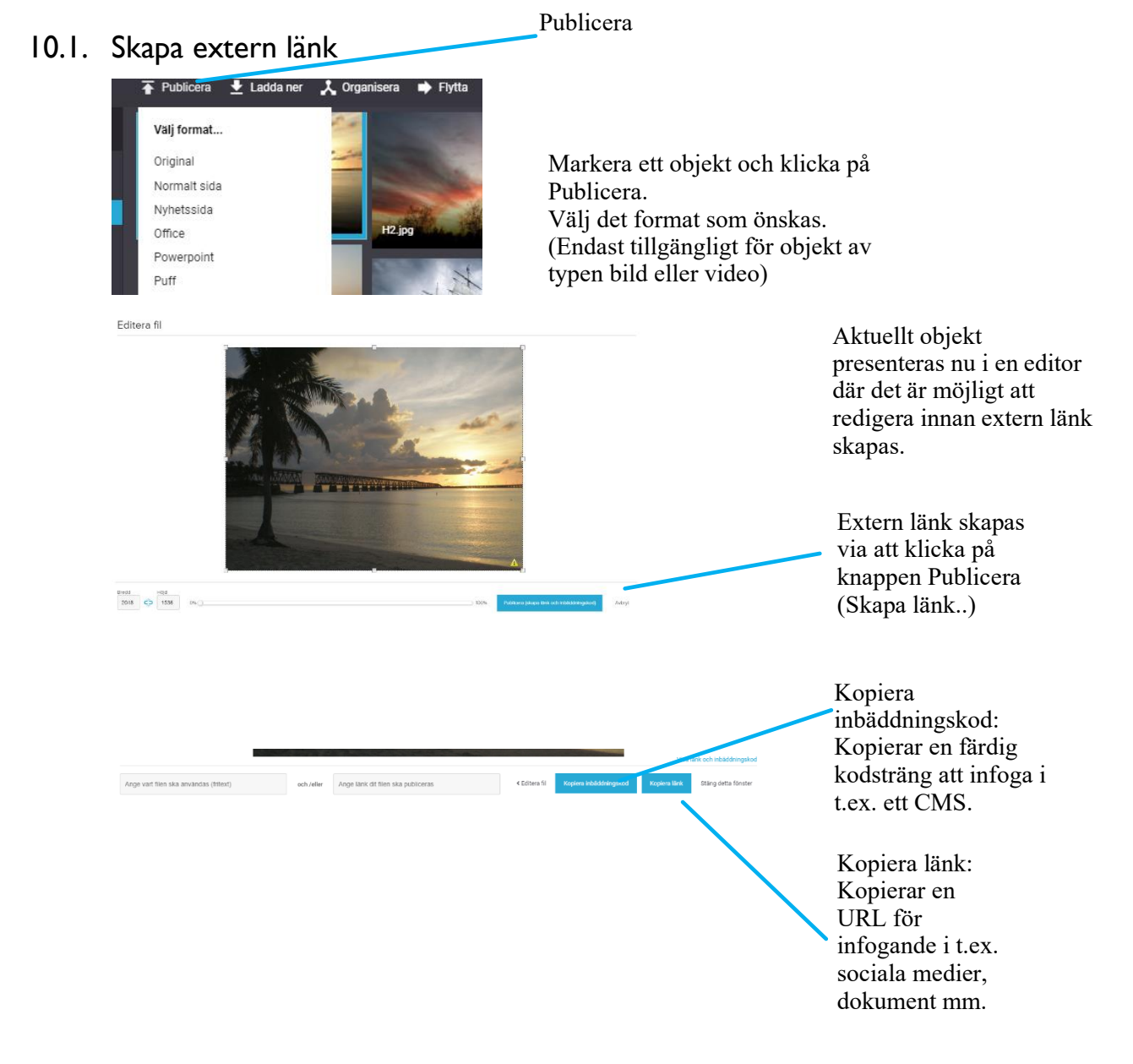

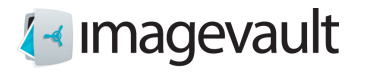

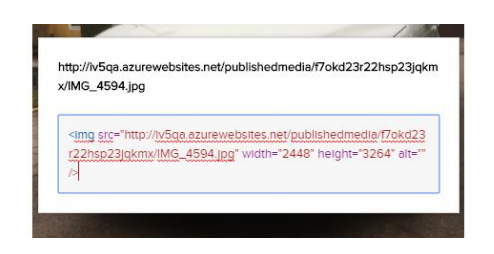

Visa länk och inbäddningskod: Presenterar länk och inbäddningskod, där inbäddningskod är redigerbar.

## 10.2. Editorn

Via en editor kan man redigera sitt objekt innan den externa länken skapas.

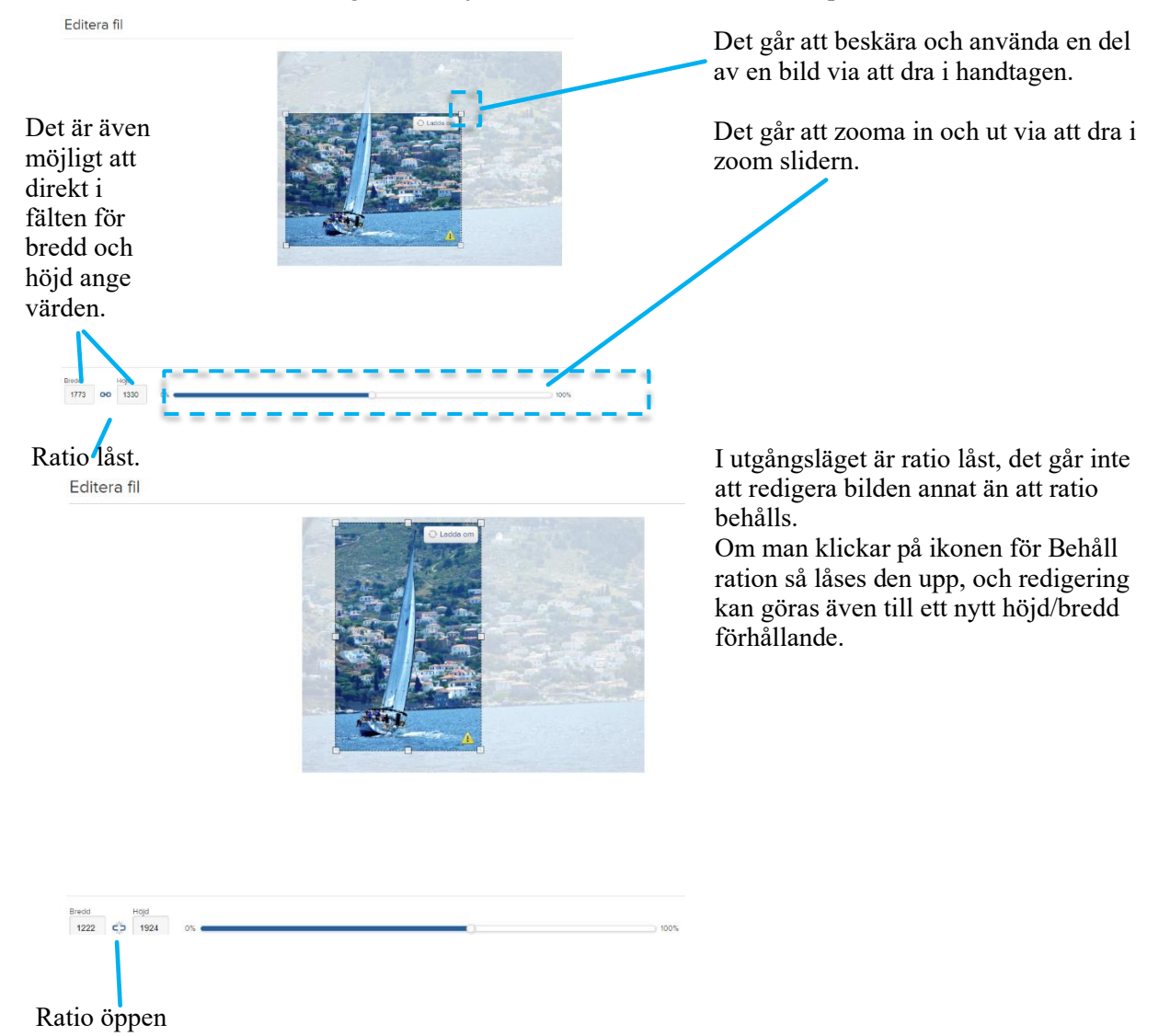

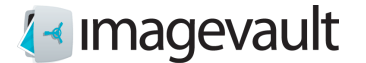

Om aktuellt objekt är en video kan man klippa ut en del av aktuell video som blir det som kommer att presenteras. Observera att denna redigering inte förändrar originalet.

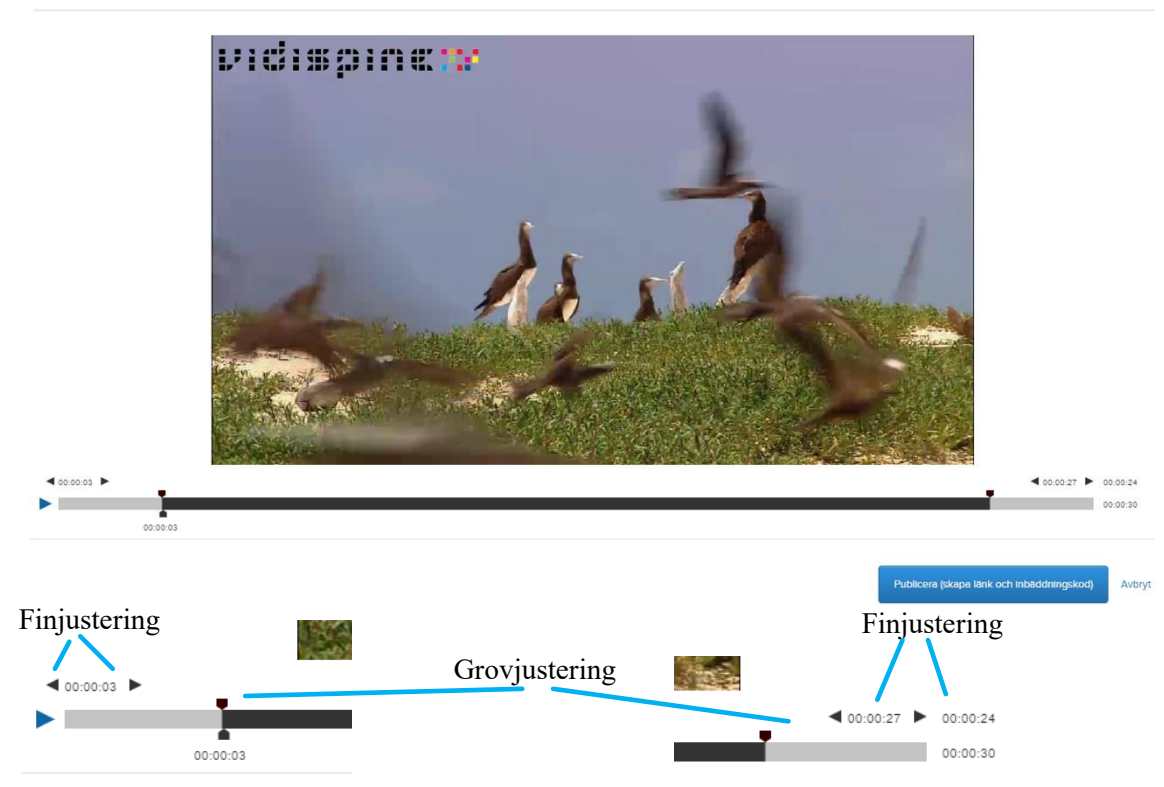

Med reglagen kan man justera start/stopp via att dra i dessa. Det går även att finjustera på sekundnivå med de små pilikonerna. Tidpunkt för start och stopp presenteras, aktuell längd samt total längd.

Vi uppspelnings knapp kan man förhandsgranska, vad som kommer att presenteras, vad som är bortklippt samt hela videon i original.

Editera fil

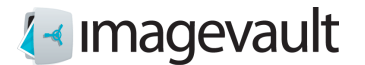

## 11. Versionshantering

ImageVault har en inbyggd versionshantering vilket gör att man kan ersätta en befintlig mediafil med en ny. Omedelbart efter att en ny version har aktiverats, kommer alla efterkommande bildleveranser innehålla den nya versionen.

### 11.1. Arbeta med versioner

Om man vill uppdatera en befintligt mediafil, måste man först leta upp- och välja denna i visningsområdet. När en mediafil är vald, tillgängliggörs **…Mera** knappen i aktivitetsområdet. När man klickar på den visas en meny upp, innehållande ett menyval med namnet **Versioner**. Detta menyval leder till Versionshanteringsdialogen.

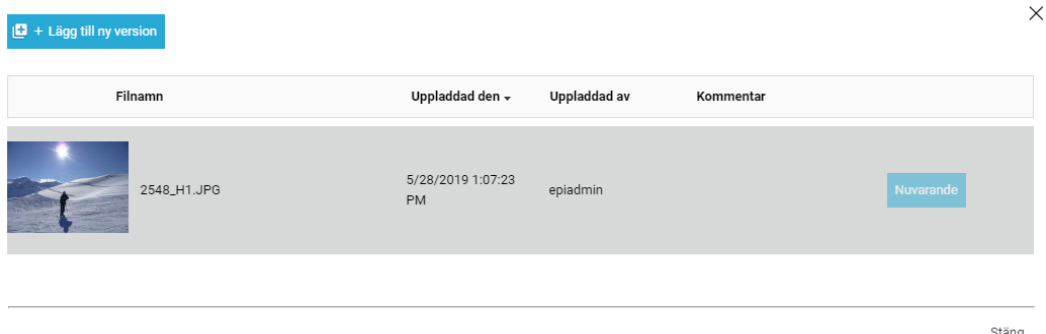

Versionshanteringsdialogen visar upp en lista med den valda mediafilens befintliga versioner. Det finns alltid en version som är markerad som **Nuvarande** och som är det innehåll som för närvarande är aktivt.

Ovanför listan finns ett antal kolumnrubriker som kan användas för att sortera listan. Genom att klicka på en kolumnrubrik, sorteras raderna baserat på kolumnens innehåll. Ett andra klick på samma rubrik gör att ordningen omvänds.

### **Notera! Om man inte har minst Contribute rättigheter till valvet där aktuell mediafil finns, så är samtliga knappar förutom Stäng-knappen inaktiva.**

Om man vill ersätta aktuell version med någon av de befintliga versionerna i listan, klickar man helt enkelt på **Använd denna** i högra delen av raden. Efter att man bekräftat detta uppdateras nuvarande version.

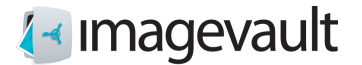

### 11.2. Lägg till ny version

Om man vill lägga till en ny version av vald mediafil, klickar man på **Lägg till ny version** i det övre, vänstra hörnet av dialogen och får fram följande dialog:

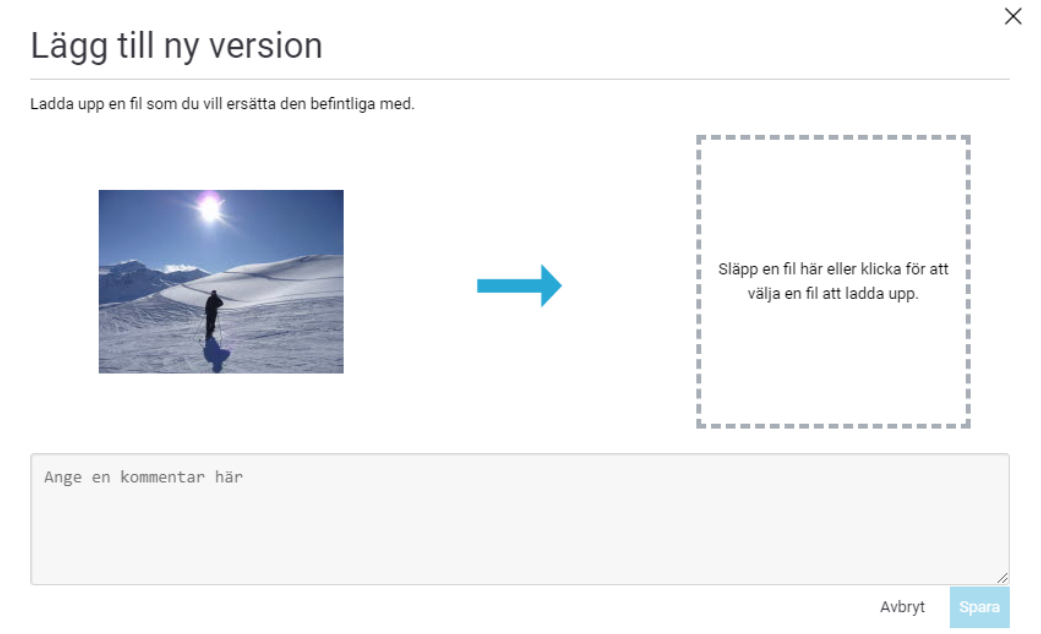

Här laddar man upp den ersättande mediafilen och sätter den som nuvarande version. Man kan ladda upp mediafilen genom att dra- och släppa önskad mediafil i det markerade området.

Det är också möjligt att ladda upp en mediafil genom att klicka i detta område och få upp en fil-väljare.

När en mediafil är vald startas uppladdningen automatiskt. Uppladdningen är färdig när tumnageln blir synlig i arean. Man kan sedan byta ut vald mediafil genom att dra in en nyeller klicka i området igen. Du kan även ange en beskrivande kommentar till den nya versionen.

Klicka **Spara** när du vill genomföra ersättningen eller **Avbryt**.

### 11.3. Kategorier

Kategorier versionshanteras inte utan är knutna till hela mediaobjektet. De valda kategorierna kommer inte att påverkas av val av version.

### 11.4. Metadata

Metadata versionshanteras och en nyuppladdad version kommer att lägga till sin egen metadata. Om man har angett användarmetadata på den gamla versionen så kommer den kopieras med till den nya versionen.

**Notera! Användarmetadata kommer INTE att kopieras från den nuvarande versionen om man väljer en redan uppladdad version som den nuvarande versionen.**

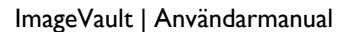

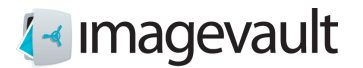

# 12. Spårbarhet

ImageVault har en inbyggd funktion som gör att man kan se var filer används.

### 12.1. Presentera användande

Det finns två sätt att komma till informationen var en fil används: 1: Länk under Information i kolumnen till höger när en fil är markerad.

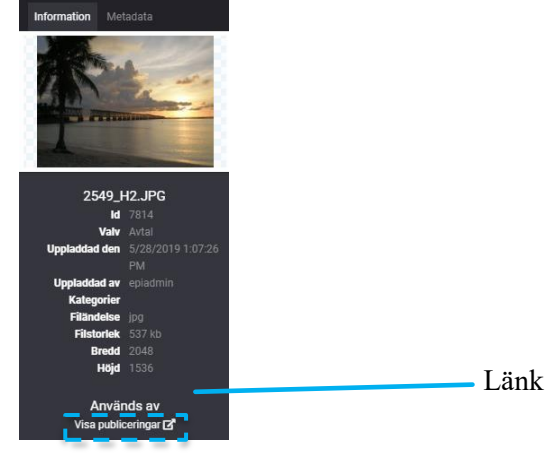

# 2: Via **Mer** och **Publiceringar**:

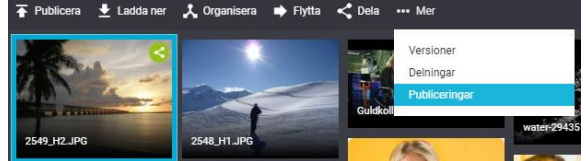

Då presenteras en lista på var aktuell fil används:

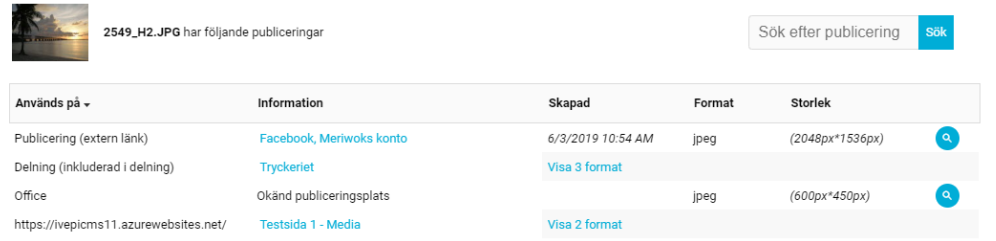

De olika möjliga publiceringsställena kan t.ex. vara:

1: Extern länk, där användare vid publicering anger vart kommer att användas i fritext och/eller en länk.

2: En delning, där aktuell delnings namn presenteras.

3: Publicering på site, där site, sida och egenskap presenteras.

Om flera format används, (t.ex original, redigerat format, tumnagel mm) så listas även dessa.

 $\times$ 

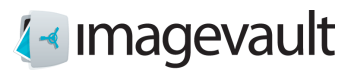

# 12.2. Ange vart filen används

För publicering av extern länk finns det i dialogen möjlighet för användare att ange vart fil skall publiceras och även koppla en länk.

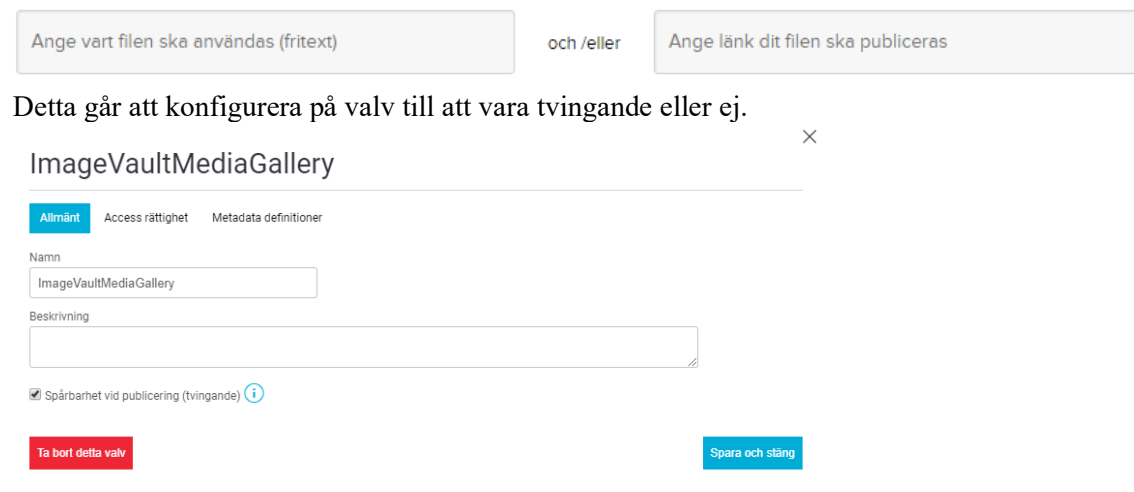

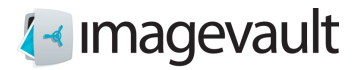

# 13. Informationsikoner

Det går att tagga filer med olika ikoner och tillhörande information i ImageVault. När man hovrar över ikonen presenteras informationen. Det går att definiera tre olika typer av ikoner:

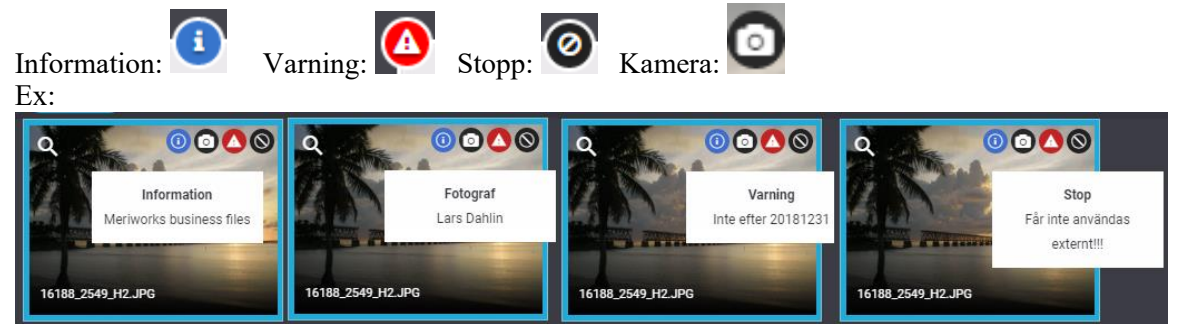

### 13.1. Definiera ikon

När man definierar en metadatatyp kan man välja att koppla en ikon. Det gör man via en drop-down i dialogen för Metadatadefinitioner under  $\phi$  Avancerade inställningar

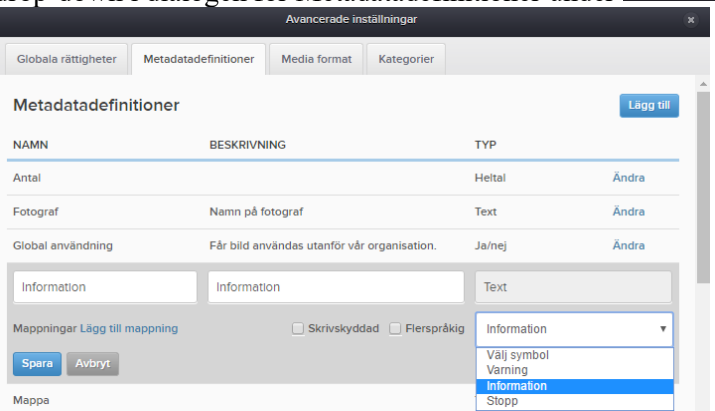

## 13.2. Definiera informationstext

Därefter anges via  $\lambda$  organisera vilken informativ text som skall kopplas till aktuell ikon. Organisera fil

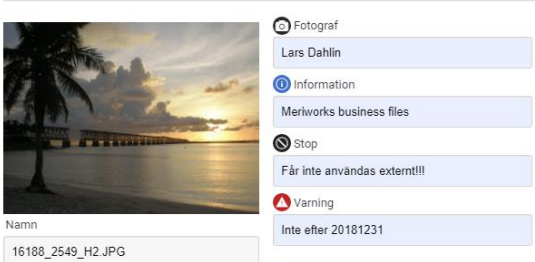

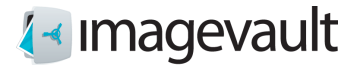

# 14. Jobba med flera filer

Det går att arbeta med flera filer samtidigt, och samtliga funktioner går att använda. Om man arbetar med filer ur samma valv, eller är i läget Alla filer, då kan man markera flera och sedan välja vilken funktion man vill utföra.

Om man vill välja filer ur olika valv, då markerar man filer per valv och samlar dessa i batch arean.

### 14.1. Markera flera filer

Det går att markera flera filer på några olika sätt: 1: Håll nere Ctrl-knappen och klicka på filer som önskas. (För Mac cmd-knappen)

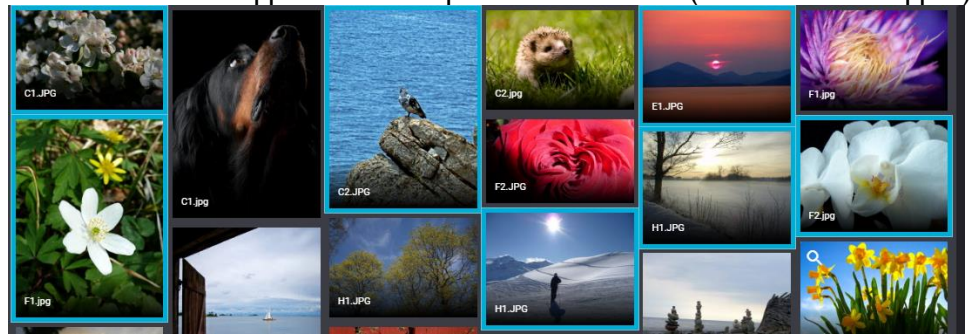

2: Håll nere Shift-knappen och markera start och stopp, varvid alla filer däremellan markeras.

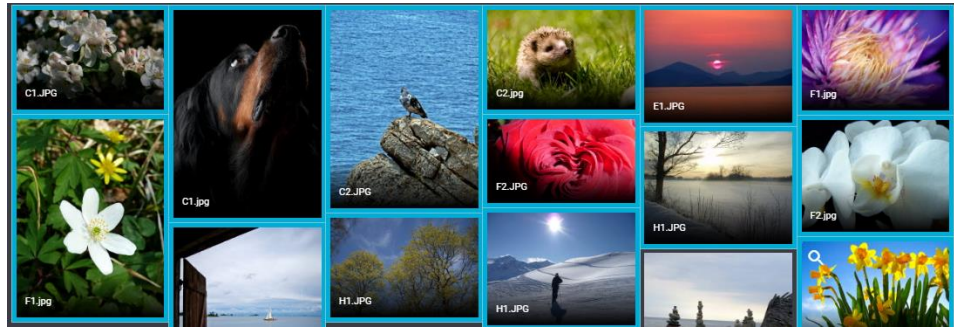

3: Färga in filer via att markera en fil och sedan dra med musen över de filer som önskas.

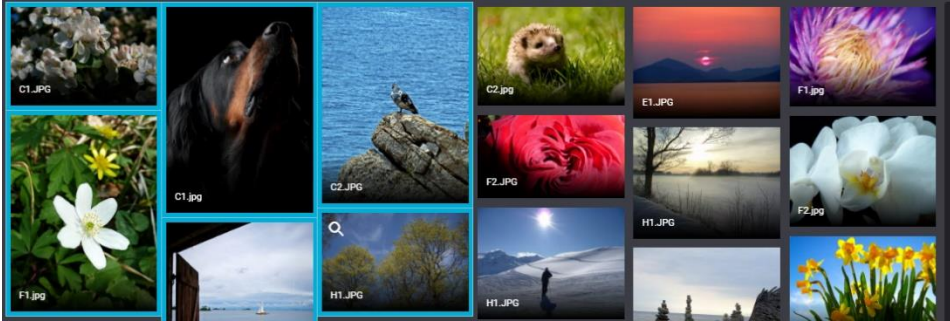

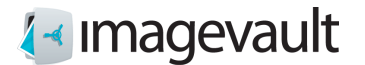

### 14.2. Lägga till filer i batch arean

Två sätt att lägga till filer i batch arean: 1: Markera filer, klicka på Lägg till filer.

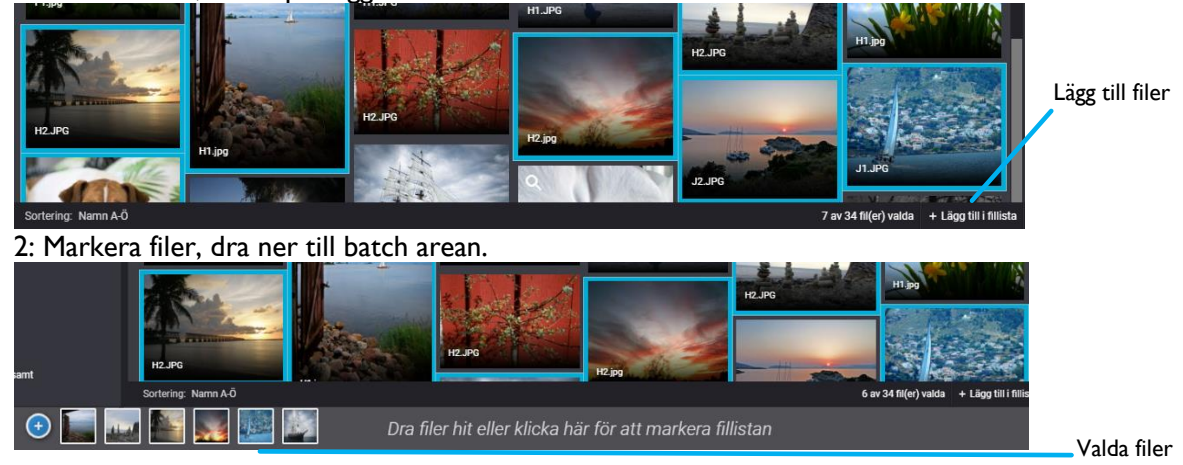

### 14.3. Rensa batch

Rensa filer från batchområdet antingen genom att trycka på X längst upp till vänster i miniatyrbilden i batchområdet, eller avmarkera kryssrutan i visningsområdet för filer. Alla filer kan tas bort från en batch genom att trycka på *Töm fillistan*.

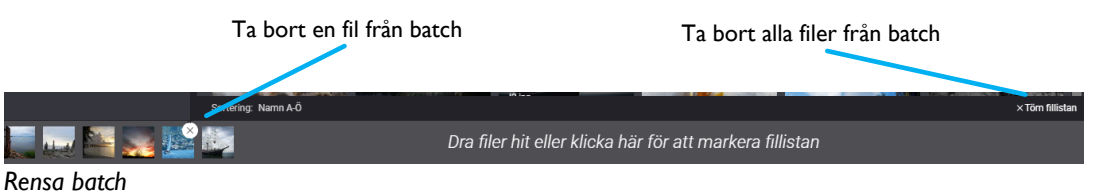

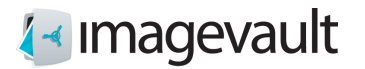

# 15. Samlingar

Samling är ett antal filer som hålls ihop där innehållet kan komma från flera olika valv. En samling utgör även grunden för vad som kan presenteras via ImageVault Mediagalleri. Samlingar hittar man direkt under valvstrukturen i gränssnittet.

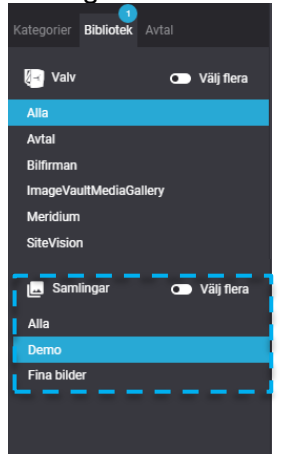

På samma sätt som när det gäller valv kan man markera en samling, flera eller alla. Vill man välja flera samlingar får man markera Välj flera.

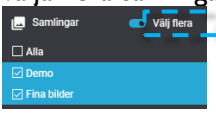

För att fylla på med filer i en samling, markera och dra till aktuell samling.

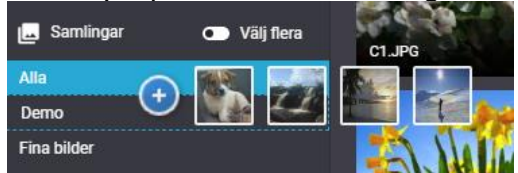

För att fylla på med fler filer, upprepa.

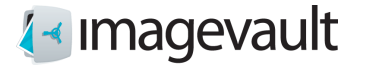

Vill man ta bort filer från en samling så markera dessa och klicka på Ta bort från samling. **Observera att detta sker utan någon kvittens måste genomföras.** Filer tas bara bort från aktuell samling, inte från ImageVault.

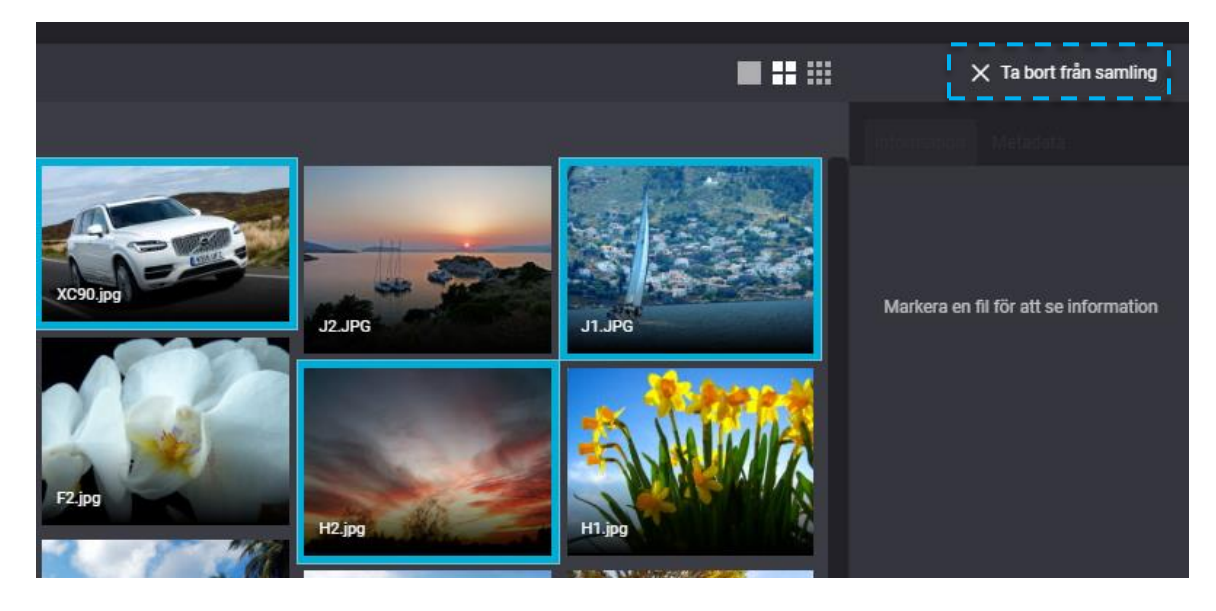

Vill man se innehållet från flera samlingar markeras Välj flera.

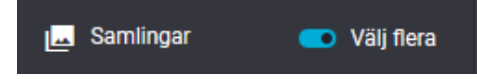

# 16. Avtal

Via Avtal går det att koppla ett medgivande eller liknade till en fil i ImageVault. Ett avtal kan man söka via id eller fritextsökning av innehåll i fältet Kommentar. Ett avtal kan kopplas till en eller flera filer, och en fil kan kopplas till ett eller flera avtal.

Alla filer som har ett avtal kopplat till sig får en ikon som indikerar att ett avtal finns kopplat.

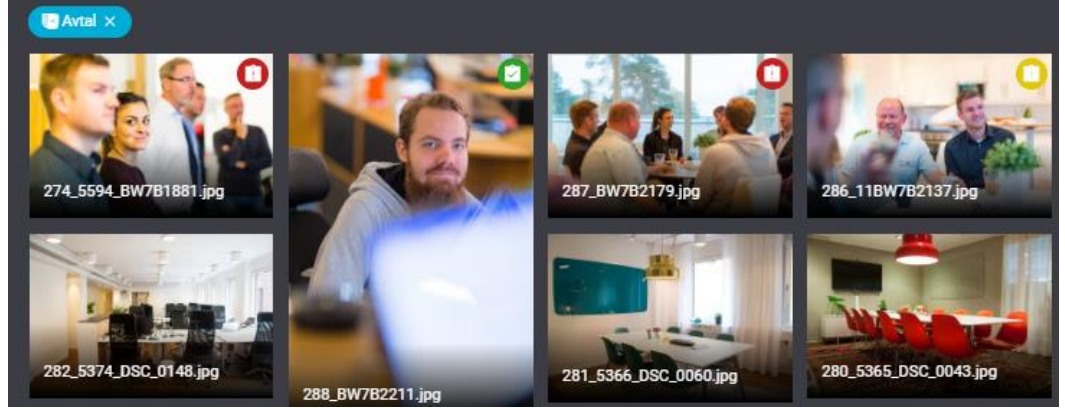

Dessa ikoner är färg kodade enligt: Grön: Gällande avtal Gul: Gällande i mindre än tre månader Röd: Ej gällande avtal

©Meriworks AB 49

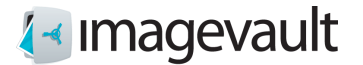

Avtal finns samlade under fliken Avtal. Markerar man ett avtal så presenteras alla filer som är kopplade.

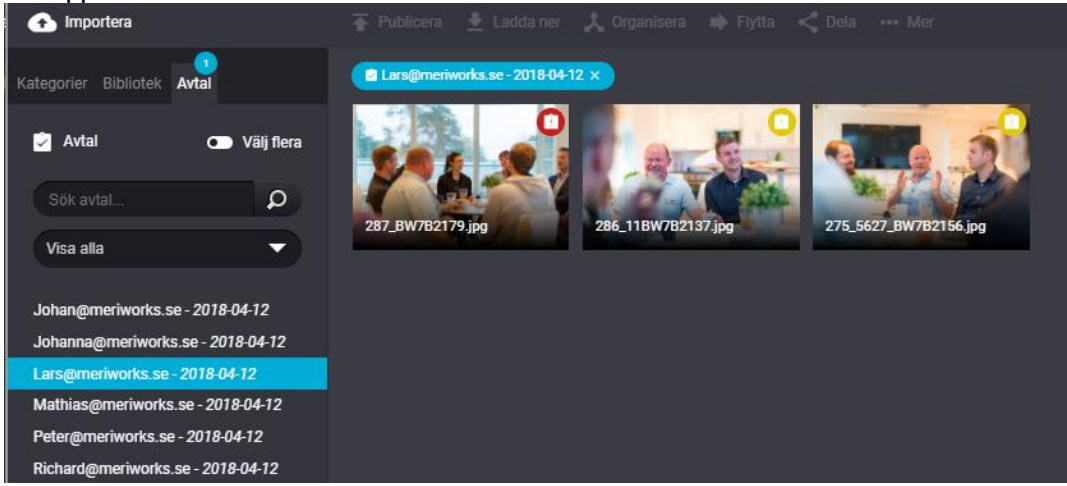

Vill man se filer från flera avtal så markeras Välj flera.

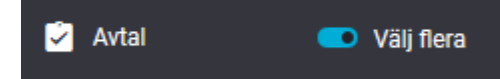

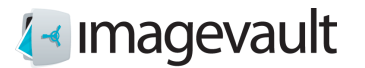

Det går att se vilka avtal som är kopplat till en fil om markerar filen. Klickar man på något av de presenterade avtalet öppnas dialogen för att redigera.

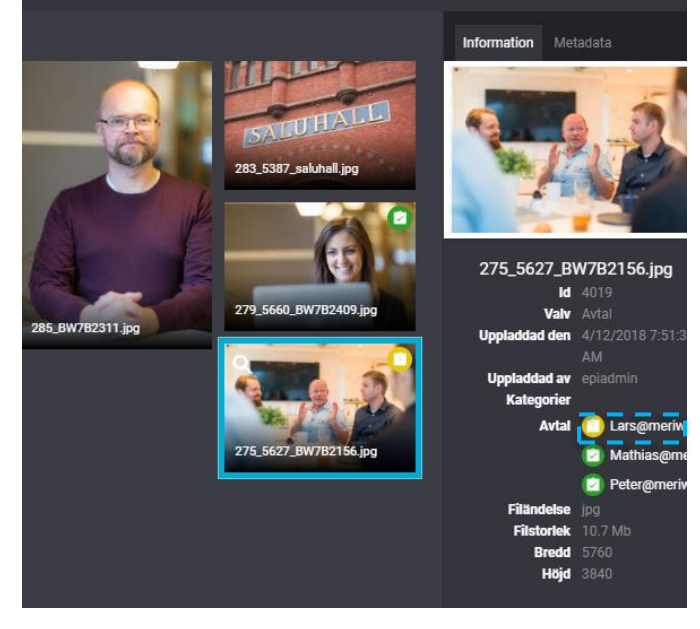

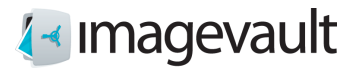

### 16.1. Skapa Avtal

Ett avtal skapas via att klicka på + och välja Avtal.

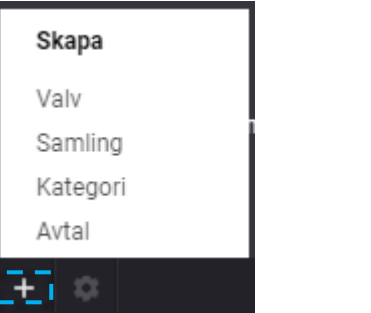

Detta initierar dialogen för att skapa ett Avtal.

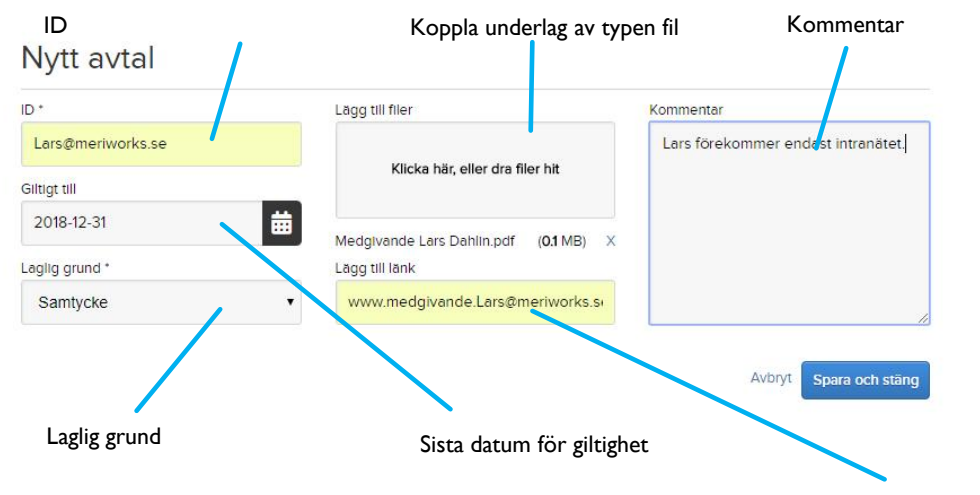

Koppla underlag av typen länk

**ID:** Ett unikt id för aktuellt avtal, sökbart, tvingande.

**Giltigt till:** Datum som anger sista giltighetsdatum. Om fältet lämnas tomt är avtalet gällande tills vidare.

**Laglig grund:** Dataskyddsförordningens sex skäl till hantering av personuppgifter, tvingande.

```
Avtal
Rättslig förpliktelse
Rausing rorpinderse<br>Skydd för grunläggande intressen<br>Uppgifter av allmänt intresse och myndighetsutövning
Efter intresseavvägning
```
**Lägg till filer:** Här kan man koppla upp till tre filer som bekräftar vald Laglig grund. **Lägg till länk:** Här kan man koppla länk till verktyg eller liknande som bekräftar vald Laglig grund.

**Kommentar:** Fält för kommentar, sökbart.

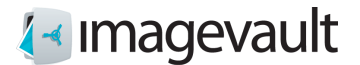

Avbryt

16.2. Redigera Avtal

Ett avtal kan redigeras via att markera aktuellt avtal och välja  $\ddot{\mathbf{x}}$ .

### 16.3. Koppla filer till Avtal

Koppling sker i Organisera dialogen. Koppling kan utföras i uppladdningsflödet eller efterhand via att markera fil(er) och initiera Organisera.

Organisera fil

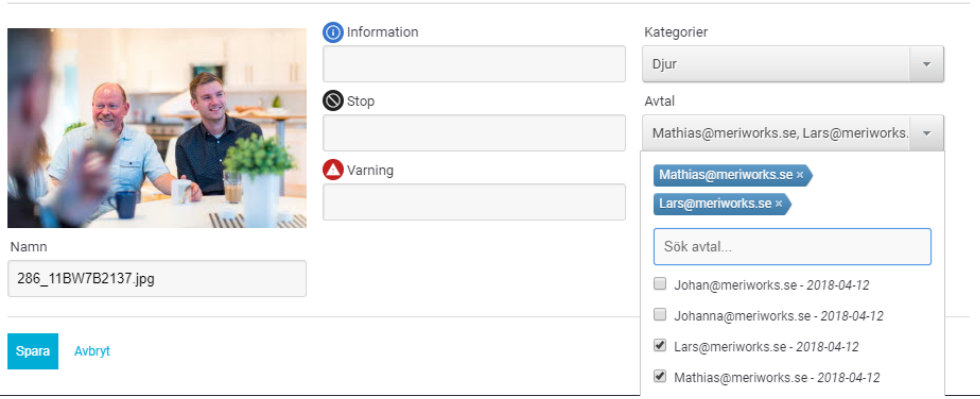

Öppna dropp down Avtal och välj där de avtal som skall kopplas till aktuell fil.

Det är möjligt att initiera dialogen för att skapa avtal via  $+$  Lägg till avtal längst ner i listan.

Det går att koppla avtal till flera filer i en sekvens via För alla filer.

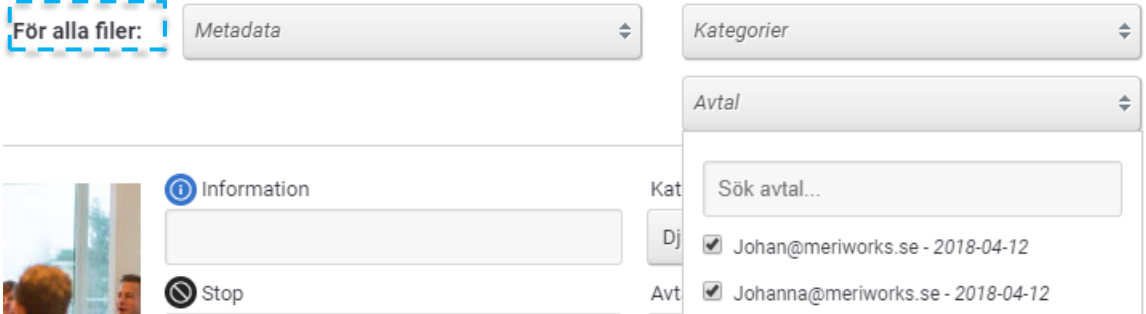

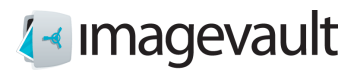

## 17. Texta video

Det är möjligt att till en uppladdad video infoga ett eller flera textspår.

**Notera! Denna funktionalitet kräver molnlösning samt att den separata tjänsten video är inkluderad.**

Markera aktuell video, klicka på **Mer** och välj **Textning**.

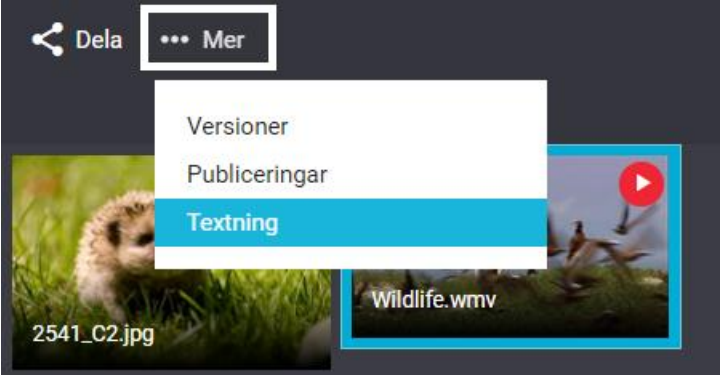

## 17.1. Skapa textspår

För att skapa ett nytt textspår, klicka på knappen **Skapa nytt spår**.

# Redigera textning

Det finns inga spår för videon. Börja med att skapa ett nytt spår.

Skapa nytt spår

Välj **tomt spår** och ge textspåret ett namn samt välj språk. Avsluta med **Spara ändringar**.Redigera textning

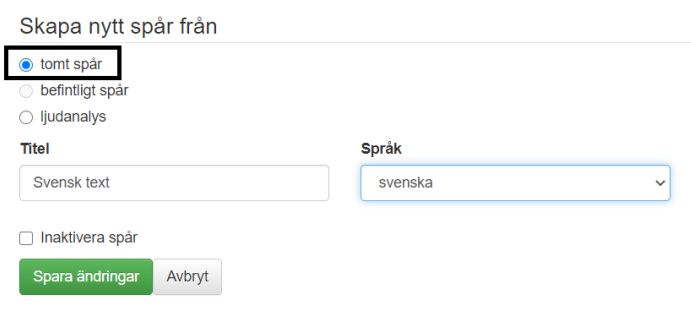

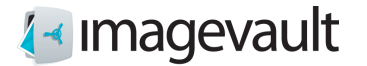

Klicka på **+Lägg till text** varvid det första textblocket initieras. Definiera önskad text.

Det är sedan möjligt att via det röda reglaget förhandsgranska aktuell video och därmed bestämma var man vill att textblocket skall starta respektive sluta. Textblockets start och stopp redigeras sedan via att man drar i de blå start och stopp-markeringarna.

#### Redigera textning

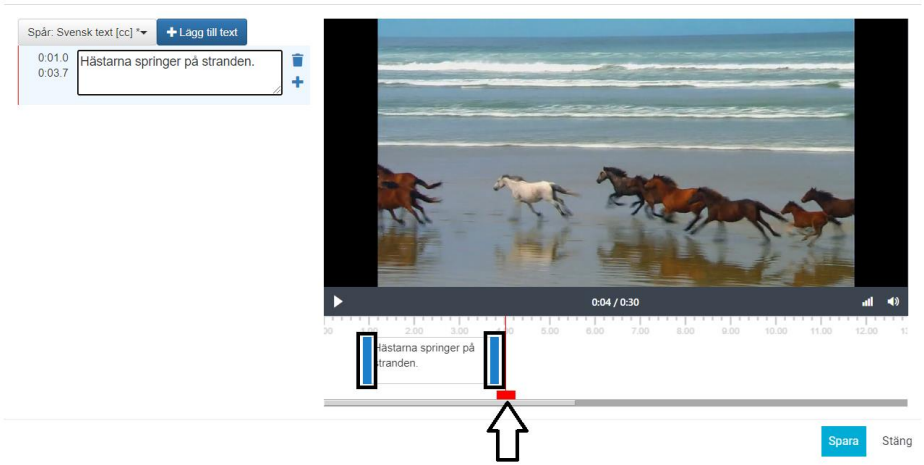

Via **+Lägg till text** eller + ikonen adderas och redigeras efterföljande textblock på samma sätt.

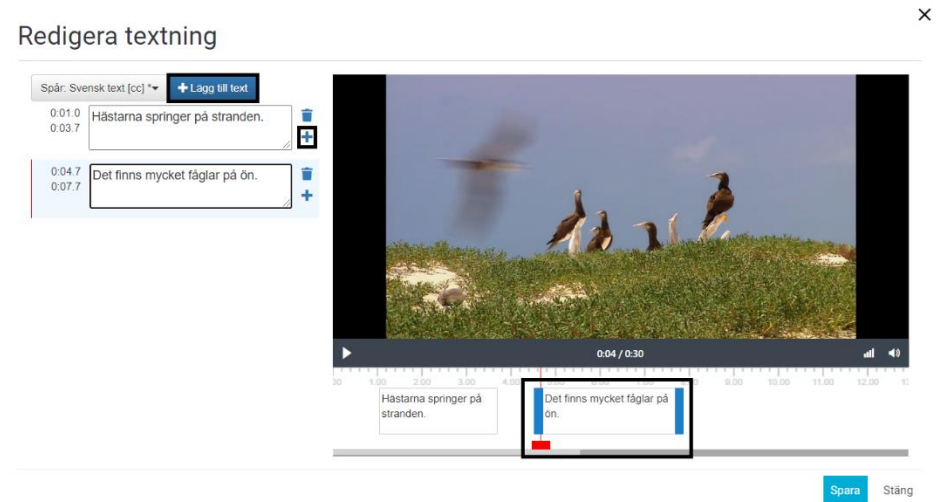

Klicka på **Spara** när samtliga textblock är klara för att spara textspåret.

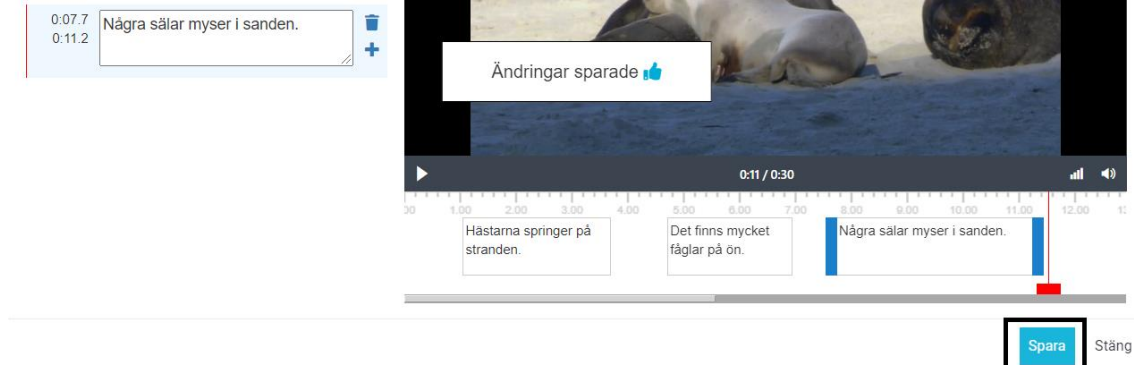

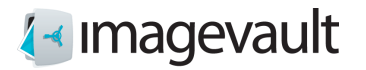

Det går att lägga till så många textspår som önskas.

# Redigera textning

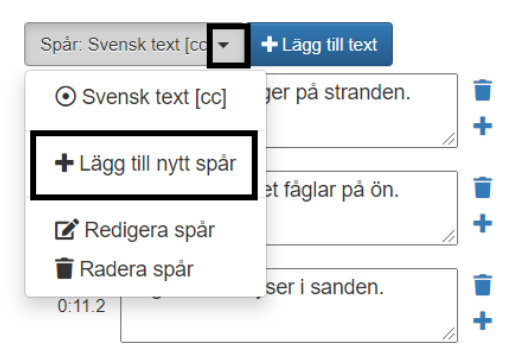

Öppna dialogen för textspår och välj **Lägg till nytt spår**. Redigera textning

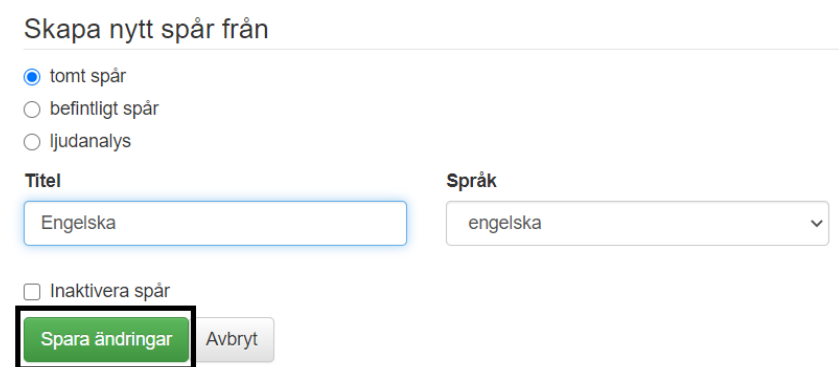

Ge spåret en titel, välj språk och spara.

Vill man skapa ett nytt spår baserat på ett befintligt, välj **befintligt spår**. Då skapas nytt spår med samma innehåll som det man valt att kopiera.

### Redigera textning

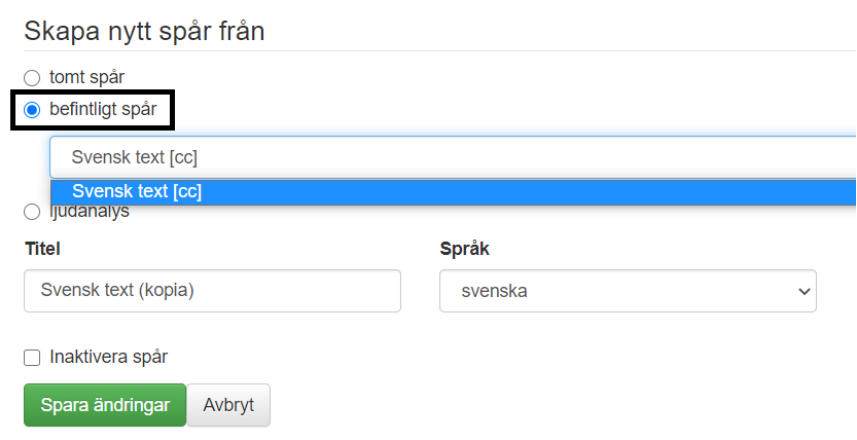

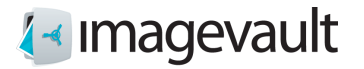

# 17.2. Ljudanalys

Via funktionen ljudanalys går det att få ett förslag till textning utifrån vad som sägs i aktuell video.

Välj **ljudanalys**, välj **talat språk** och klicka på **Starta ljudanalys**.

## Redigera textning

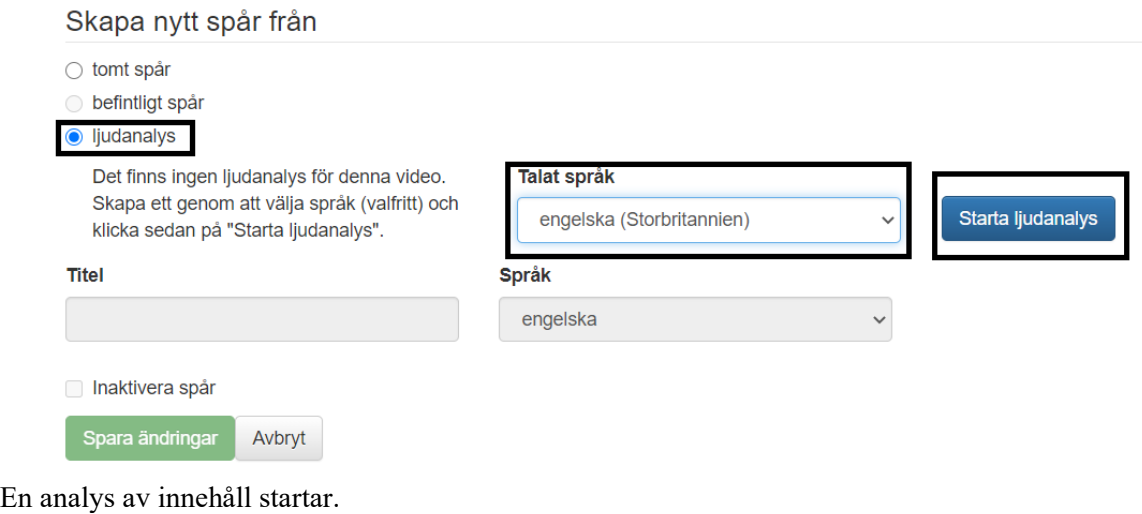

9%

Resultatet blir ett förslag på textblock utplacerade i tidslinjen. Via redigering av textspårets innehåll går det sedan att finjustera. $\ddot{\phantom{a}}$ 

Redigera textning

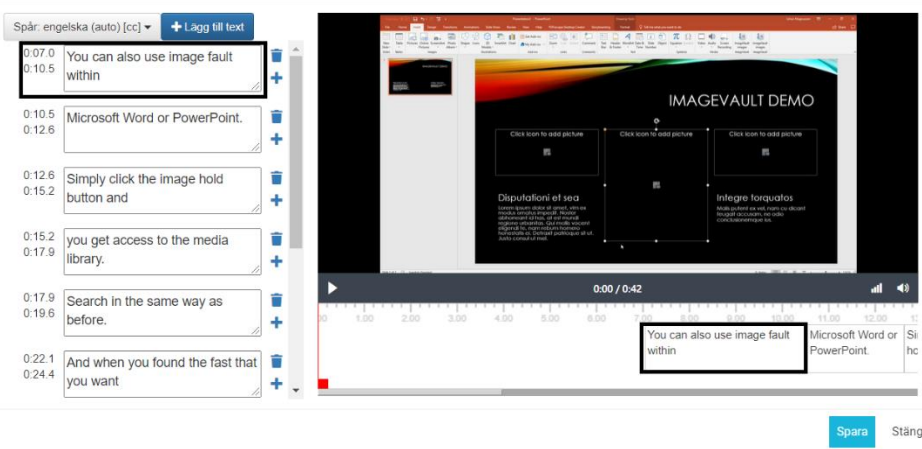

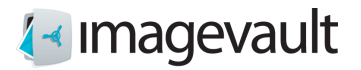

 $\times$ 

Under pågående analys går det att stänga ner dialogen och återkomma senare och skapa ett textspår utifrån analysen.

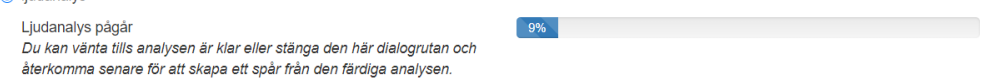

### 17.3. Inaktivera textspår

Via **Inaktivera spår** görs ett textspår inaktivt, presenteras inte som ett val vid uppspelning, men textspåret finns kvar.

# Redigera textning

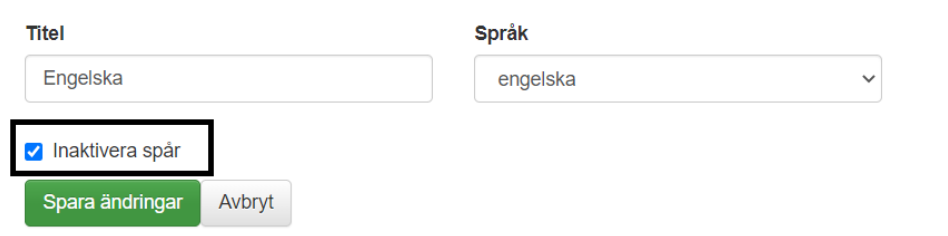

# 17.4. Radera textspår

För att radera ett textspår, välj vilket textspår det gäller, markera **Radera textspår**.

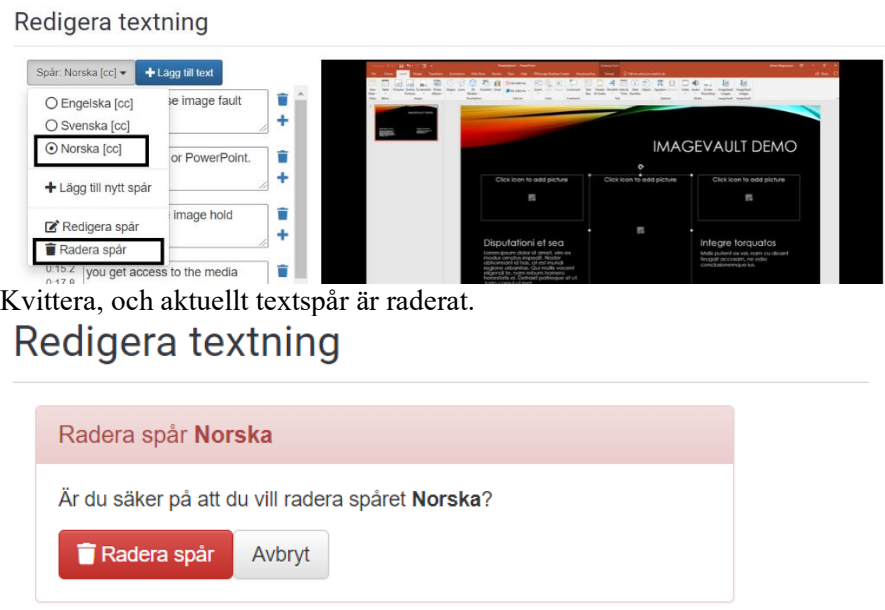

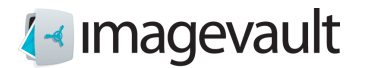

# 17.5. Redigera textspår

För att redigera ett textspår, välj vilket textspår det gäller, markera **Redigera textspår**.

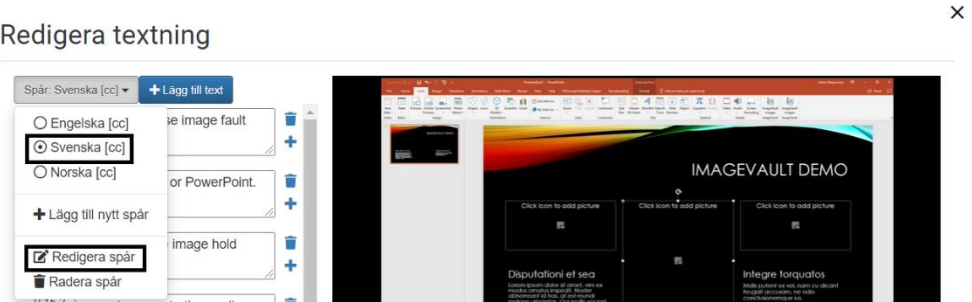

Här går att byta språk, ändra titel samt inaktivera textspår.

# Redigera textning

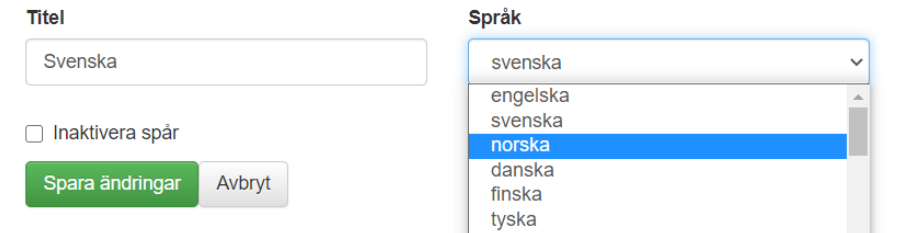

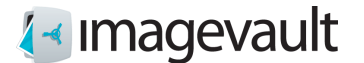

## 18. Ta bort filer

För att ta bort en fil väljer du helt enkelt filen genom ett klick på filikonen i visningsområdet. Tryck på knappen *Ta bort* som finns längst upp till höger på skärmen.

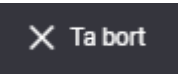

*Knapp för att radera filer*

En dialogruta visas som berättar att åtgärden inte kan ångras när den är genomförd. Tryck på *Ta bort* för att fortsätta eller *Avbryt* för att avbryta och behålla filen.

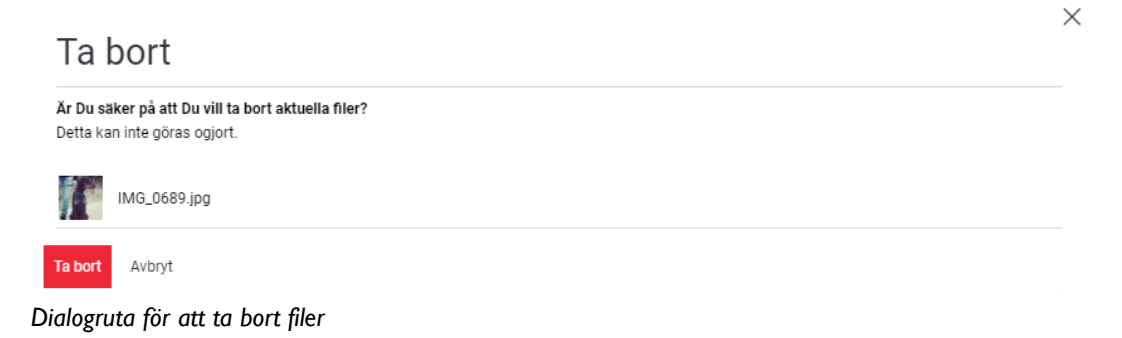

Om flera filer är markerade presenteras en lista på de filer som kommer att tas bort. Om en fil används kommer det att indikeras och som användare kan man här välja att exkludera en eller flera filer från Ta bort.

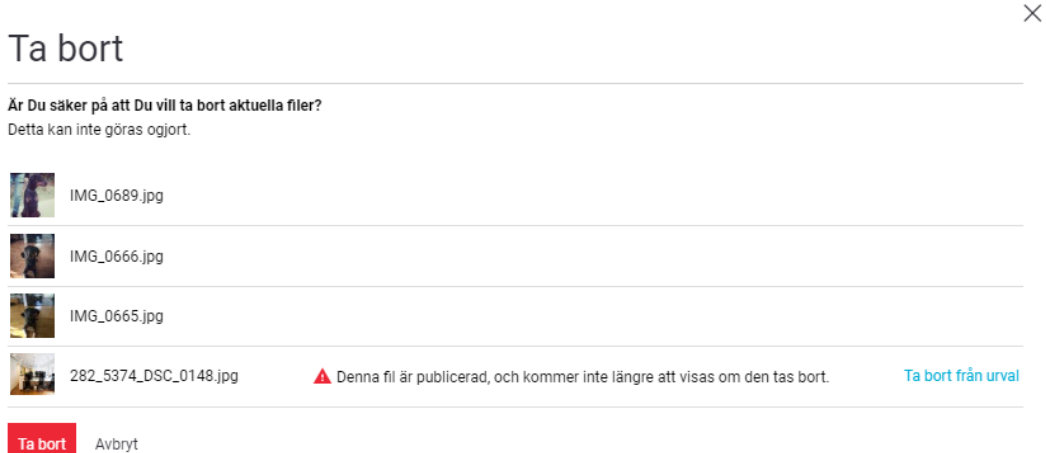

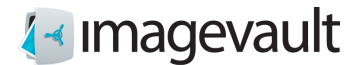

### 18.1. Mobilt gränssnitt

För att ta bort filer i ett mobilt gränssnitt är funktionaliteten detsamma som i dator, flödet och utsendet är dock lite olika.

Markera Välj filer Välj filer via att markera dessa Markera Visa meny Välj Ta bort

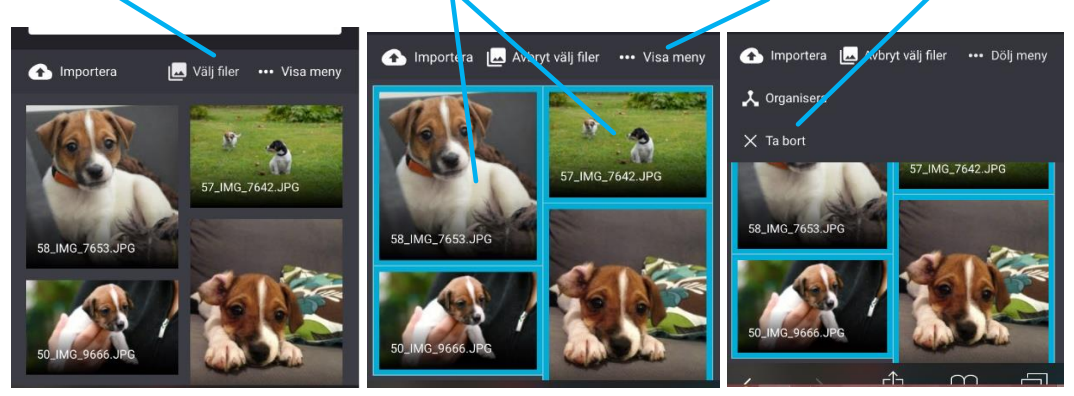

Ta sedan bort filer på samma sätt som i dator.

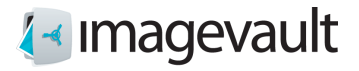

Avancerade inställningar

# 19. Avancerade inställningar

Avancerade inställningar kan nås genom att trycka på knappen *Avancerade inställningar* som finns uppe till höger på användargränssnittet.

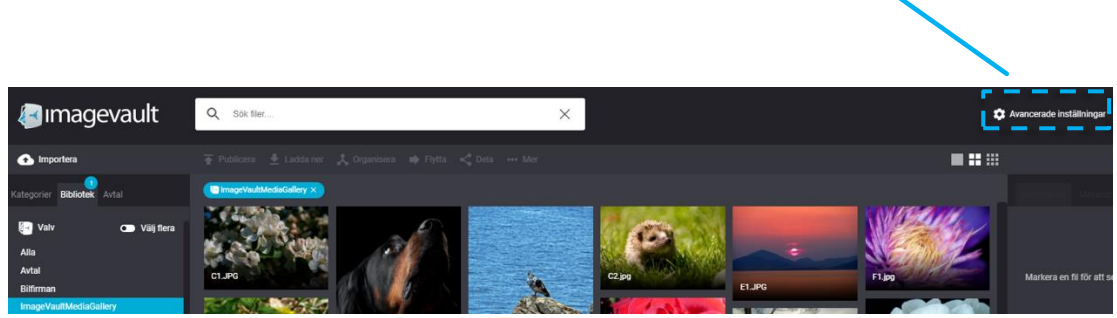

*Avancerade inställningar*

Inställningarna är indelade i fyra områden: globala rättigheter, metadatadefinitioner, medieformat och kategorier.

#### Avancerade inställningar Globala rättigheter Metadatadefinitioner Media format Kategorier

*Inställningar*

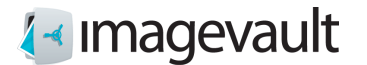

### 19.1. Globala rättigheter

Inställningsfliken globala rättigheter listar rättigheter för alla administratörer i systemet. ImageVault använder tre olika administratörsnivåer. Dessa är administratör, mediaformats administratör och kategoriadministratör. Administratören har flest rättigheter och är en superanvändare. Mediaformatsadministratören kan bara ändra eller lägga till mediaformat och kategoriadministratören kan bara ändra eller lägga till kategorier.

# Avancerade inställningar

| Globala rättigheter | Metadatadefinitioner | Media format          | Kategorier                           |  |           |
|---------------------|----------------------|-----------------------|--------------------------------------|--|-----------|
| Globala rättigheter |                      |                       |                                      |  | Lägg till |
| Namn                |                      | Rättighet             |                                      |  |           |
| Lars Contribute     |                      | Kategoriadministratör |                                      |  | Ändra     |
| epiadmin            |                      |                       | Administratör, Kategoriadministratör |  | Ändra     |
| Lars View           |                      | Administratör         |                                      |  | Ändra     |
| Lars FullControll   |                      | Administratör         |                                      |  | Ändra     |
|                     |                      |                       |                                      |  |           |

*Globala rättigheter*

Administratören kan utföra alla administrativa uppgifter. I dessa ingår:

- skapa valv
- tillgång till alla valv
- göra andra användare till administratörer
- lägga till och ändra kategorier
- lägga till och ändra mediaformat

Kategoriadministratören kan bara administrera kategorier, t.ex. skapa nya eller ändra en befintlig kategori. Mediaformatsadministratören kan bara ändra befintliga mediaformat eller skapa nya.

Fliken för globala rättigheter visas alla administratörer samt deras respektive rättigheter. Tryck på *Redigera* för att ändra eller *Lägg till* för att lägga till en ny administratör. Namn kan skrivas in som en del av användarnamnet. Systemet kommer automatiskt att göra sökning med jokertecken baserad på namnet och matchande användare och grupper visas som en rullgardinsmeny.

## Avancerade inställningar

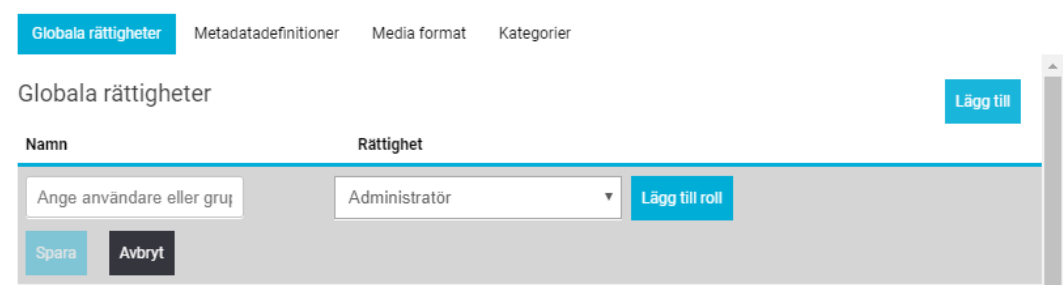

*Addera eller ändra användarrättigheter*

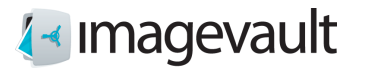

Tryck på *Lägg till roll* att lägga till en användarroll. Tryck *Spara* för att spara användarroll.

En användarroll kan tas bort genom att trycka på X bredvid användarrollen.

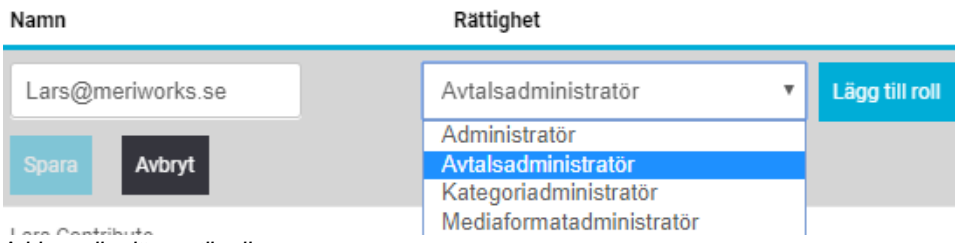

*Addera eller lägga till roll*

ImageVault använder federerad identitet för användarna. Alla användare och grupper lagras utanför ImageVault-systemet. Kontakta systemadministratören för mer information.

**Notera! Användare och grupper kan inte skapas i ImageVault. De måste skapas i det underliggande användarsystemet.**

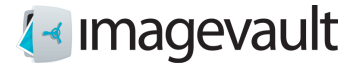

### 19.2. Metadatadefinitioner

Metadata är egenskaper som är associerade med en fil. Metadata kan vara information som lades till av en digitalkamera, som vilken bländare som användes när bilden togs eller om blixten avfyrades eller inte. Metadata kan också vara information lagts till av en användare som sökord eller copyrightinformation.

Metadata definitioner är mallar som definierar vilka metadatataggar som ska läsas in automatiskt under import eller vilken ytterligare metadata-information som kan läggas till av användaren under uppladdning.

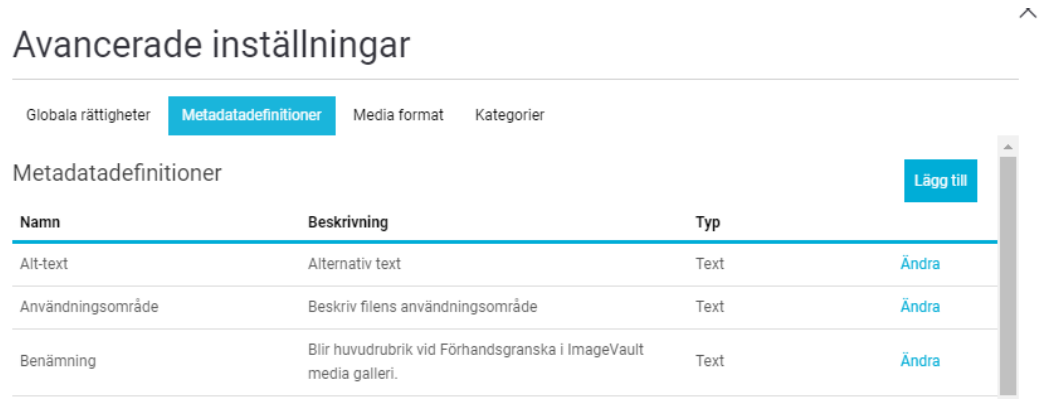

#### *Metadata*

Tryck *Ändra* för att ändra en befintlig metadata-definition eller *Lägg till* för att lägga till en ny metadata definition. Ange ett namn och en beskrivning följt av en datatyp för fältet.

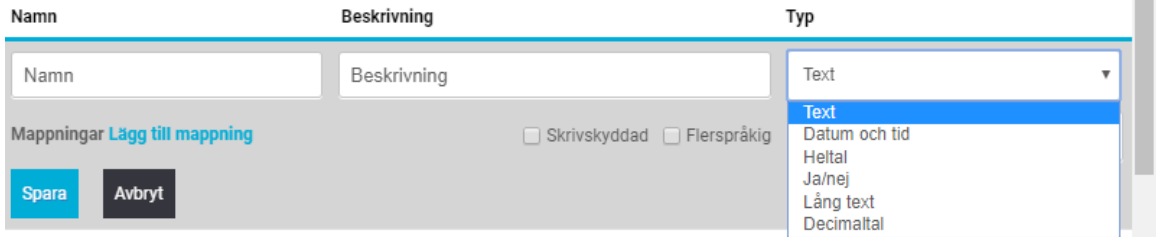

*Ny metadata*

Följande typer finns tillgängliga:

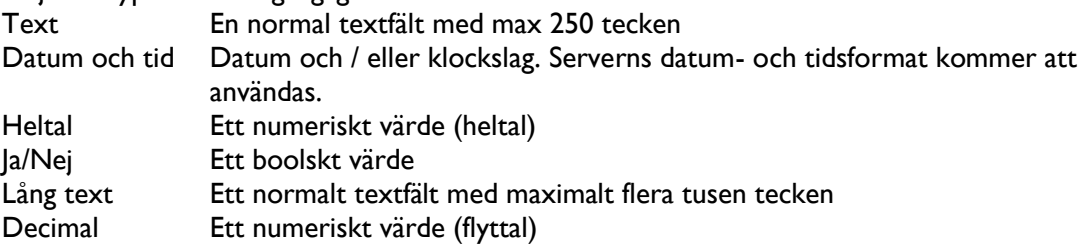

En metadatadefinition kan låsas genom att välja skrivskyddad. Ett fält kan tillåtas innehålla information på flera språk genom att välja flerspråksstöd.

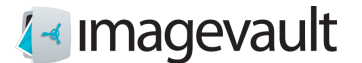

### 19.2.1. Lägga till mappning

Tryck på Lägg till för att lägga till en metadatatagg till metadatadefinition. Systemet kommer automatiskt att leta efter den valda metadatataggen under import av en mediafil och lägga till värdet av taggen till metadata för filen.

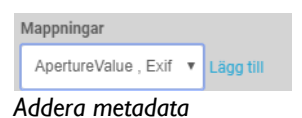

Välj en metadatatagg från listan och tryck på *Lägg till*.

Det är möjligt att lägga till flera metadatataggar, men den första taggen som hittas i mediefilen läggs till i metadata för filen. Bilden nedan visar ett exempel med flera taggar. Systemet kommer inte att leta efter taggen ljusstyrka (brightness) om taggen bländare (aperture) hittas.

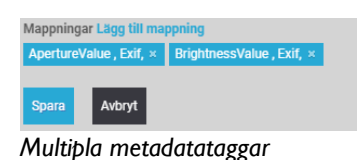

Tryck *Spara* för att spara den nya metadata definition eller *Avbryt* för att avbryta.

**Notera! Valet av metadatataggar tillgängliga för mappning kommer att öka när nya mediafiler som innehåller nya taggar, laddas upp till systemet.**

### 19.3. Mediaformat

Fliken mediaformat listar alla medieformat. Det är också möjligt att se hur ett befintlig mediaformat är inställt i listvyn. Ett mediaformat kan användas för att enkelt låta exporterade mediefiler följa en viss standardstorlek eller ett filformat.

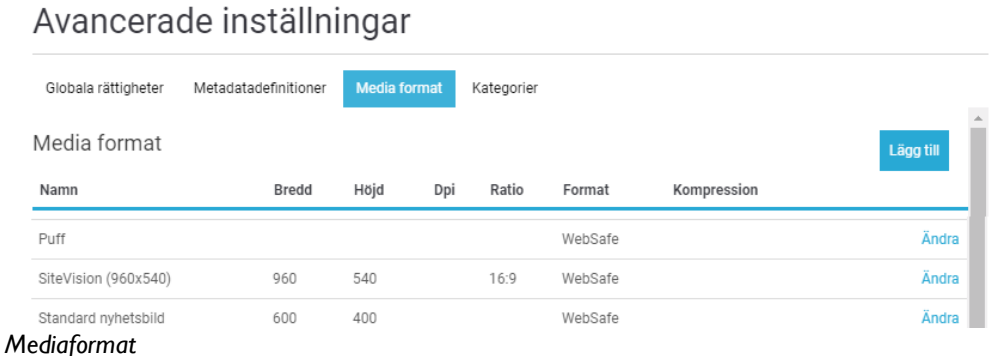

Tryck *Ändra* för att ändra en befintlig medieformat eller på *Lägg till* ett nytt format.

 $\times$ 

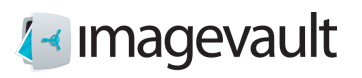

### ImageVault | Användarmanual

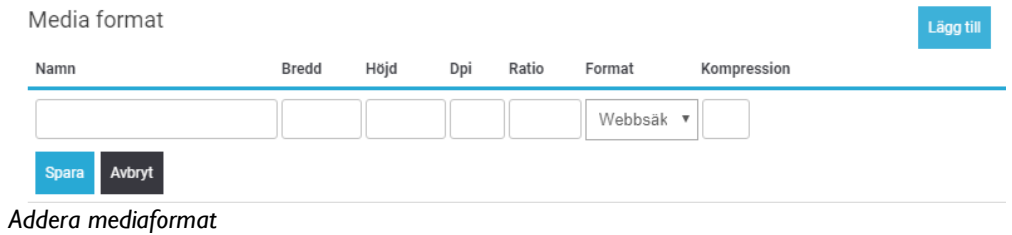

Följande egenskaper visas:

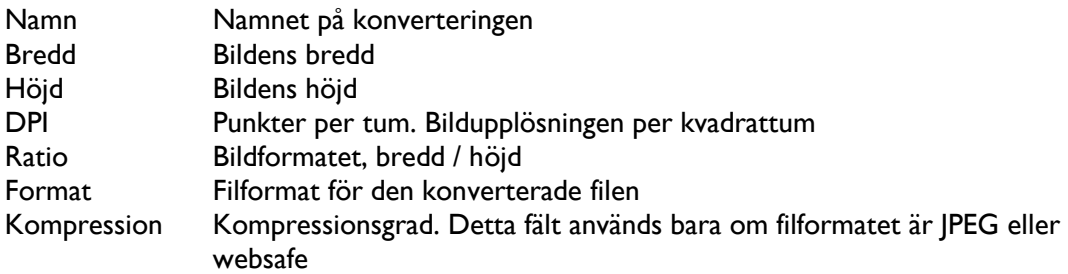

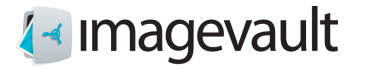

Se exempel nedan:

Ett exempel på konverteringformat som kallas "600 \* 400" har följande inställningar: Bredd = 600, Höjd = 400, Ratio = 3:2, Keep Ratio = Nej, Format = jpeg  $(80\%)$ 

En bild med storleken 800 \* 600 pixlar kommer först att beskäras enligt förhållandet i inställningen ratio 3:2. Detta innebär att bildens höjd beskärs till 533 pixlar. Bilden storleksändras sedan enligt storleksinställningen bredd 600 pixlar höjd 400 pixlar och omvandlas till JPEG med bildkvaliteten inställd på 80%.

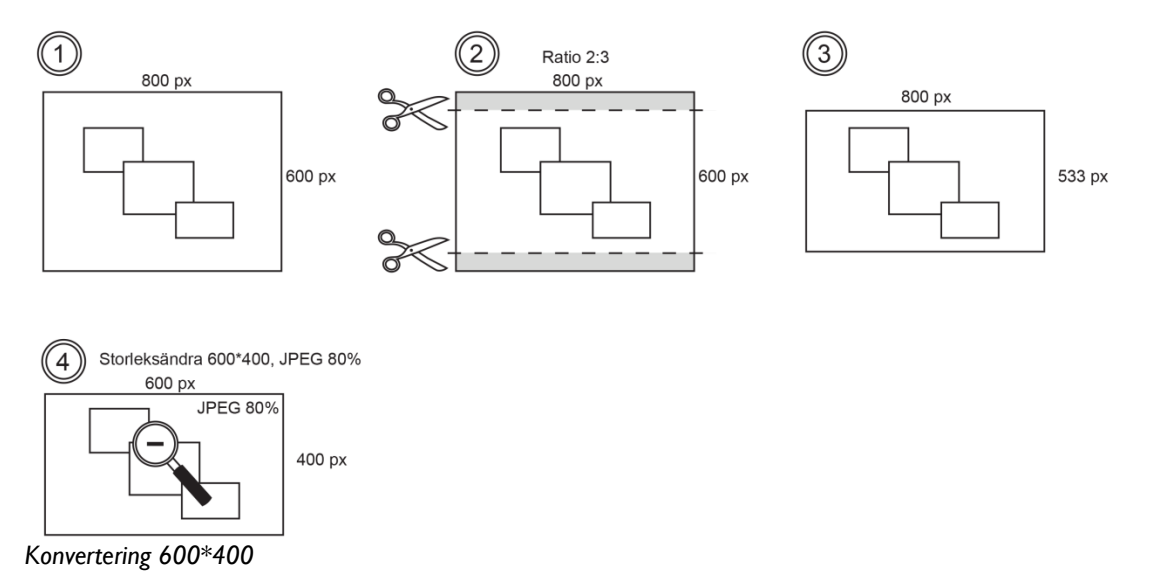

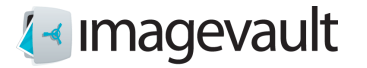

Ett annat exempel format som kallas "Webb" har följande inställningar: Bredd = 300, Ratio = 1:1, Keep Ratio = Ja, Format = PNG

En bild med storleken 800 \* 600 pixlar kommer först att beskäras enligt förhållandet i inställning ratio 1:1. Detta innebär att bildens höjd och bredd beskärs till 600 pixlar. Bilden kommer sedan storleksändras till storleksinställningarna bredd 300 pixlar och höjd 300 pixlar. Exportvärdet för höjd sätts automatiskt till 300 för att upprätthålla förhållandet i inställningen 1:1 och bilden konverteras till png.

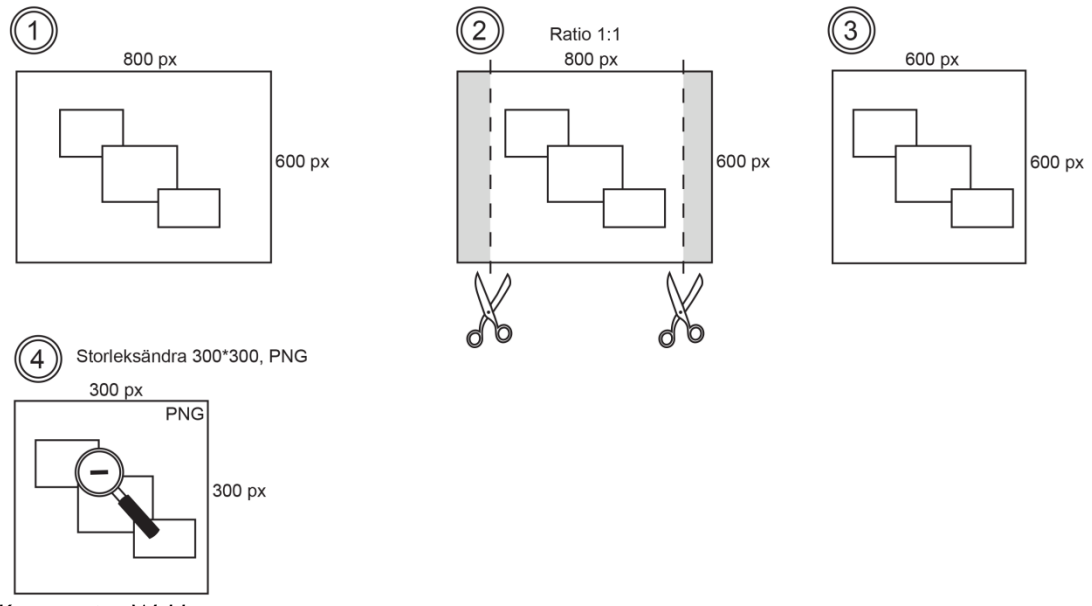

*Konvertering Webb*

De tillgängliga filformaten är:

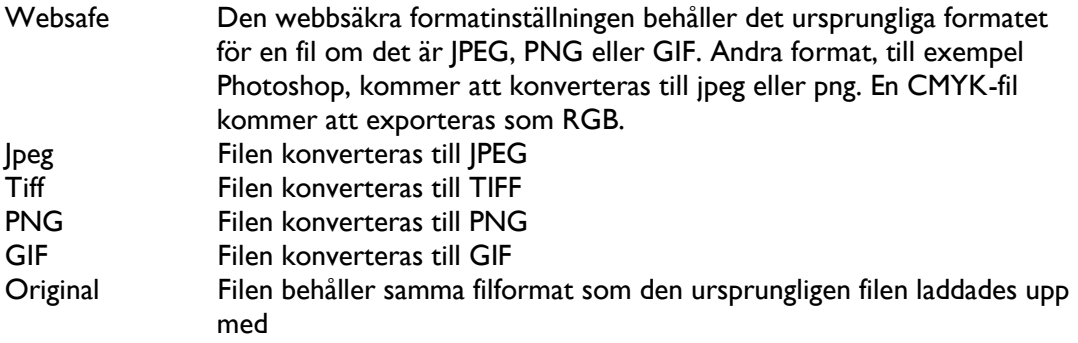

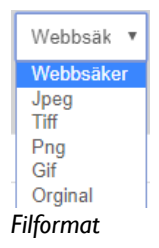

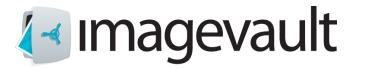

Värdet för bildkomprimering anges som ett värde 0-100 (%). Ett högt värde kommer att producera en högkvalitativ bild, ofta mycket nära den ursprungliga bilden, men även större filstorlek. Ett litet värde ger en liten filstorlek, men kan leda en bild med låg kvalitet på grund av komprimeringsartefakter.

**Notera! Det är inte möjligt att redigera eller ta bort ett medieformat efter att en mediefil har publicerats med detta format.**

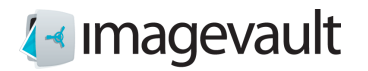

### 19.4. Kategorier

Kategorifliken visar alla kategorier. Nya kategorier kan också läggas till genom att trycka på plustecknet under varje kategorikolumn.

Underkategorier visas bara om huvudkategorin är vald.

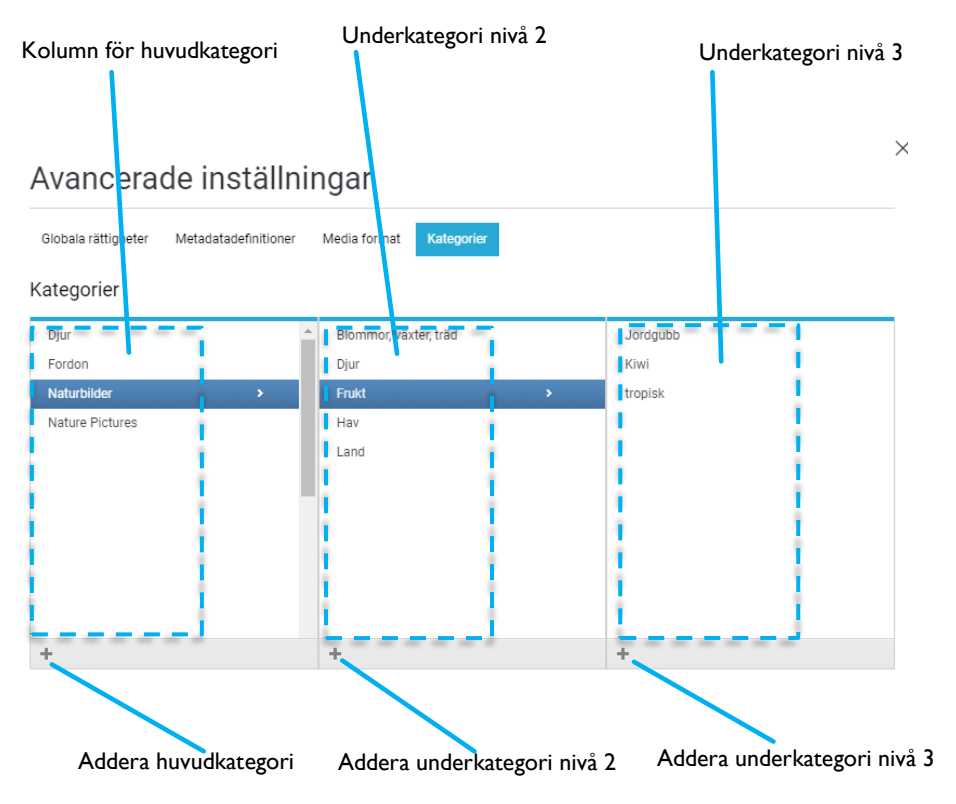

#### *Kategorier*

19.4.1. Döpa om eller ta bort en katogori

Välj en huvudkategori genom att klicka på kategorinamnet. Kategorin blir markerad. Tryck antingen på x för att radera kategorin eller tryck på sidsymbolen för att redigera namnet. Ändra namnet och bekräfta ändringen genom att trycka på bocksymbolen. Avbryt genom att trycka på x.

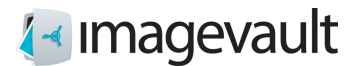

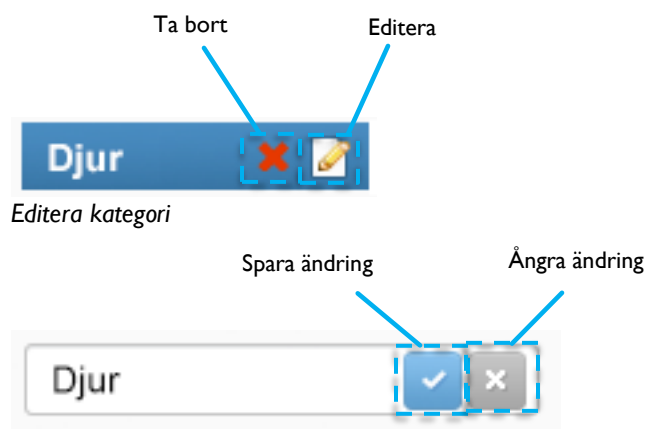

*Spara eller förkasta en kategoriändring*

Användaren kommer att varnas innan en kategori som är i bruk tas bort.

19.4.2. Lägga till en huvudkategori eller underkategori

Tryck på plustecknet för huvudkategori för att skapa en ny huvudkategori. Skapa en underkategori genom att välja en huvudkategori och sedan på plustecknet för nästa underliggande nivå. Välj den andra kategorinivån och tryck på plustecknet för den tredje kategorinivån för att skapa kategorier i den tredje och sista nivån.

### 19.4.3. Lägga till kategori via användargränssnittet

Kategorier kan också läggas till genom att trycka på plustecknet längst ner till vänster på huvudsidan

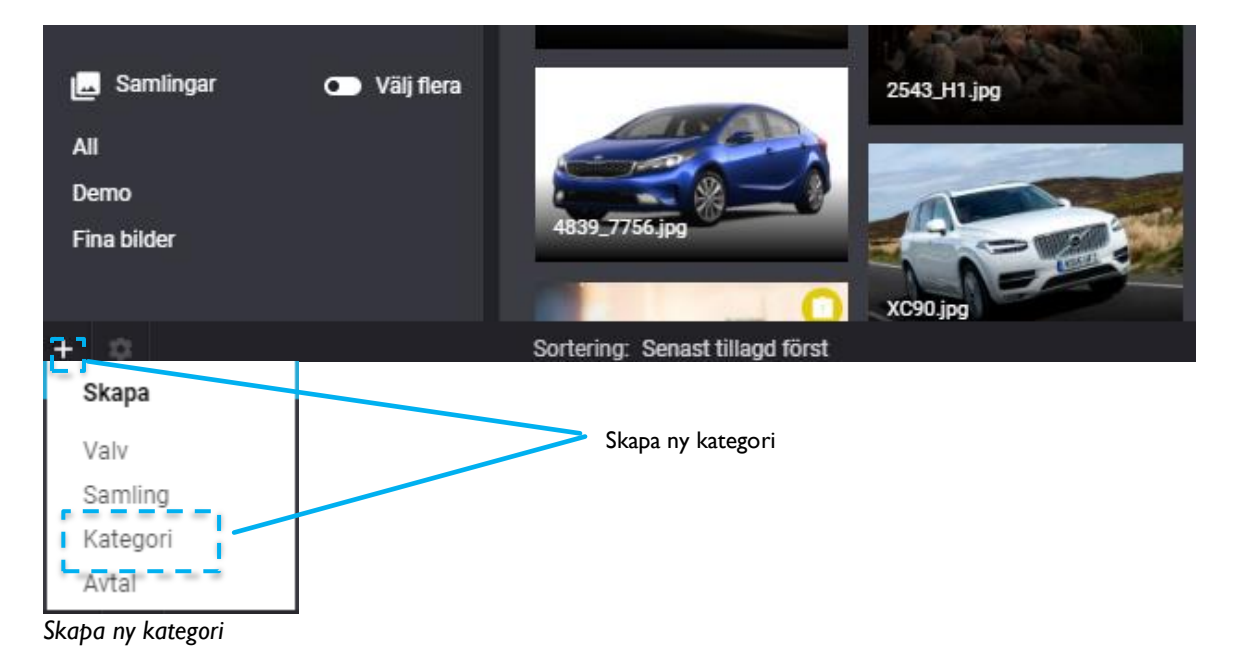

Välj *Kategori*. Detta kommer att öppna kategorifliken i de avancerade inställningarna.
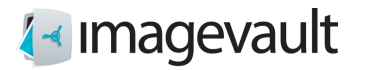

Det är också möjligt att lägga till kategorier under import.

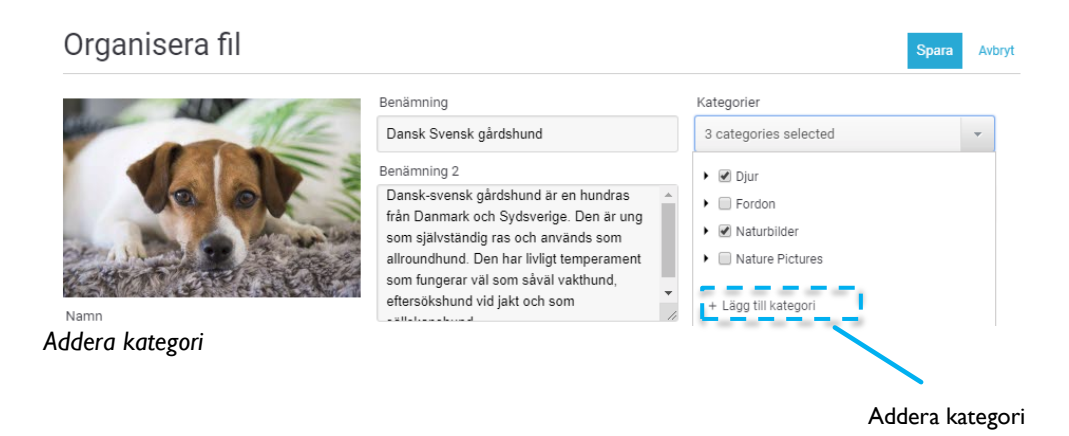

Tryck på plustecknet längst ned i kategorilistan. Detta öppnar dialogrutan för kategoriinställning som beskrivits tidigare i detta kapitel. Lägg till en ny kategori, stäng dialogrutan och välj den nya kategorin.

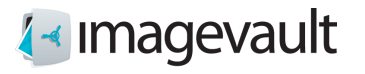

# 20. Administration av valv

Alla användare med tillräcklig behörighet kan lägga till eller modifiera valv.

#### 20.1. Addera ett valv

Lägg till ett nytt valv genom att trycka på plustecknet längst ner till vänster på huvudsidan. Tryck på *Valv*.

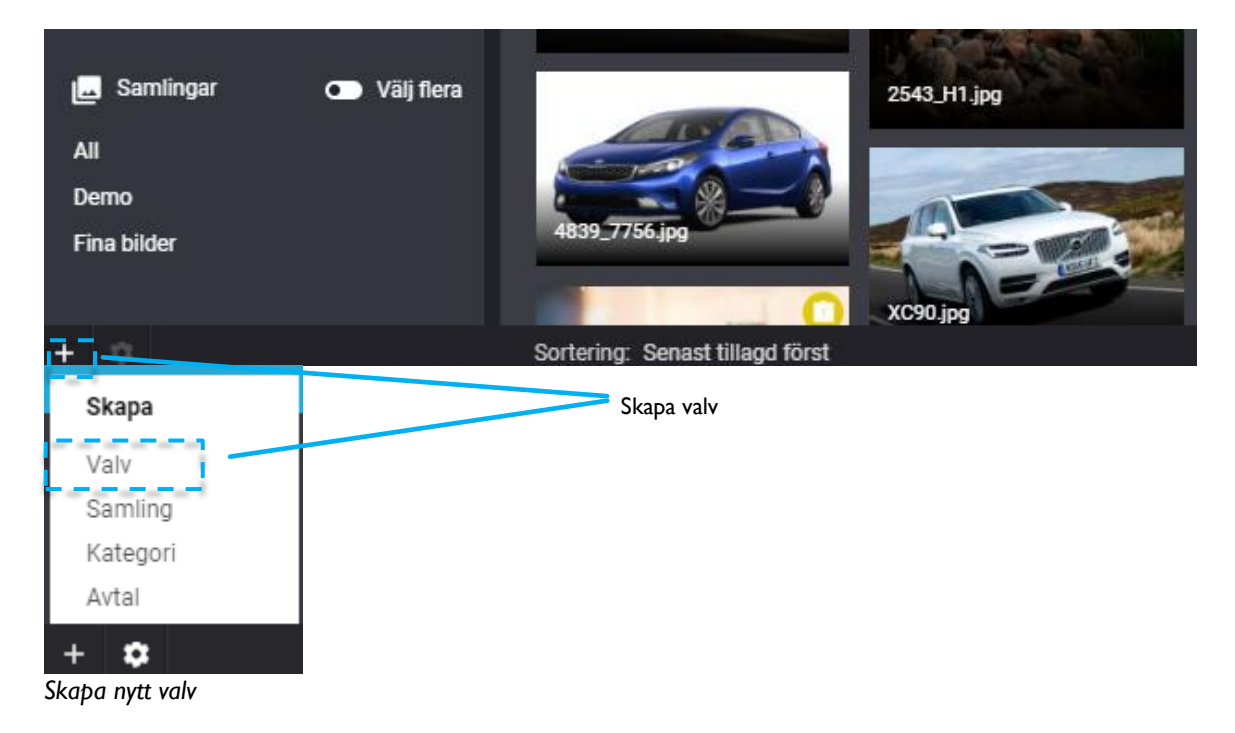

Detta startar guiden för att skapa valv. Börja med att ge valvet ett namn och en beskrivning.

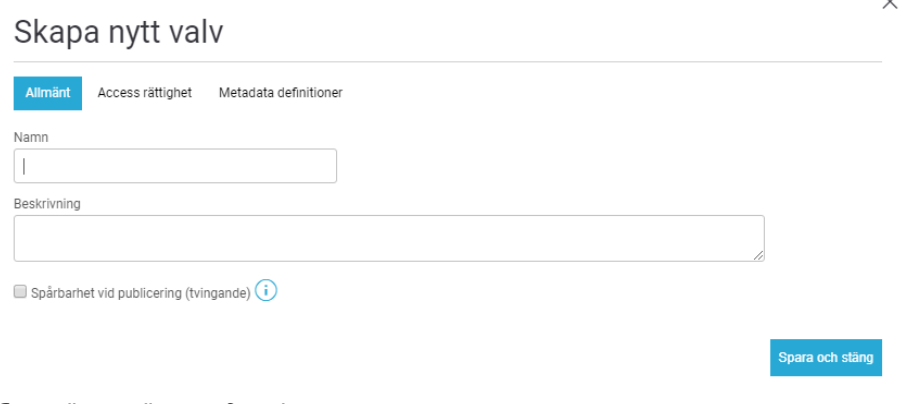

*Generella inställningar för valv*

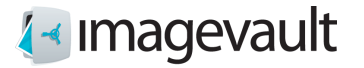

Växla till den andra fliken för att lägga till rättigheter. Lägg till andra användare eller grupper för att ge dem rättigheter.

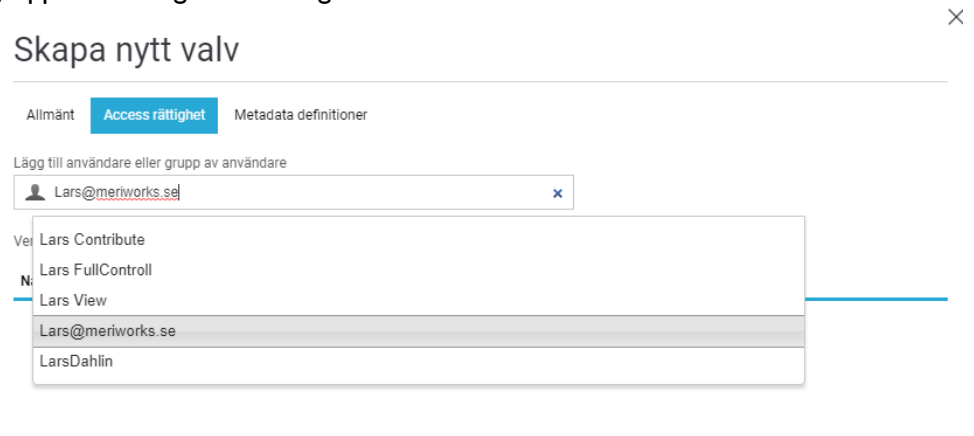

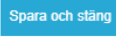

#### *Rättigheter valv*

Användaren eller gruppnamn kan skrivas in som en del av namnet. Systemet kommer automatiskt att göra en sökning med jokertecken baserad på namnet och visa matchande användare eller grupper som en rullgardinsmeny.

Välj en lämplig rättighet i rullgardinsmenyn.<br>Vem har access rättighet

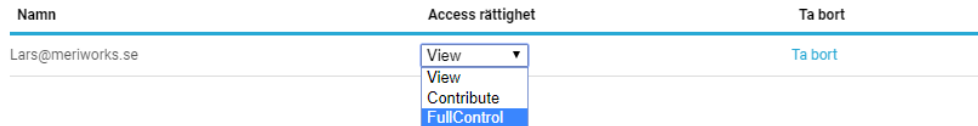

*Addera användare*

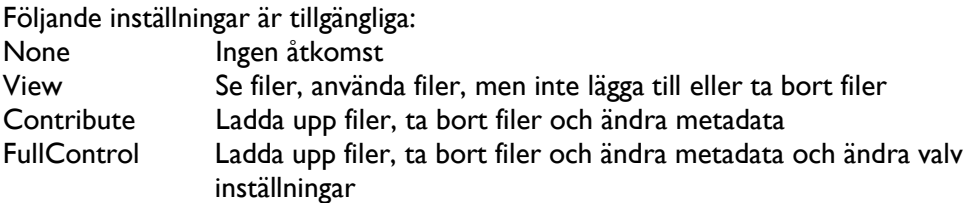

Det är möjligt att ta bort en användare genom att trycka på länken *Ta bort*.

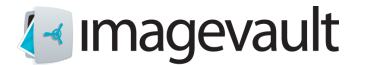

 $\times$ 

Växla till den tredje fliken för att ändra metadatadefinitionsinställningen för valvet.

## Skapa nytt valv

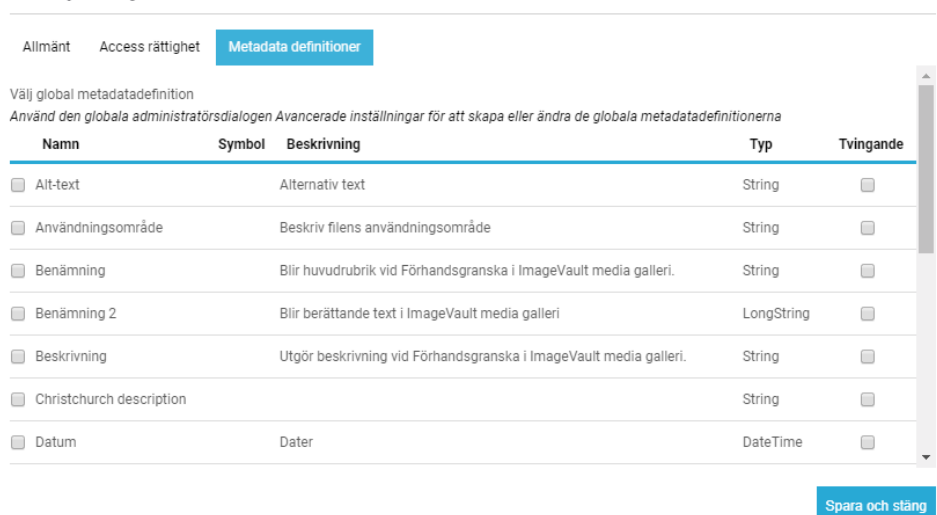

#### *Metadata-inställningar för valv*

Välj metadatadefinition som ska användas för valvet. Markera kryssrutan till vänster om metadata för att aktivera metadata. Det är också möjligt att göra metadatadefinitionen tvingande genom att markera kryssrutan till höger om metadata. Detta kommer att göra den valda metadatan obligatorisk, vilket innebär att användaren måste lägga till denna information under uppladdningen.

Skapa valvet genom att trycka på knappen *Spara och stäng*.

#### 20.2. Modifiera valv

Välj ett befintligt valv i valvlistan. Tryck på kugghjulssymbolen längst ner till vänster på skärmen.

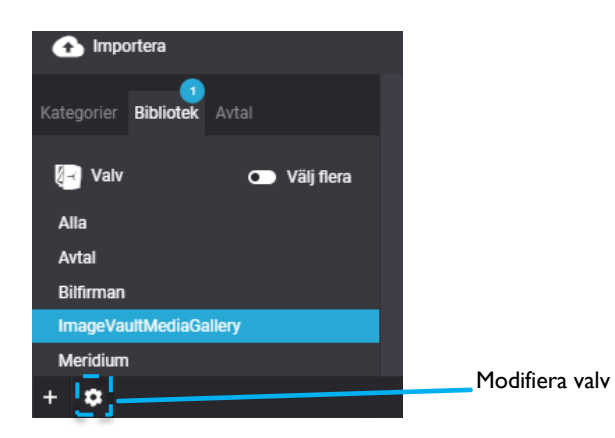

*Modifiera valv*

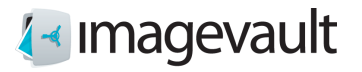

#### Detta öppnar valvinställningarna.

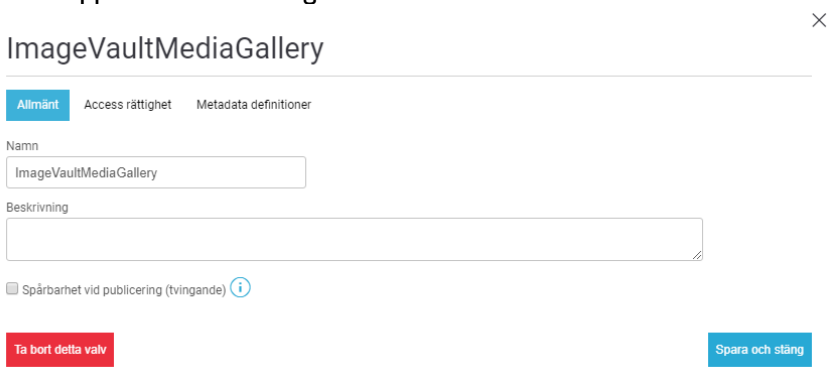

#### *Valvinställningar*

Genomför de förändringar som önskas, avsluta med *Spara och stäng* för att genomföra valvmodifieringen.

Ett valv kan raderas genom att trycka på knappen *Ta bort detta valv*. Allt valvinnehåll kommer då också raderas.

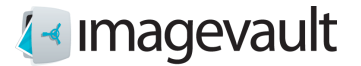

 $\check{ }$ 

# 21. Administration av samling

Endast användare med administratörsbehörighet kan skapa eller redigera samlingar

### 21.1. Skapa en samling

Skapa en ny samling genom att trycka på plustecknet längst ner till vänster på huvudsidan. Tryck på *Samling*.

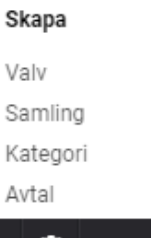

Detta initierar dialog för att skapa en ny samling.

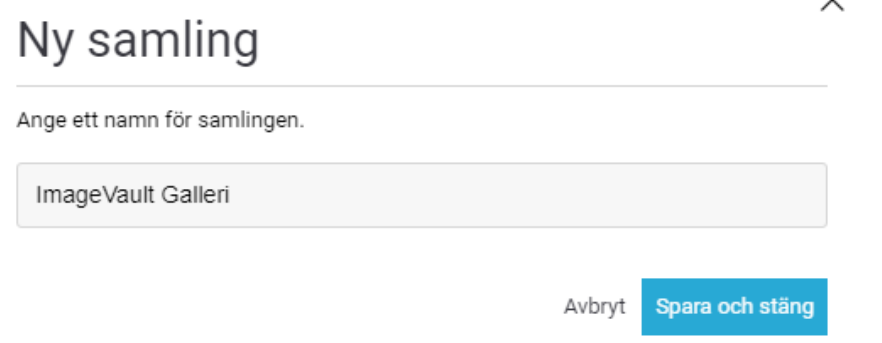

# 21.2. Redigera en samling

Välj en samling och klicka på kugghjulet så initieras dialog för att redigera samling. Det är möjligt att ändra namn på samling, eller ta bort samling.

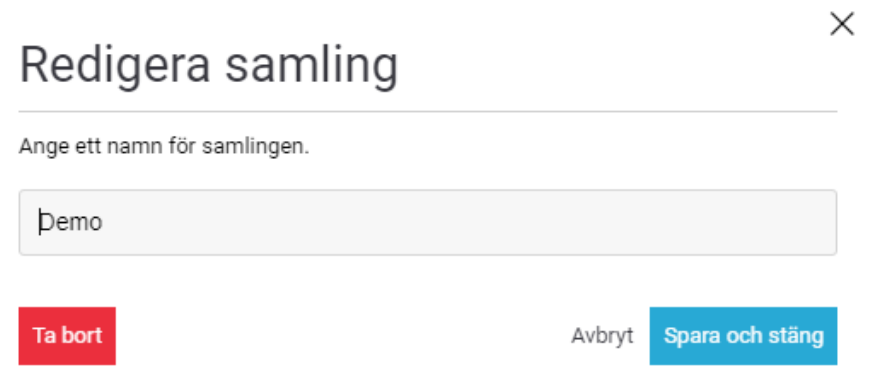

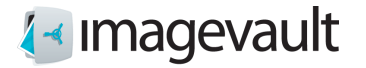

# 22. Administrera användare

När ImageVault sätts upp skapas en "superanvändare" med administratörs rättigheter. Inloggningsuppgifter för den användaren levereras i samband med att en installerad ImageVault överlämnas.

För att skapa nya användare, klicka på **Registrera ny användare** i dialogen för att logga in.

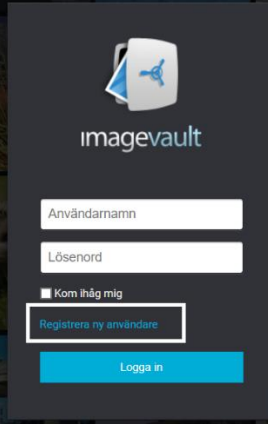

Namn, lösenord och mailadress måste anges, samt verifikation att det inte är en robot.

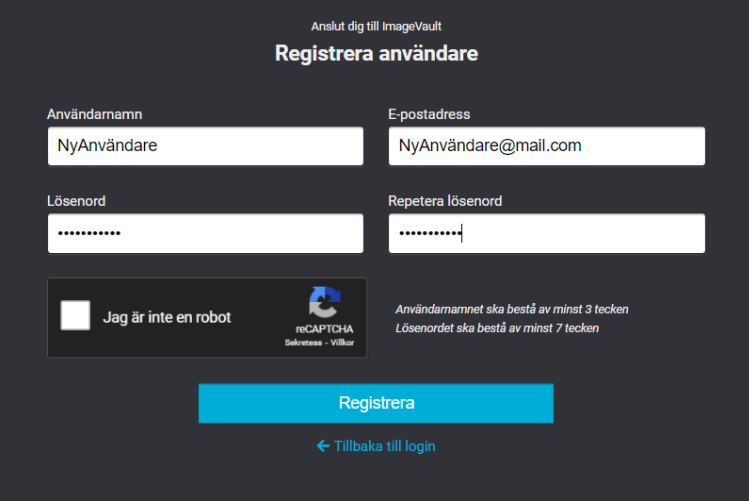

Skapad användare har inga behörigheter, detta sätts av administratör, se kapitel Globala rättigheter och Administration av valv ovan.

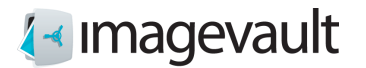

En befintlig användare kan redigeras via att klicka på ikonen för användare i övre högra hörnet, åtföljt av att klicka på **Redigera användare**.

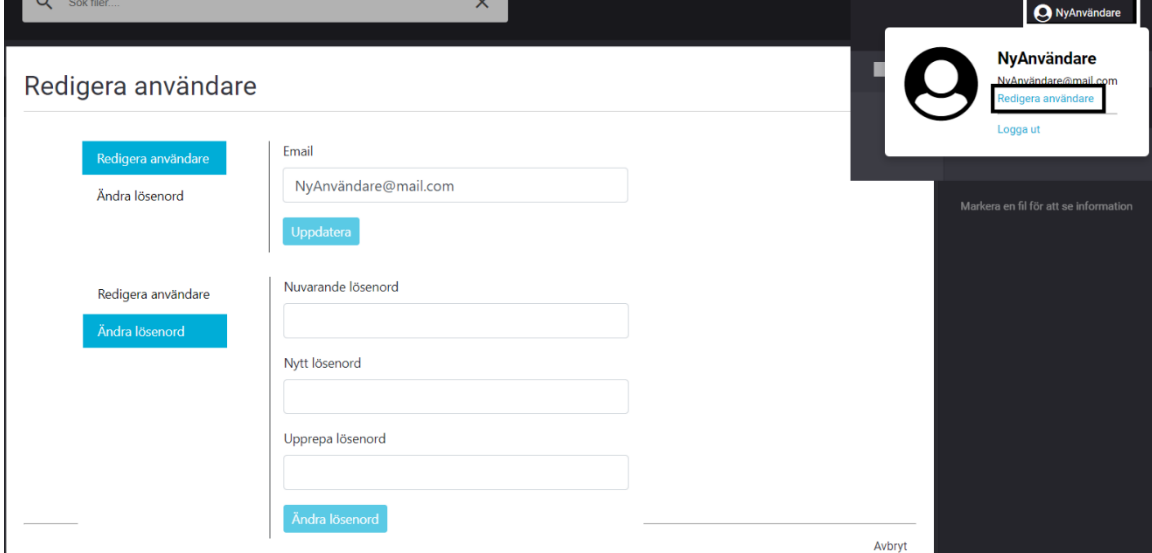

Där kan man byta mailadress och lösenord.

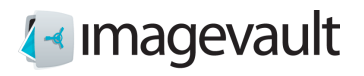

# 23. Logga ut från ImageVault

För att logga ut, klicka på ikonen för användare i övre högra hörnet, åtföljt av att klicka på **Logga ut**.

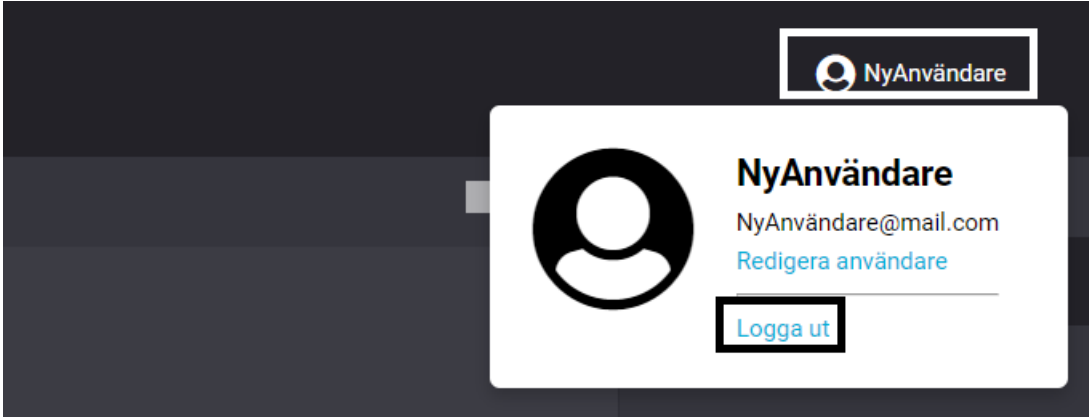

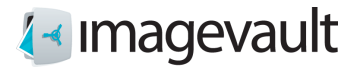

# Appendix I, koppling till EPiServer

### 24. Start

För att kunna använda kopplingen mot ImageVault behövs ett konto i EPiServer med redigerings-behörighet. Detta konto måste också ha rättigheter i ImageVault. Grundläggande kunskaper i hur man skapar och redigerar sidor i EPiServer krävs också. Mer information om att skapa sidor och redigering kan hittas i EPiServers redaktörshandbok.

Det är även möjligt att accessa ImageVault direkt utan att gå via funktionalitet för att infoga filer. Det ger användaren möjlighet att arbeta i ImageVault med att administrera dess innehåll utan att infoga filer till aktuell sida.

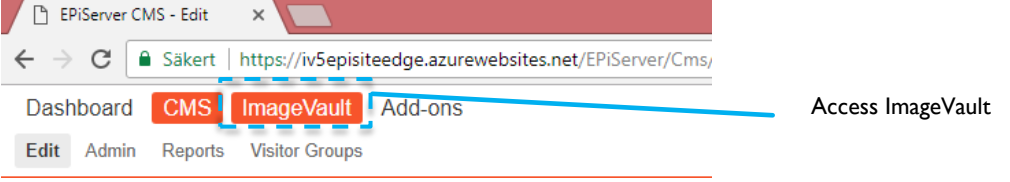

Se kapitel 3 och framåt.

# 24.1. Infoga mediafiler från ImageVault

ImageVault är integrerat i EPiServer och används i stället för EPiServers inbyggda bildhanteringsfunktion. ImageVault erbjuder också flera nya sidegenskaper för visning av bilder.

ImageVault kan användas för att publicera mediafiler i antingen en vanlig textfält eller via sidegenskaperna Media eller Medialist. Den visuella utseende på en sida, för Media- och Medialist-objekten varierar stort mellan installationer beroende på EPiServers omfattande konfigureringmöjligheter. Metoden för att lägga till eller modifiera mediafiler kommer dock att vara identisk med beskrivningen nedan.

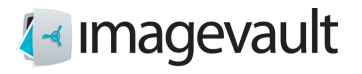

## 24.2. Infoga mediafiler i editorn för formatterad text

Editorn för formatterad text är ett vanligt textfält som kan hålla både text och bilder. ImageVault ersätter den inbyggda bildhanteringsfunktionen som finns i EPiServer.

Använd knappen Infoga för att infoga mediafiler: *Infoga med ImageVault* 

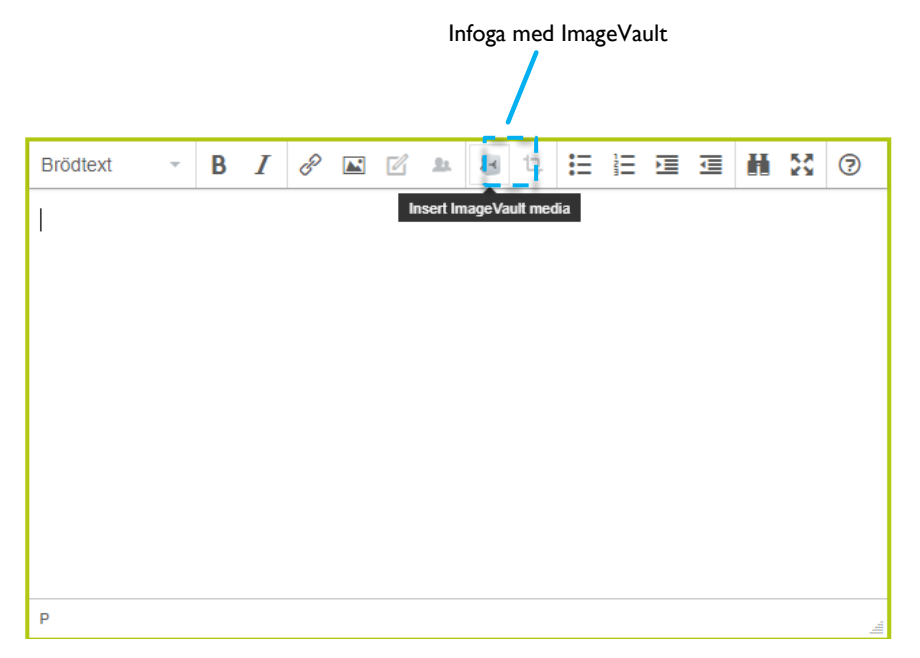

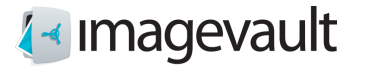

Detta öppnar ImageVaults användargränssnitt.

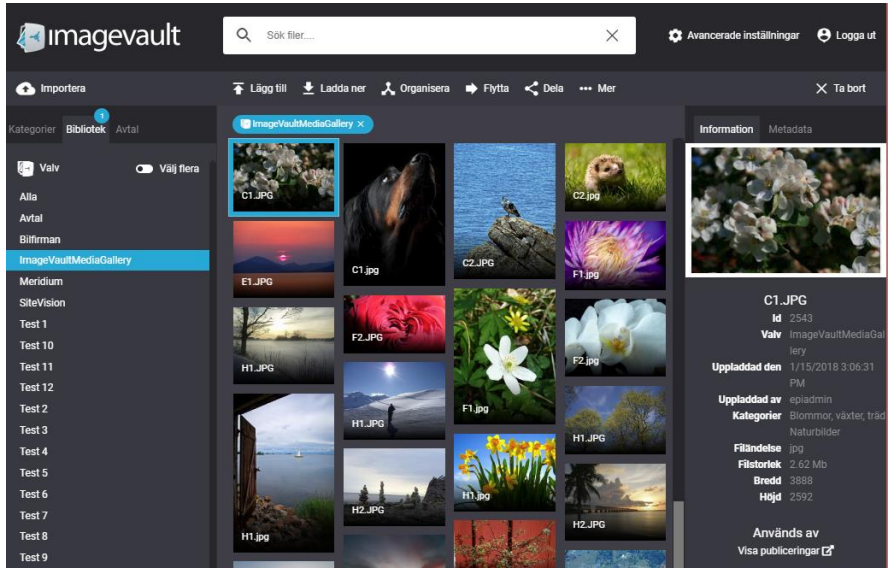

ImageVault användarinterface

Användargränssnittet beskrivs mer ingående i kapitel "Användargränssnitt".

Välj en mediafil och tryck på knappen Lägg till. Systemet kommer att erbjuda användaren ett antal fördefinierade mediaformat. Ett mediaformat kan ställas in för att både ändra storlek på en bild och även att konvertera bildens filformat.

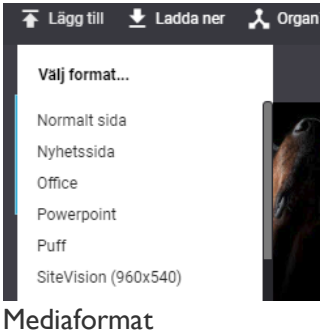

Bilden kommer att infogas på sidan. Bildstorleken kan ändras efter placeringen. Använd bildredigeraren som beskrivs i nästa sektion.

Notera! Undvik att ändra storlek på bilden genom att använda storleksändrings handtagen i textfältet. Detta kan komma att förvränga bilden och kommer inte att ändra bildstorleken. Använd ImageVaults bildredigerare istället.

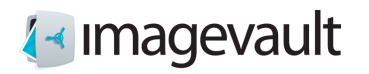

### 24.2.1. Bildredigeraren

Bildredigeraren kan startas genom att välja en importerad bild och trycka på knappen **till dett** Redigera som återfinns i textfältsmenyn.

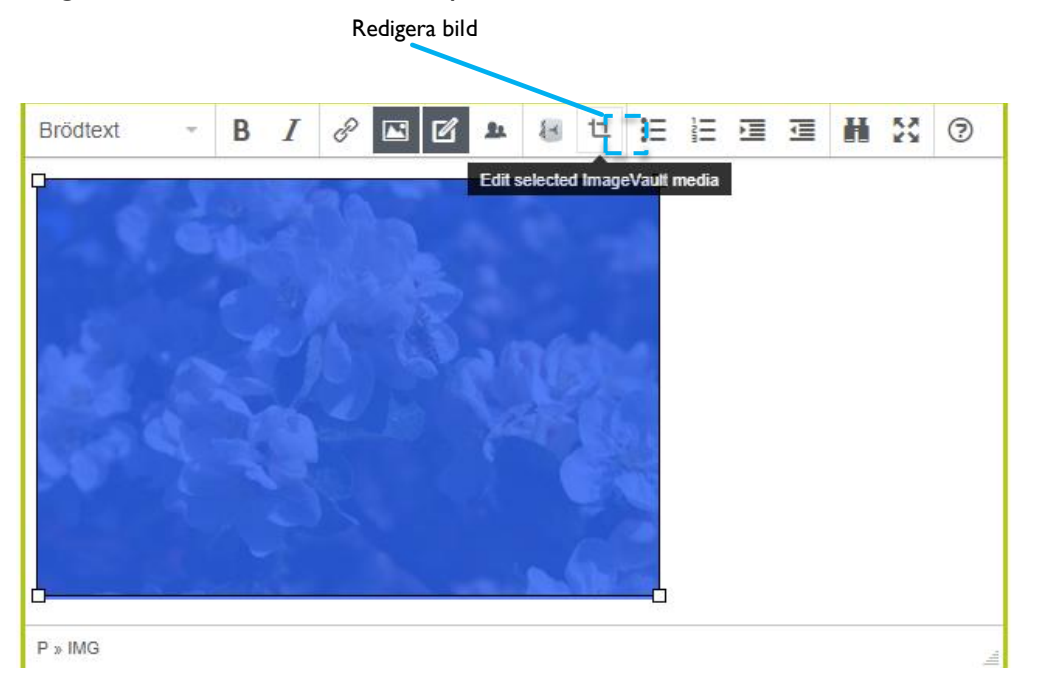

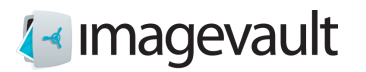

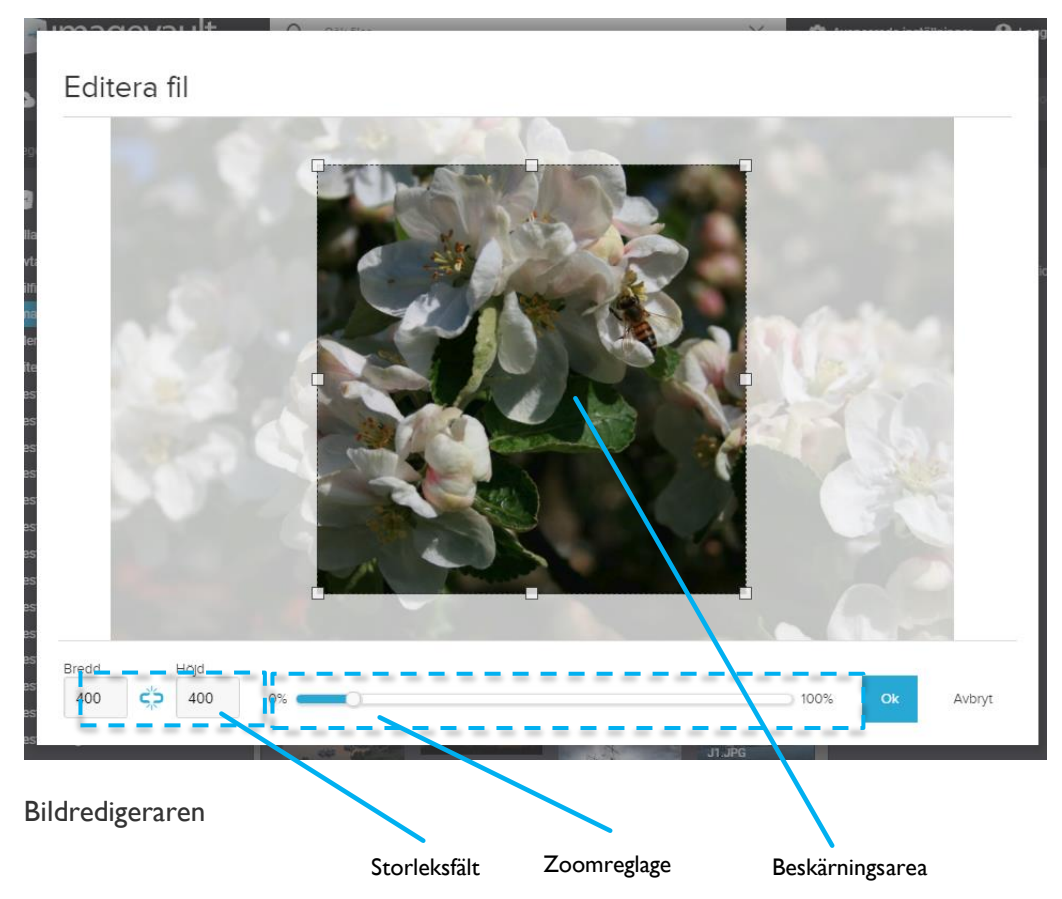

När bildredigeraren öppnas visas bilden enligt den beskärning och zoomning som tidigare gjorts.

Använd zoomreglaget för att zooma in eller ut. Det är också möjligt att använda musens skrollhjul för att zooma.

Flytta runt bilden genom att klicka och flytta musen. Bilden kan justeras på pixelnivå, om finjustering behövs, genom att använda piltangenterna för att flytta uppåt / nedåt eller vänster / höger.

Bredden och höjden på beskärningsarean kan ändras genom att använda fälten för storlek. Beskärningsareans höjd-bredd förhållande är initialt låst, så om värdet för höjd- eller bredd ändras, bibehålls areans proportioner. Om man vill förändra beskärningen fritt, måste man låsa upp arean genom att klicka på den blå länksymbolen **co** i storleksfältet.

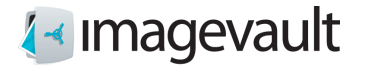

I upp-låst läge kan man förändra beskärningsarean genom att dra i storleksändringshandtagen.

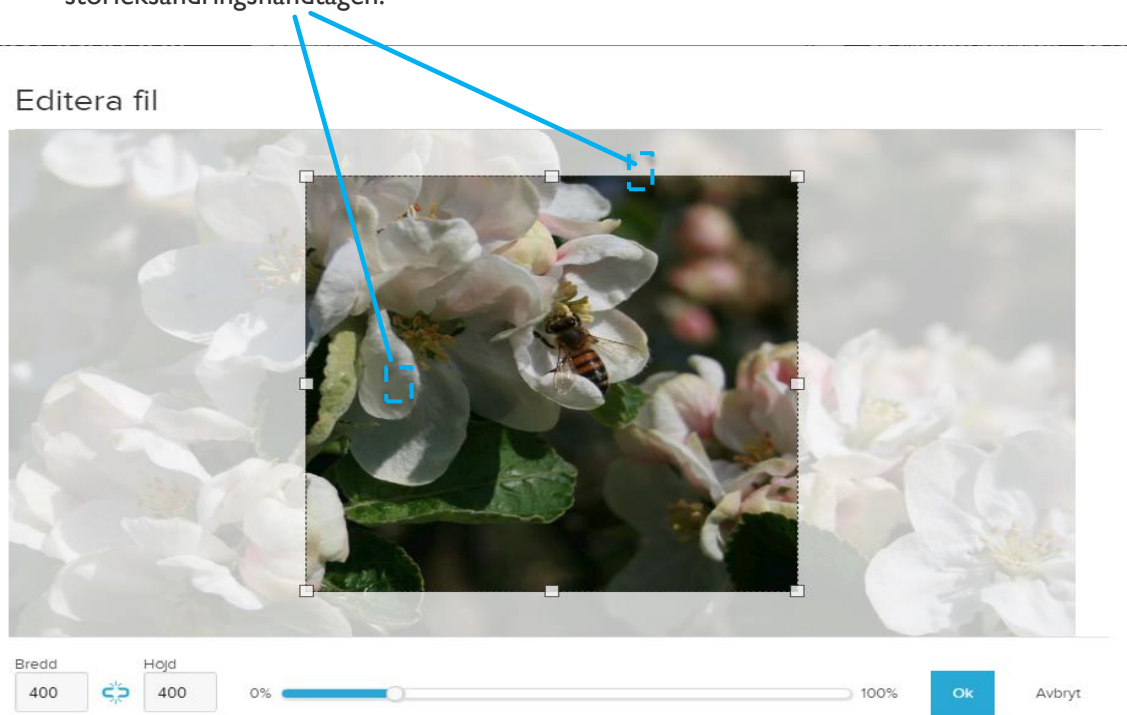

I fritt läge är länksymbolen bruten.  $\zeta$  Man kan när som helst låsa arean igen genom att klicka på länksymbolen, varvid aktuella propertioner bibehålls.

Tryck på OK-knappen för att genomföra ändringen eller Avbryt för att avbryta. Den övre högra krysset kommer också avbryta redigeringen.

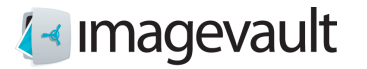

# 25. ImageVault sidegenskaper

Image Vault adderar två nya typer av sidegenskaper: Media och Medialist.

#### 25.1. Sidegenskap Media

Sidegenskapen Media är ett EPiServer sidobjekt som kan adderas till en sida, och kan användas för att lägga till en mediafil. Tryck på plusstecknet eller tryck på **Infoga ny fil** för att lägga till en mediafil. Detta kommer att öppna ImageVaults användargränssnitt. Leta upp och markera filen i ImageVault. Urvalet kan göras med ett musklick på en mediafil. Tryck på **Lägg till** för att lägga till filen.

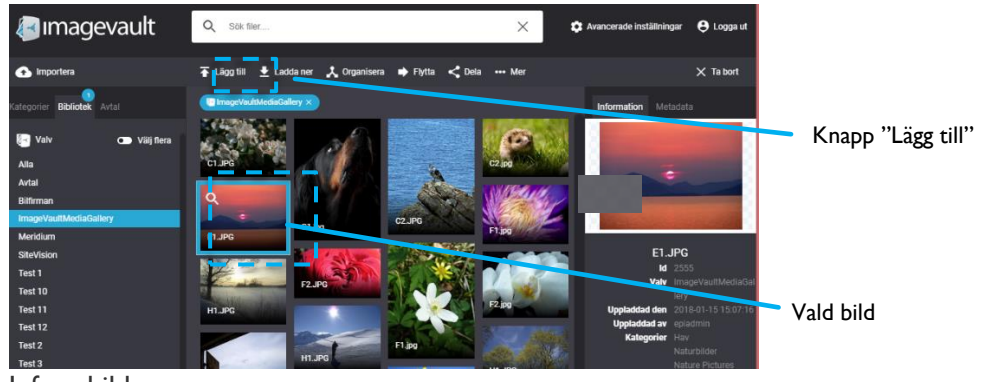

Infoga bild

Filen kan tas bort genom att trycka på **Rensa fil**.

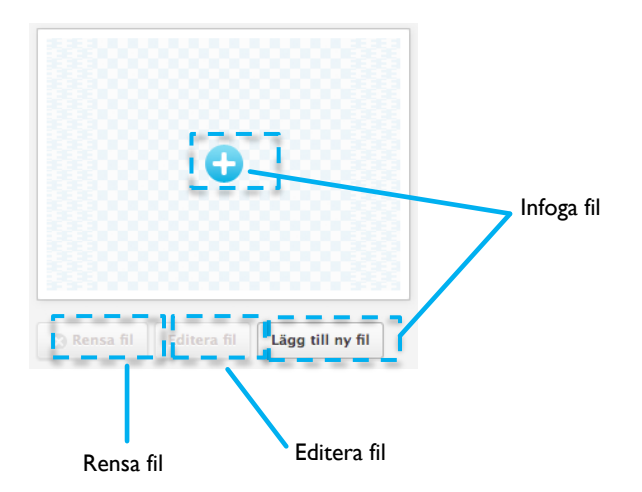

Sidegenskap Media

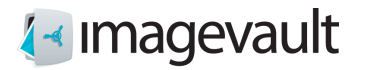

# 25.2. Sidegenskap Medialist

Sidegenskapen Medialist är ett EPiServer sidobjekt som kan läggas till en sida, och kan användas för att välja en eller flera filer. Medialist-objektet används normalt för ett bildgalleri eller en lista med filer. Tryck på plustecknet eller **Lägg till nya filer** för att lägga till enstaka eller flera bildfiler. Leta reda på bilden i ImageVault och tryck på **Lägg till** för att lägga till mediefilen.

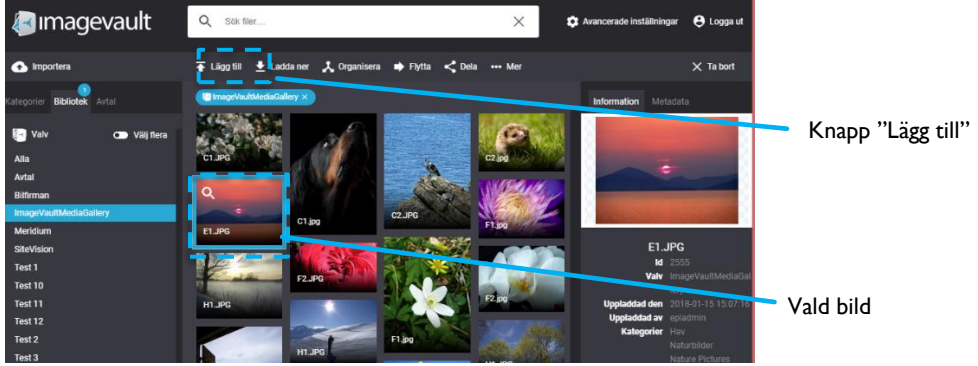

Infoga bild

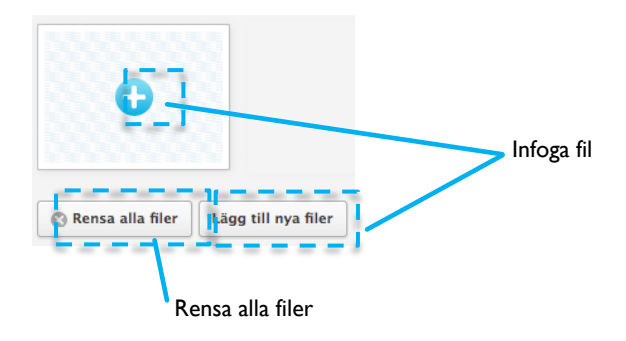

Media list property

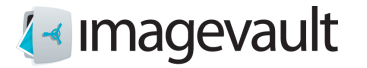

#### 25.2.1. Infoga flera bilder i en Medialist

Det är möjligt att infoga flera bilder till en Medialist genom att använda funktionaliteten Markera flera. Se kapitel **"Jobba med flera filer".**

#### 25.2.2. Ändra ordning på bilder i en Medialist

Bilderna i en Medialist kan flyttas genom vanlig "dra och släpp"-funktionalitet. Tryck och håll ned en bild och släpp den på en ny plats. Ordningsföljden inom en Medialist räknas från vänster till höger, där den vänstra bilden blir den första bilden i en Medialist.

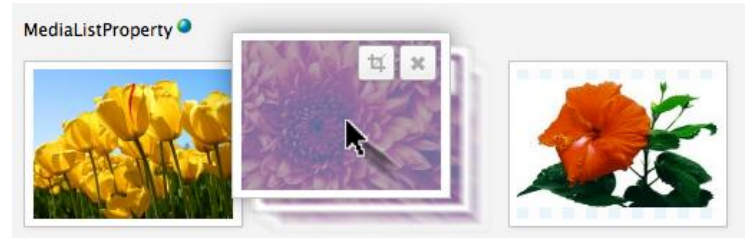

*Flytta Medialist filer*

Bilder kan tas bort antingen genom att trycka på **Rensa alla filer**, som tar bort alla bilder i en Mediallist, eller genom att trycka på X på enskiljda bilder.

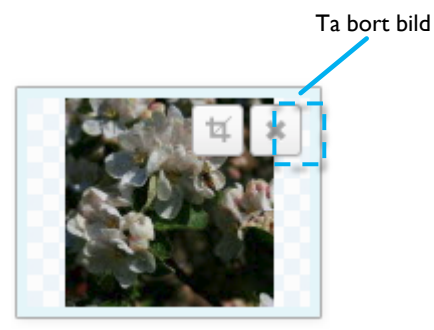

Ta bort bild

#### 25.2.3. Editera bilder i ett Media- eller Medialist-objekt

Bilder i ett Media- eller Medialist-objekt kan ändras i storlek på ett liknande sätt som i textredigeraren. Tryck på Redigera-symbolen i bilden.

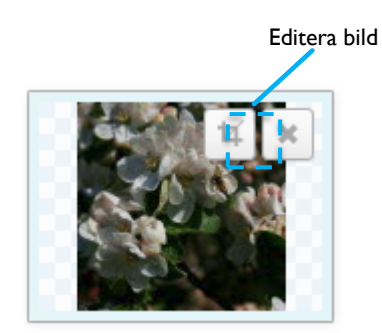

Editera bild

Detta öppnar bildredigeraren.

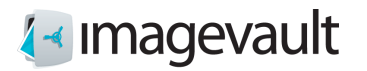

Editera fil

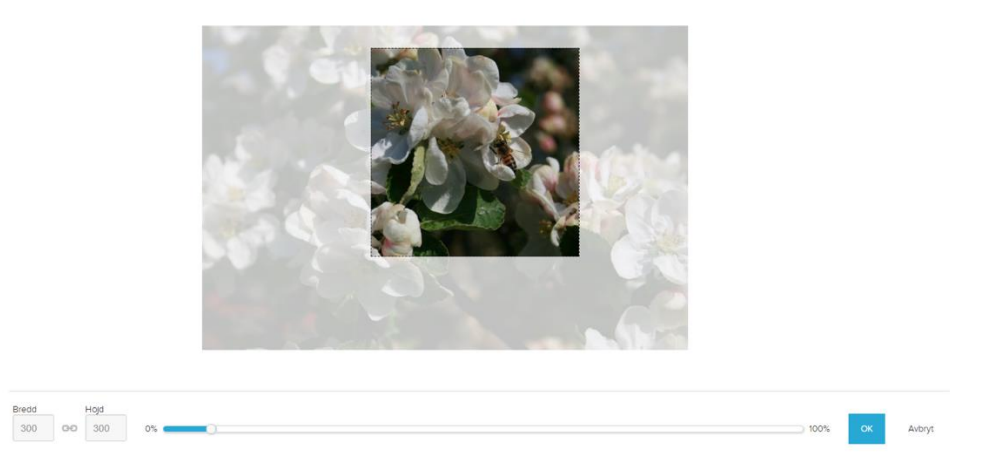

Bildredigeraren

Bilden kan ändras på samma sätt som beskrivs i textfältetseditorn som hittas tidigare i detta kapitel, se avsnitt "Bildredigeraren".

Notera! Sidegenskaperna Media och Medialist har inställningar som under vissa förhållanden kommer att förhindra en användare från att ändra storlek på bilden med hjälp av storleksinställningsfälten. Mer information om detta finns i nästa avsnitt som hanterar administration.

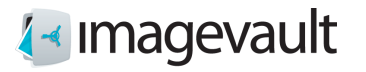

# 25.3. EPiServer Gadget

Förutom ovanstående beskrivna arbetssätt är det också möjligt i EPiServer att använda ImageVault Media Gadget för att hitta och välja filer.

Öppna upp tillbehörspanelen och använd ImageVault Media Gadget för att söka efter filer som ska publiceras. Gadgeten erbjuder sökning baserad på en kombination av kategorier och text.

Markera den fil du vill publicera och dra och släpp den till det valda Media- sidegenskapsobjektet.

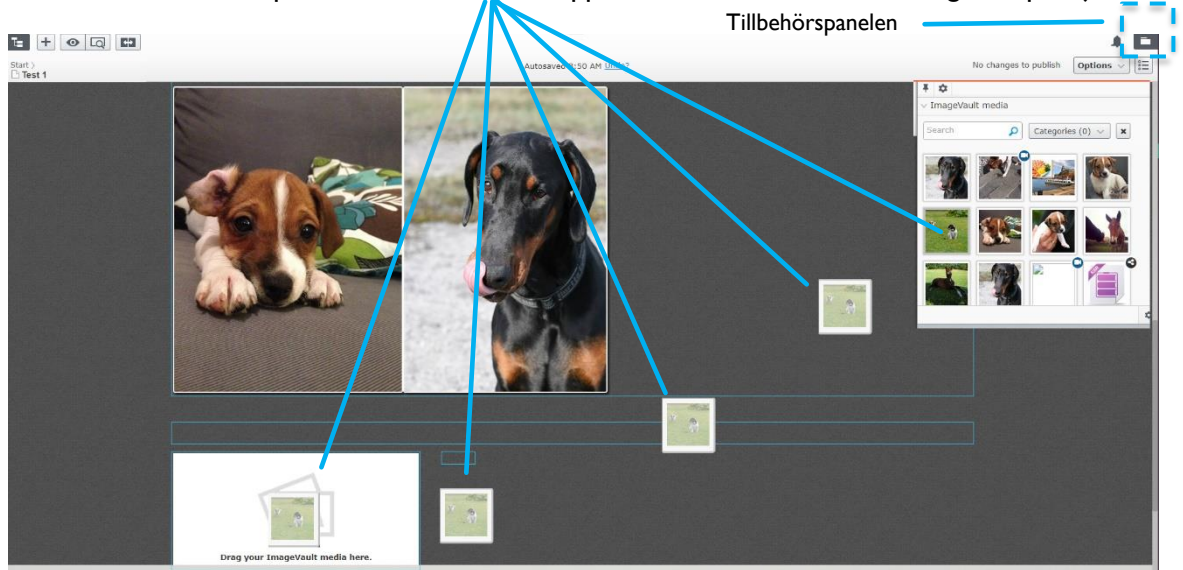

*Dra o släpp filer till sidegenskapen Media*

Om sidegenskapsobjektet ligger i ett block måste det öppnas förs genom att klicka i det.

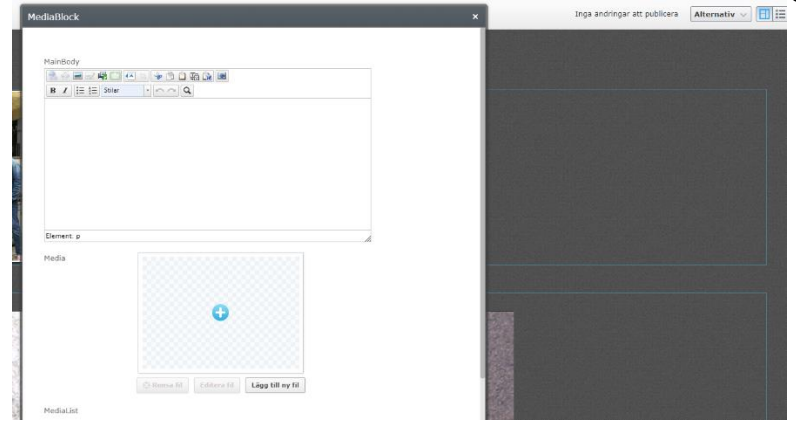

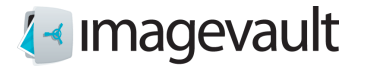

#### 25.4. Administrera Media- eller Medialist-sidegenskaper

Media- och Medialist-sidegenskaper har administrativa inställningar som styr hur en bild kan redigeras och hur den kommer att publiceras. Navigera till adminläge och inställningen för sidtyp.

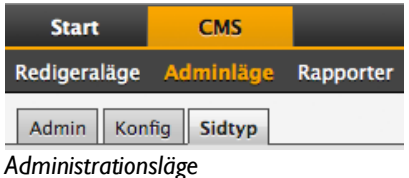

**Notera! Alla användare har inte tillgång till administrativa inställningarna.**

Välj vilken sida du vill ändra inställningar för. De olika sidelement som sidan består av visas i en lista

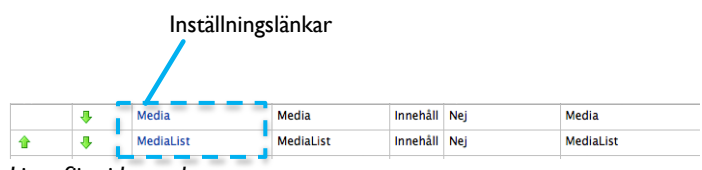

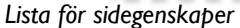

Tryck på Inställningslänkarna för att administrera en sidegenskap. Detta kommer att öppna sidan "Redigera egenskap". Aktivera fliken för egna inställningar.

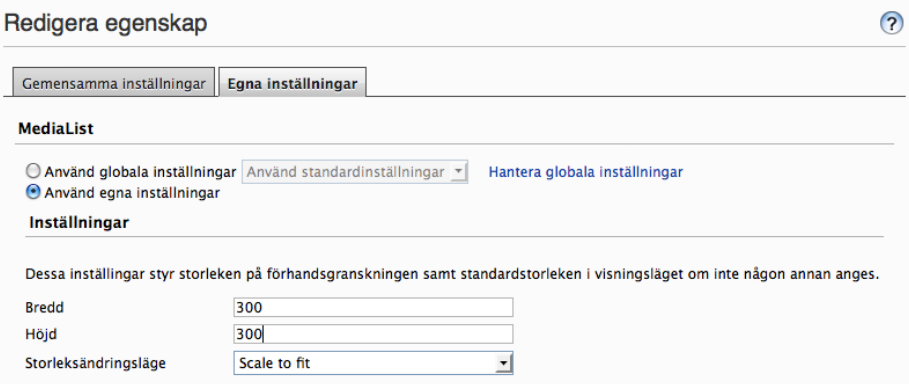

*Specialinställningar*

Värden i inställningsfälten för bredd och höjd låser bildstorleken till detta specifika värde. Ett ifyllt värde kommer att hindra en redaktör från att ändra värdet i bildredigeraren, medan ett tomt fält kommer att tillåta redaktören att ändra värdet.

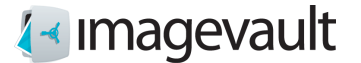

Storleksändringsläget är antingen Skala för att passa eller Skala för att fylla. Se exempel nedan. Bilden i exemplet är 600 pixlar bred och 400 pixlar i höjd och har ett bildförhållande på 1,5:1.

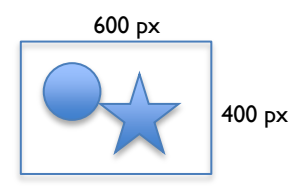

Exemplet visar en bild där inställningarna för bredd och höjd är satta till 300 pixlar.

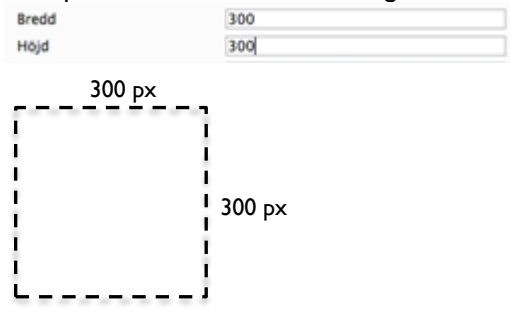

Skala för att passa The image will be scaled to fit within the given width and height boundaries. Bilden kommer att skalas för att passa inom givna gränser för bredd och höjd.

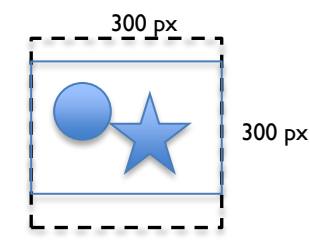

Skala för att fylla

Bilden kommer att skalas på ett sådant sätt att den kommer att fylla hela utrymmet. Detta kommer i de flesta fall att leda till en viss grad av beskärning.

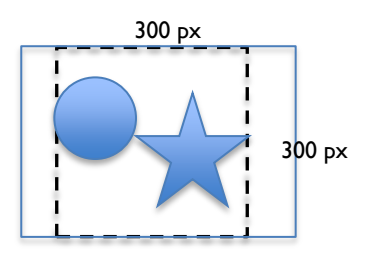

Bilden kommer att skalas till ett lämpligt format baserat på bildens bredd och höjdförhållande. Både höjd och bredd värden måste specificeras.

**Notera! En utvecklare kan åsidosätta de inställningar som anges i adminläget när sidmallen skapas. Storleksinställningarna kommer dock fortfarande användas när bilden redigeras.**

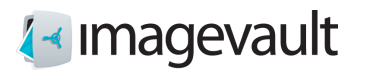

# Appendix II, koppling till SharePoint

# 26. Start

Redigeringsläget i SharePoint används för att skapa och redigera sidor. ImageVault finns tillgängligt vid redigering. Hur man kommer till ImageVault i redigeringsläget beskrivs i kapitel 3 och 4 nedan.

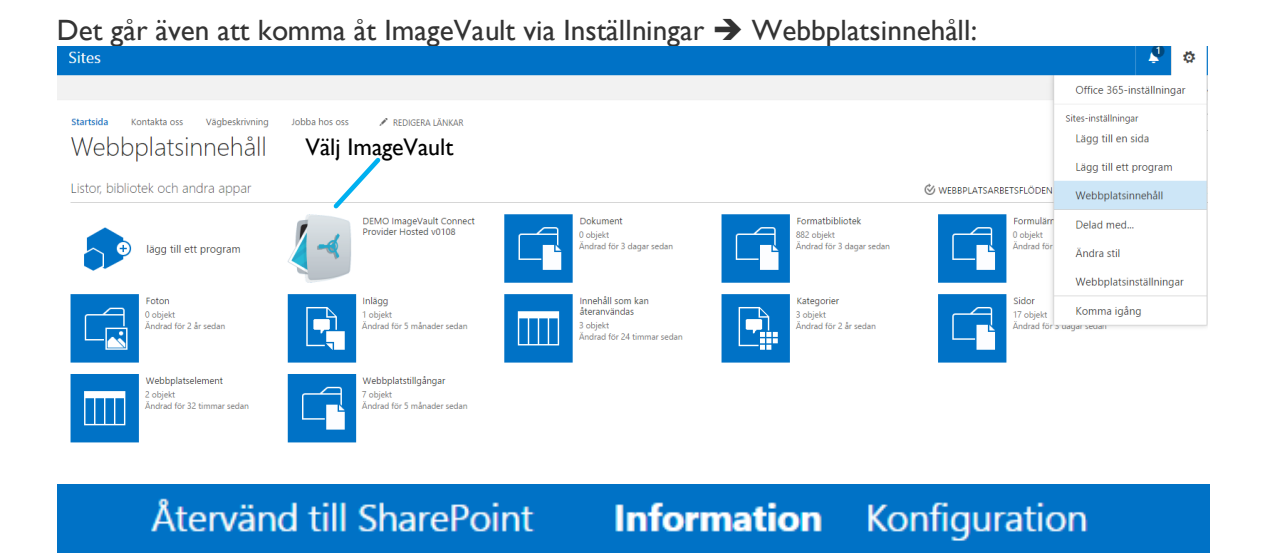

Välkommen till ImageVault för SharePoint.

Besök konfigurationssidan som administratör för att hantera inställningar.

#### ImageVault UI

Besök ImageVault UI för att ladda upp och hantera dina bilder.

Öppna UI

Välj Öppna UI

#### Användning av Appen

- · Lägg till AppParts till dina sidor.
- · Redigera AppPart-inställningar och välj en datakälla från ImageVault.

#### Om

• Version: 0.0.40.0

#### ©Meriworks AB 95

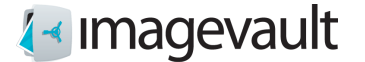

#### ImageVault | Användarmanual

Användarinterfacet beskrivs mer i detalj i kapitel 6 "Användarinterface"

Redigeringsläget i SharePoint används för att skapa och redigera sidor. ImageVault finns tillgängligt vid redigering. Hur man kommer till ImageVault i redigeringsläget beskrivs i kapitel 3 och 4 nedan.

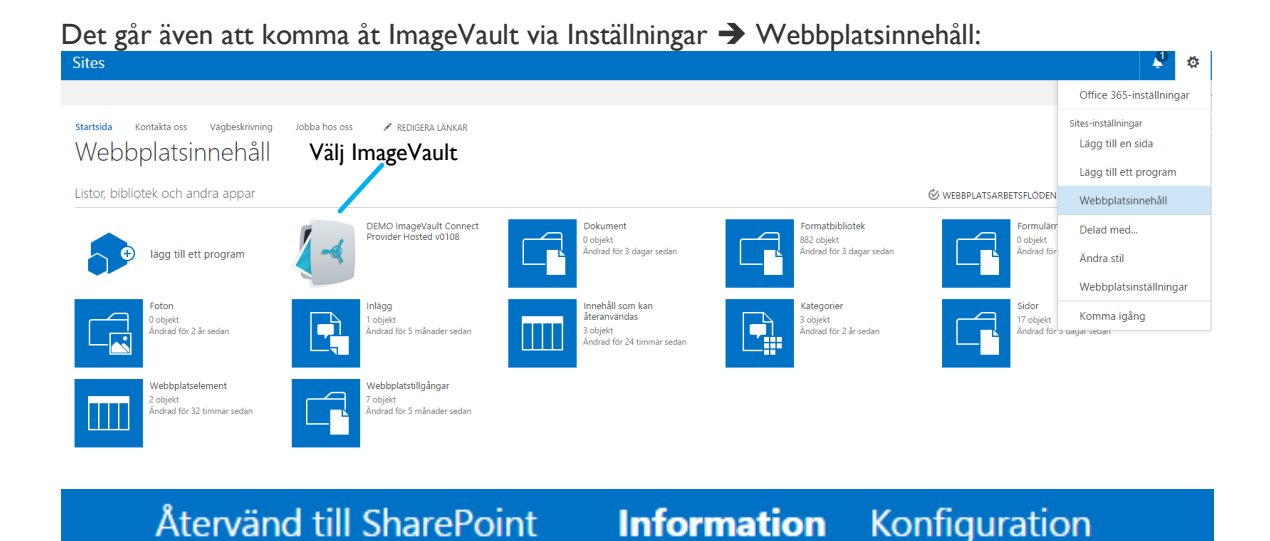

Välkommen till ImageVault för SharePoint.

Besök konfigurationssidan som administratör för att hantera inställningar.

## ImageVault UI

Besök ImageVault UI för att ladda upp och hantera dina bilder.

Öppna UI

Välj Öppna UI

Användning av Appen

- · Lägg till AppParts till dina sidor.
- · Redigera AppPart-inställningar och välj en datakälla från ImageVault.

#### Om

• Version: 0.0.40.0

Användarinterfacet beskrivs mer i detalj i kapitel 6 "Användarinterface"

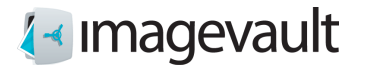

## 26.1. Infoga mediafiler från ImageVault

ImageVault är integrerat i SharePoint och används i stället för SharePoints inbyggda bildhanteringsfunktion. ImageVault erbjuder också flera nya webbdelar för visning av bilder.

ImageVault kan användas för att publicera mediafiler i antingen en vanlig textfält eller via webbdelarna ImageVault Bild, ImageVault Galleri och ImageVault Slideshow. Den visuella utseende på en sida, för webbdelarna varierar stort mellan installationer beroende på SharePoints omfattande konfigureringmöjligheter. Metoden för att lägga till eller modifiera mediafiler kommer dock att vara identisk med beskrivningen nedan.

## 26.2. Infoga mediafiler i editorn för formatterad text

Editorn för formatterad text är ett vanligt textfält som kan hålla både text och bilder. ImageVault ersätter den inbyggda bildhanteringsfunktionen som finns i SharePoint. Placera markör där textfältet önskas och markera ImageVault Media markera sedan knappen Öppna ImageVault vilket öppnar ImageVault's användargränssnitt.

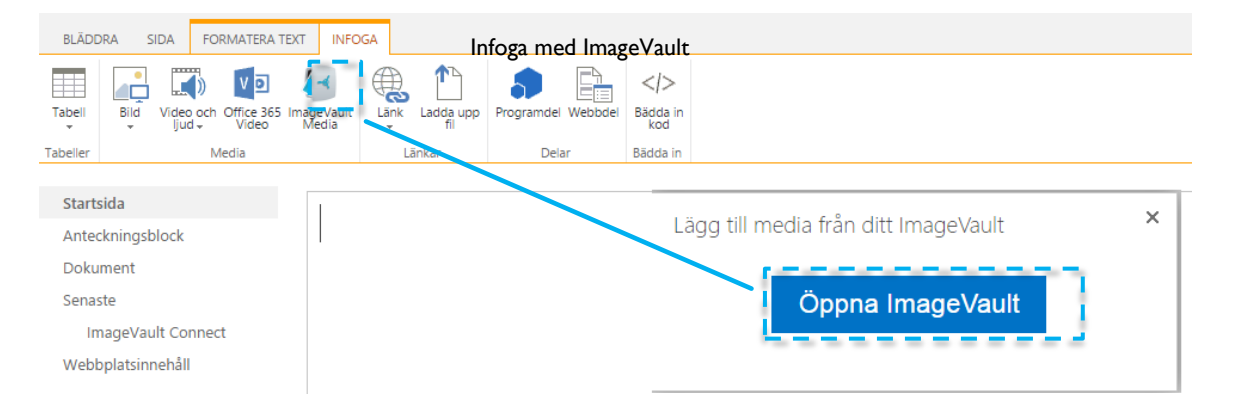

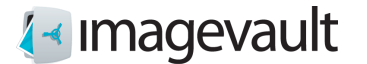

ImageVaults användargränssnitt:

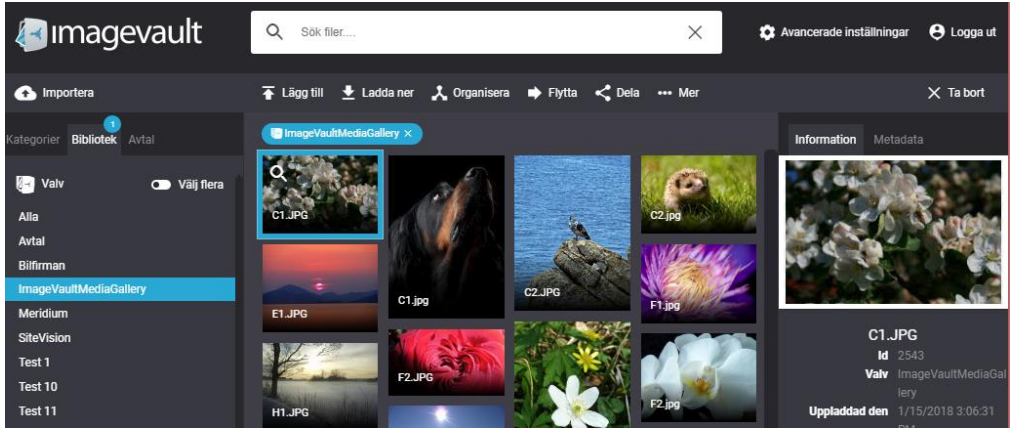

Användargränssnittet beskrivs mer ingående i kapitel 6 "Användargränssnitt".

Välj en mediafil och tryck på knappen Lägg till. Systemet kommer att erbjuda användaren ett antal fördefinierade mediaformat. Ett mediaformat kan ställas in för att både ändra storlek på en bild och även att konvertera bildens filformat.

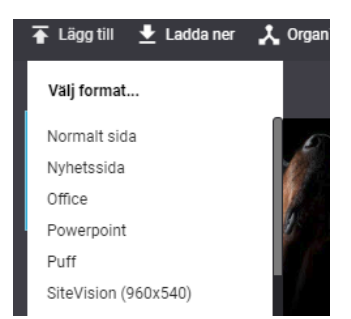

Mediaformat beskrivs mer ingående i kapitel 18.3 " Mediaformat".

Bilden kommer att infogas på sidan. Bildstorleken kan ändras, använd bildredigeraren som beskrivs i nästa sektion.

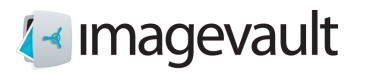

## 26.2.1. Bildredigeraren

Bildredigeraren kan startas genom att markera bild och välja fliken Bild och trycka på knappen Redigera ImageVault-bild som återfinns i textfältsmenyn.

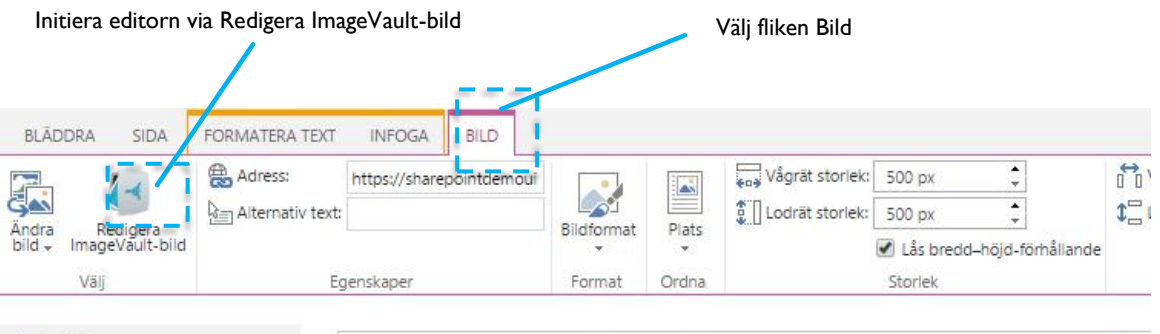

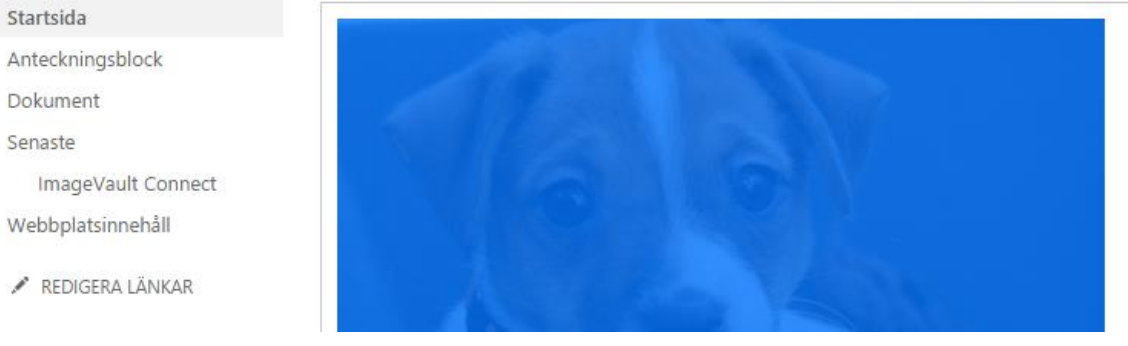

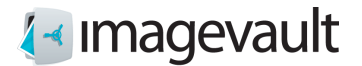

Editera fil

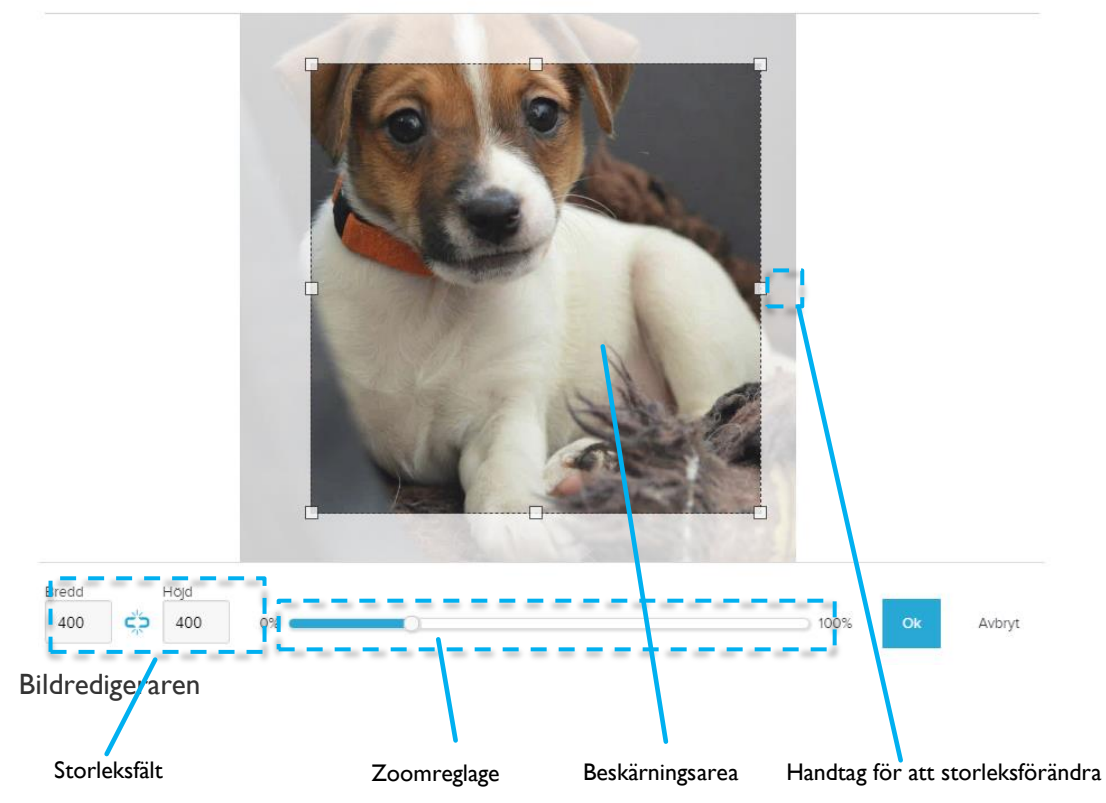

När bildredigeraren öppnas visas bilden enligt den beskärning och zoomning som tidigare gjorts.

Använd zoomreglaget för att zooma in eller ut. Det är också möjligt att använda musens skrollhjul för att zooma.

Flytta runt bilden genom att klicka och flytta musen. Bilden kan justeras på pixelnivå, om finjustering behövs, genom att använda piltangenterna för att flytta uppåt / nedåt eller vänster / höger.

Bredden och höjden på beskärningsarean kan ändras genom att använda fälten för storlek. Det går även att ta tag i något av handtagen för att storleksförändra.

Tryck på OK-knappen för att genomföra ändringen eller Avbryt för att avbryta. Den övre högra krysset kommer också avbryta redigeringen.

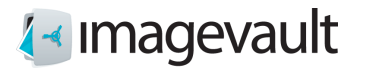

#### 26.3. SharePoint webbdelar

Image Vault adderar tre nya typer av webbdelar, ImageVault Bild, ImageVault Galleri och ImageVault Slideshow.

### 26.4. Webbdelen ImageVault Bild

ImageVault Bild är en webbpart för att hantera bild eller video.

Klicka på Välj bild för att lägga till en bild, eller video. Detta kommer att öppna ImageVault's änvändargränssnitt. Välj där vilken fil som skall infogas via att markera den och klicka på Lägg till.

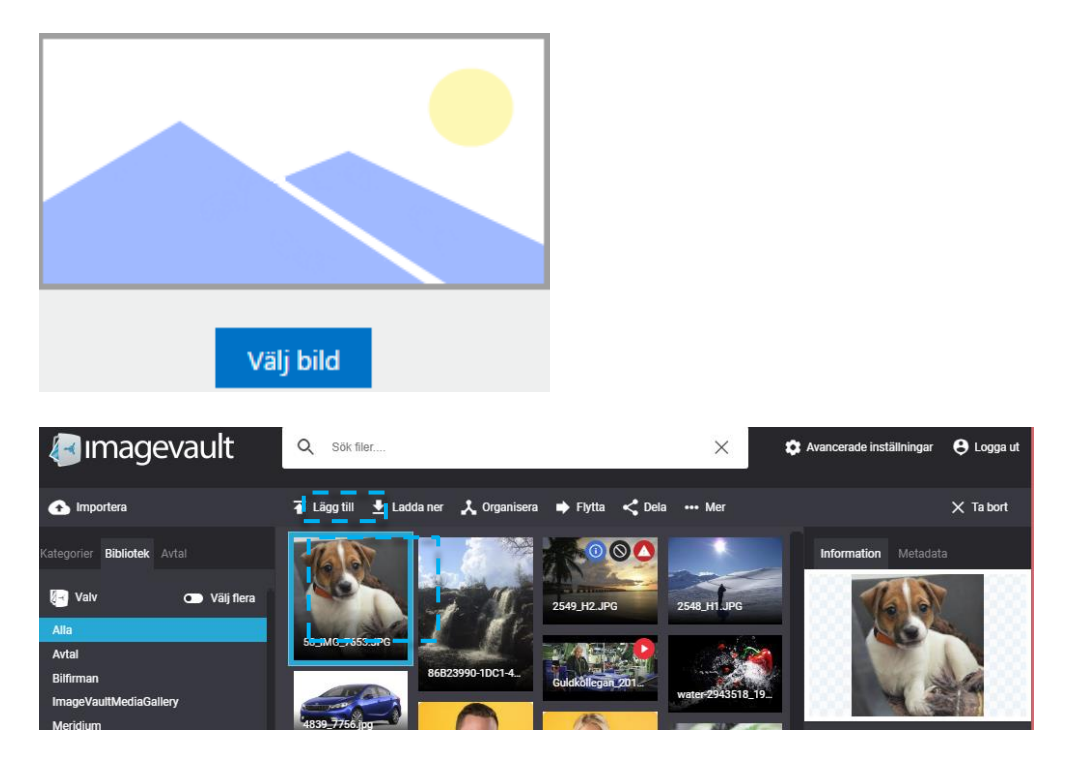

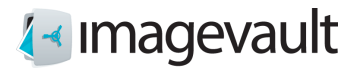

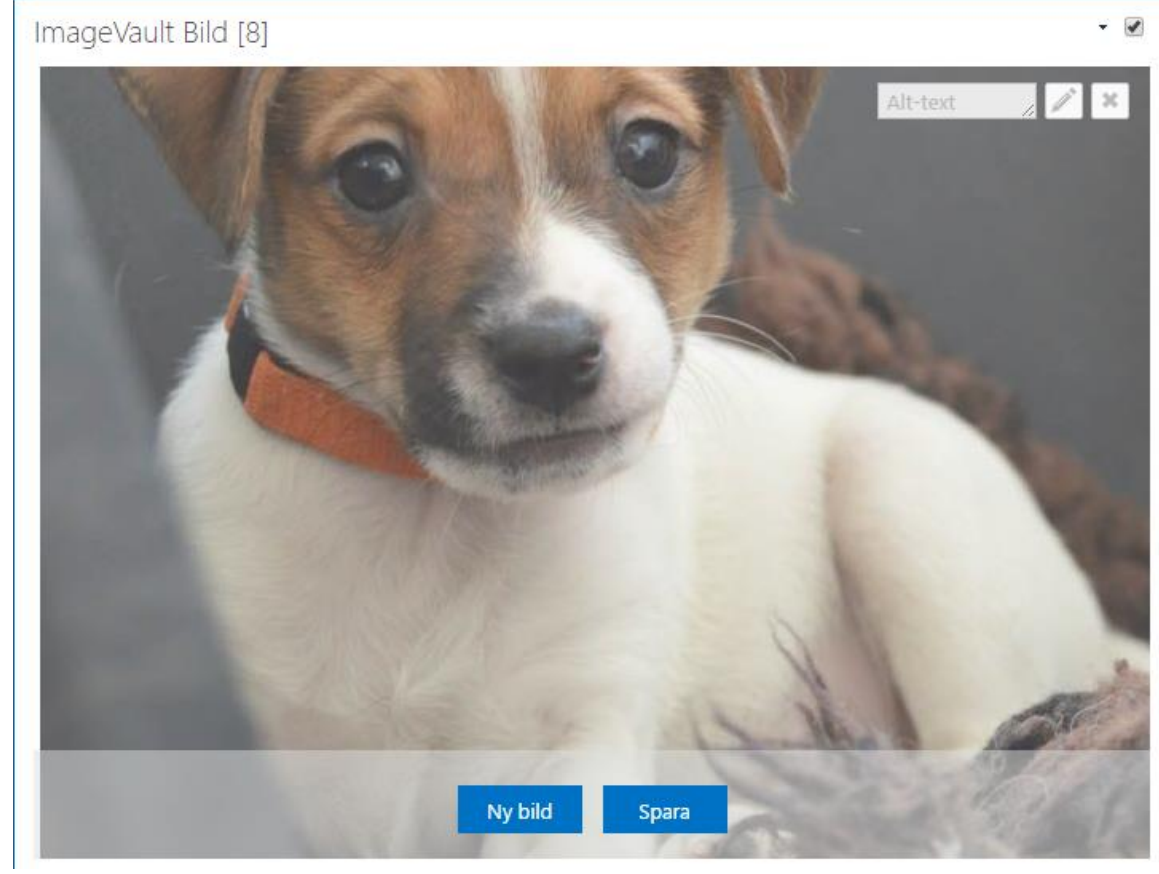

Spara infogad fil via knappen Spara. Vill man byta ut filen använder man knappen Ny bild.

**Initierar editorn.** 

Tar bort fil.

Alt-text Fält att ange en Alt-text i.

Alt-texten finns för att ge en kort beskrivning av bilden så att även den som inte kan se bilden får motsvarande informationen från den. Så långt som möjligt ska alt-texten vara ett likvärdigt alternativ till bilden, dvs den ska beskriva samma syfte som bilden och inte nödvändigtvis vara en beskrivning av motivet

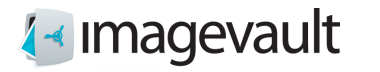

# 26.5. Webbdelen ImageVault Galleri

Webbparten ImageVault Galleri används för att skapa ett galleri av flera bilder eller video.

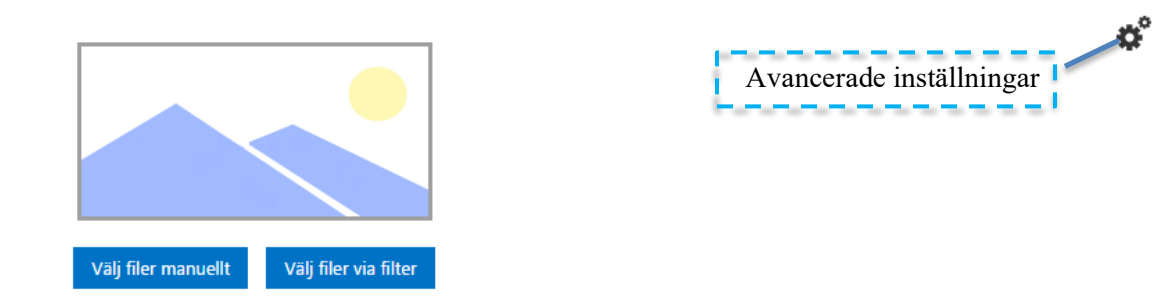

Urvalet går att välja antingen manuellet, eller via att filtrera. Det finns även en möjlighet att ändra inställningar för presentation.

#### Personalisering

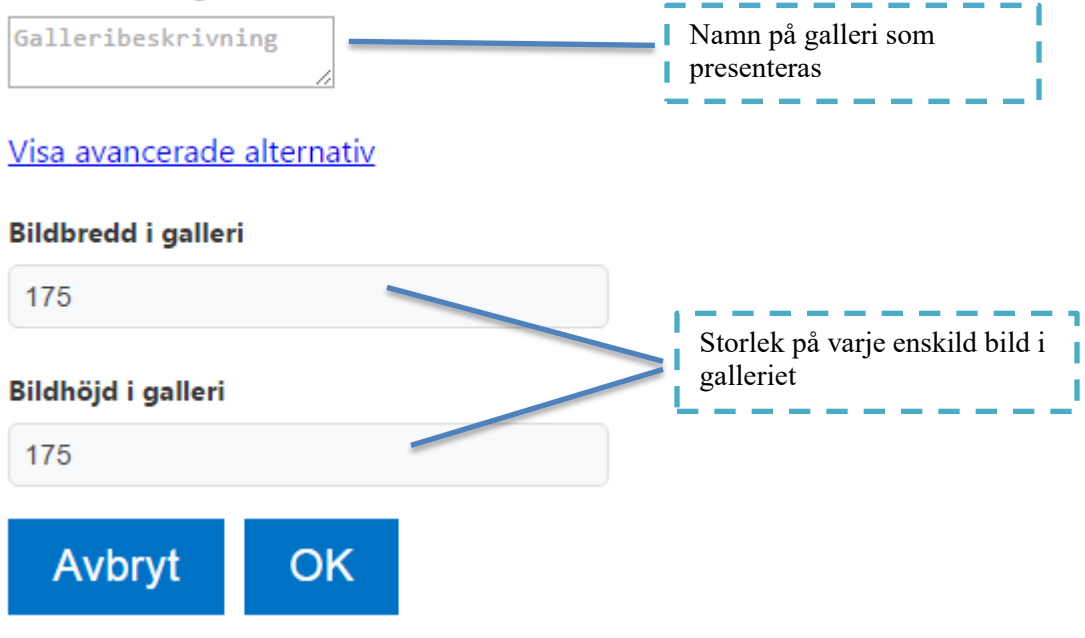

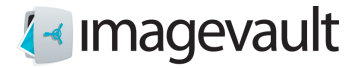

#### 26.5.1. Välj filer manuelt

Manuellt val innebär att man väljer och markera de filer som man vill skall ingå i galleriet. Se kapitel Jobba med flera filer.

Infogade i SharePoint kan man sedan jobba med filerna för förfina sin presentation.

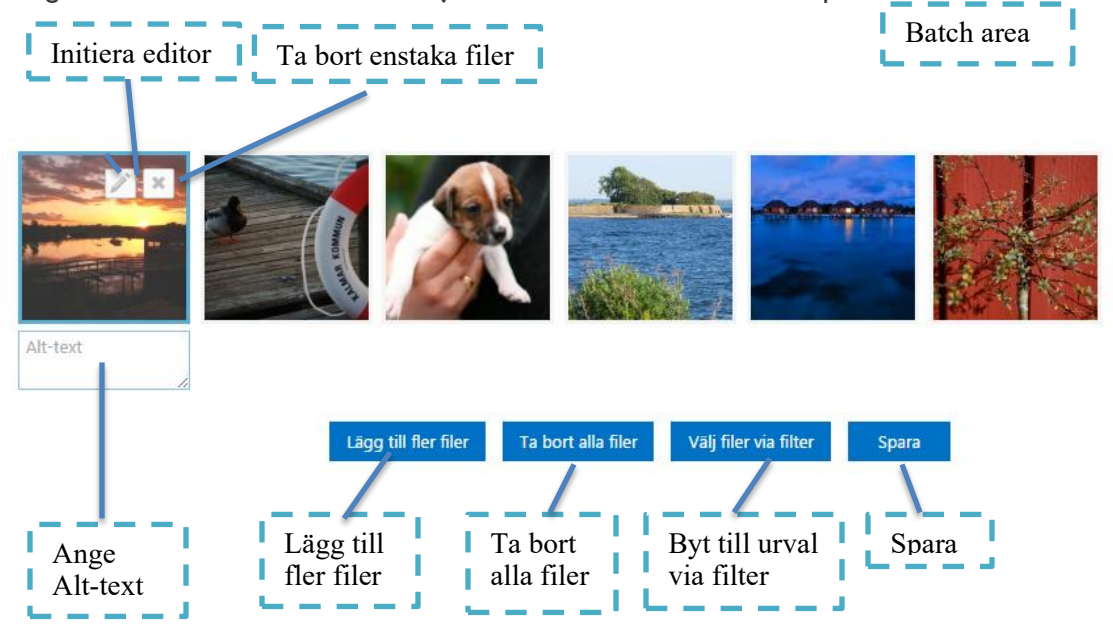

Vi att dra och släppa en fil kan man ändra ordningen för presentation.

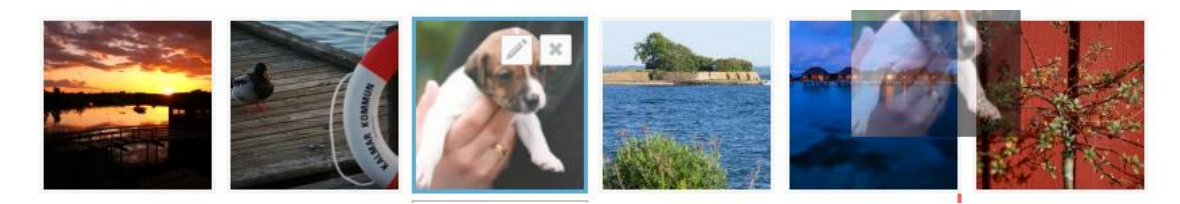

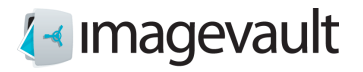

#### 26.5.2. Välj filer via filter

Om man väljer att använda filter som urval går det att utifrån valv, kategori eller fritextsökning, eller en kombination, välja vilka filer som skall ingå i galleriet.

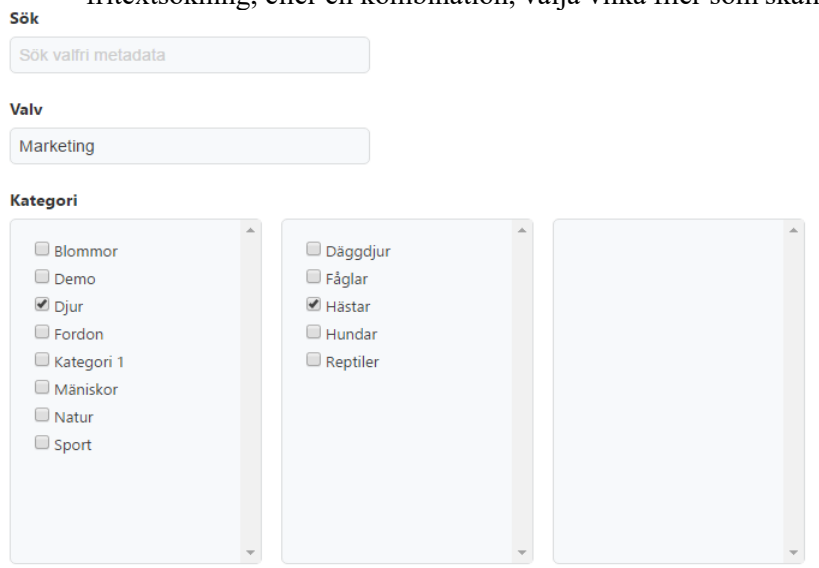

Nuvarande filtrering ger 18 poster. Ändringar gjorda i ImageVault kommer inte återspeglas i publicerade AppParts innan de ompubliceras.

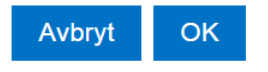

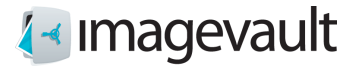

# 26.6. Webbdelen ImageVault Slideshow

Via webbdelen ImageVault Slideshow definierar man enkelt ett bildspel. Urvalet av filer sker på samma sätt som i ImageVault Galleri, se ovan.

Avancerade inställningar:

Under Avancerade inställningar kan man definiera hur innehållet skall presenteras.

Slumpvis ordningsföljd:

Slumpvis ordningsföljd innebär att samtliga innegående filer presenteras en gång, slumpvis urvalda tills alla är presenterade en gång. Då börjar presentation om igen och väljer slumpvis igen. Om inte Slumpvis ordningsföljd är markerad sker presentation i den ordning som filerna ligger definierade.

Visningstid: Visningstid, den tid som aktuell fil presenteras, i ms.

#### Animationshastighet:

Animationshastighet, hur lång tid ett skifte tar från en fil till en annan, i ms. Till detta kan ett namn för bildspelet anges.

#### Annimationstyp:

O.B.S. Animationstyp kan inte i denna version väljas.

**Personalisering** Slideshow-beskrivning

#### **Funktionalitet**

Slumpmässig ordningsföljd

#### Visa avancerade alternativ

#### **Animation**

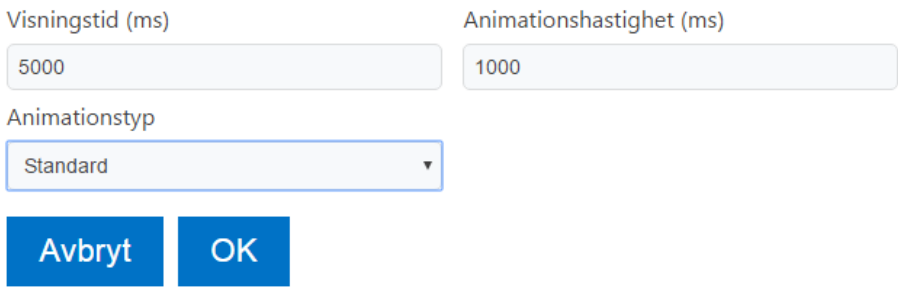

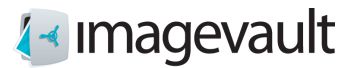

# 26.7. Administrera webbdelen

Webbdelens storlek på sida kan sättas i samband med att editorn för webbdelen öppnas.

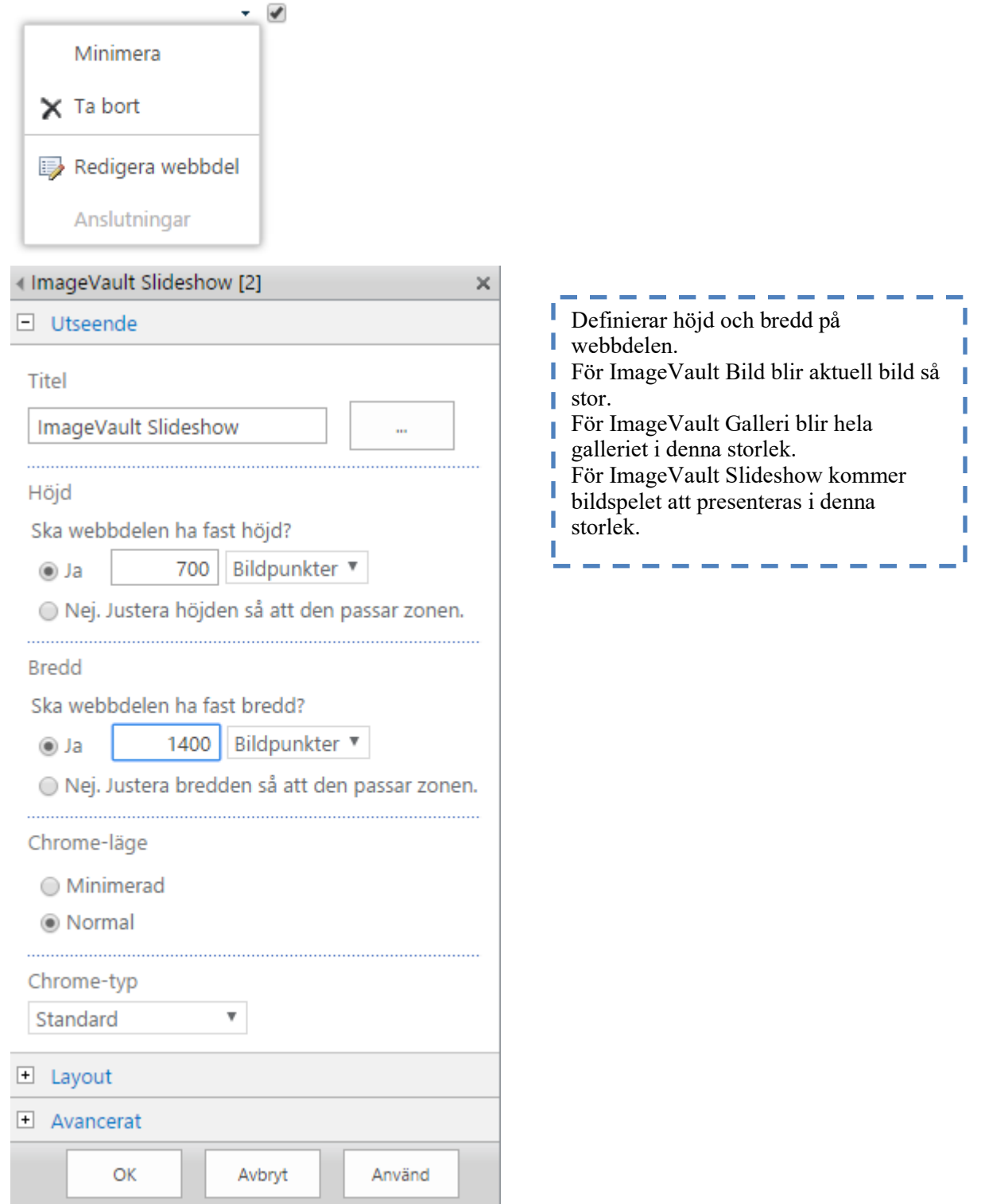

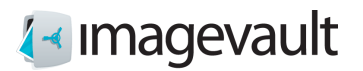

# Appendix III, koppling till Office

# 27. Start

ImageVault connect för Office är en tilläggstjänst utvecklat för att göra hela ditt bildbibliotek tillgängligt i Microsoft Office. På ett enkelt och smidigt sätt kan du infoga dina bilder i ImageVault direkt i ditt Word eller Powerpoint-dokument. Sökfunktionen gör det enkelt att hitta de bilder du letar efter och genom ett klick har du bilden i ditt dokument.

Filer presenteras i en sidopanel och kan selekteras via kategori och fritextsökning.<br>ImageVault Connect for Office \* ImageVault Connect for Office \* >

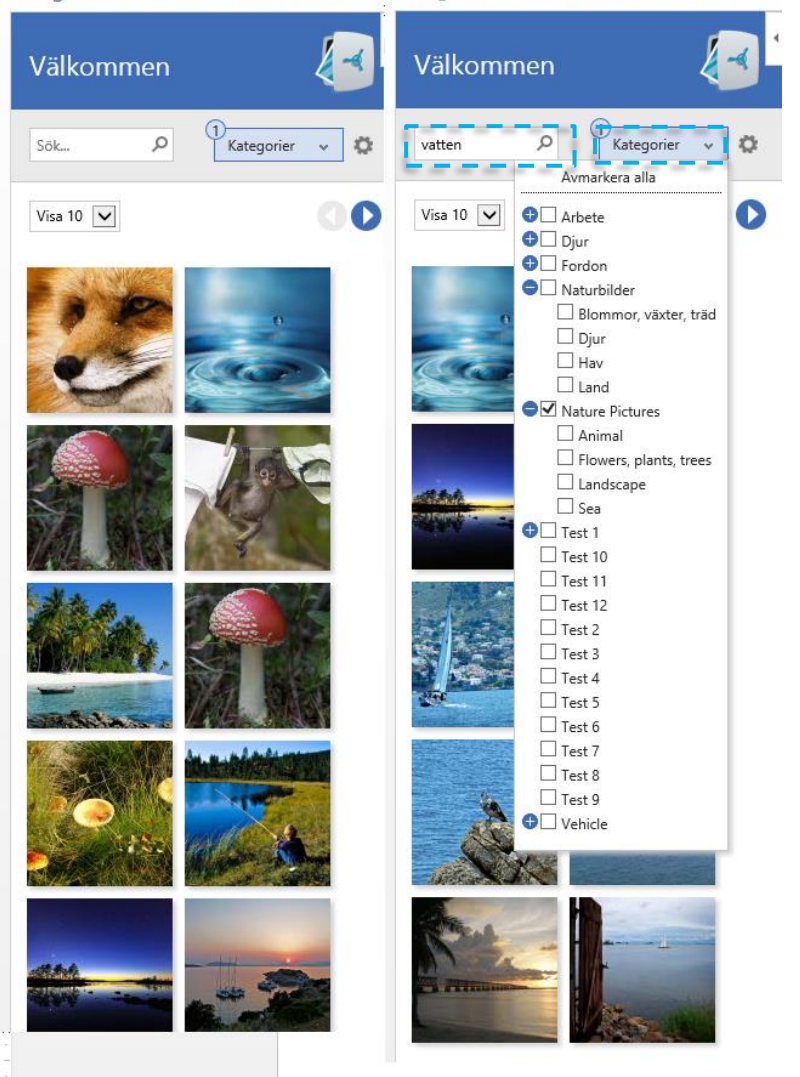
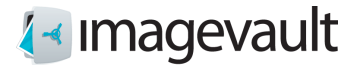

## 27.1. Infoga bilder från ImageVault i Word

Via Infoga och Mina Program väljs ImageVault.

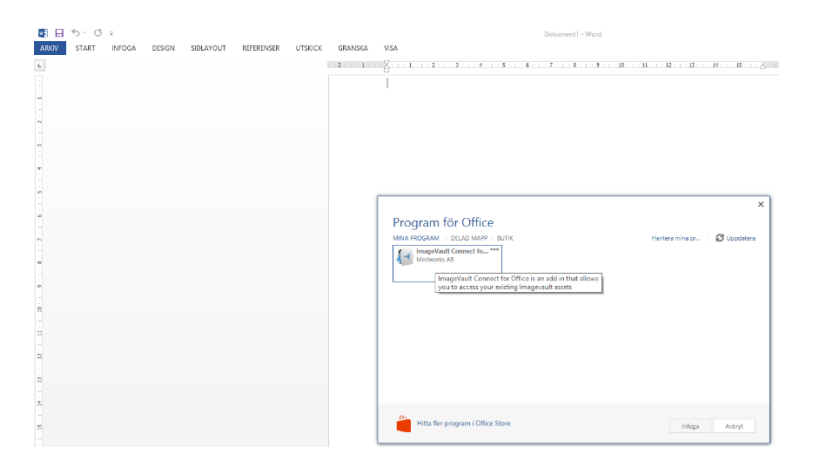

I aktuellt dokument placerar man cursor där man vill infoga bild, markerar bild i listan och väljer det format man vill infoga med.

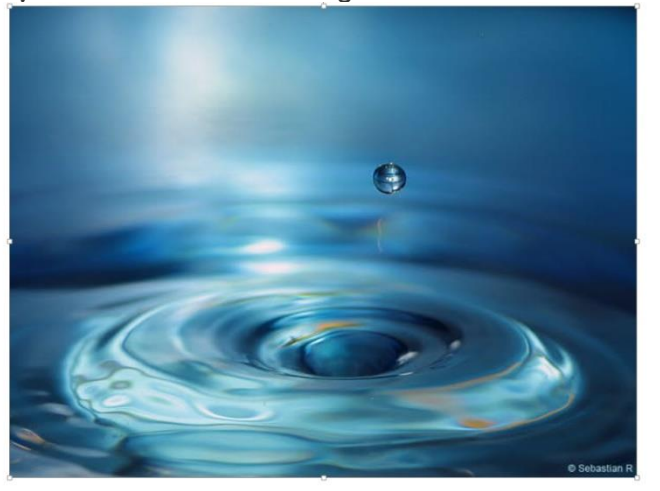

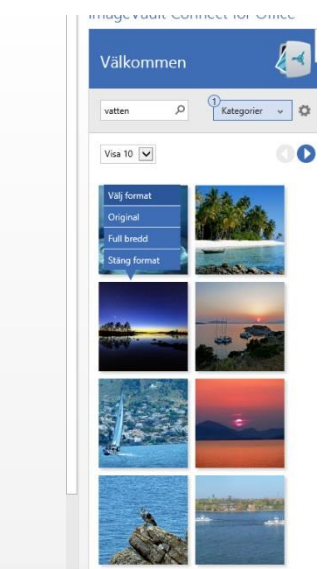

Det är sedan möjligt att storleksförändra bilden via word's egna editor.

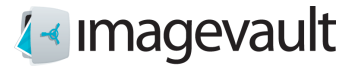

### 27.2. Infoga bilder från ImageVault i PowerPoint

Via Infoga och <sup>Mina Program</sup> väljs ImageVault.

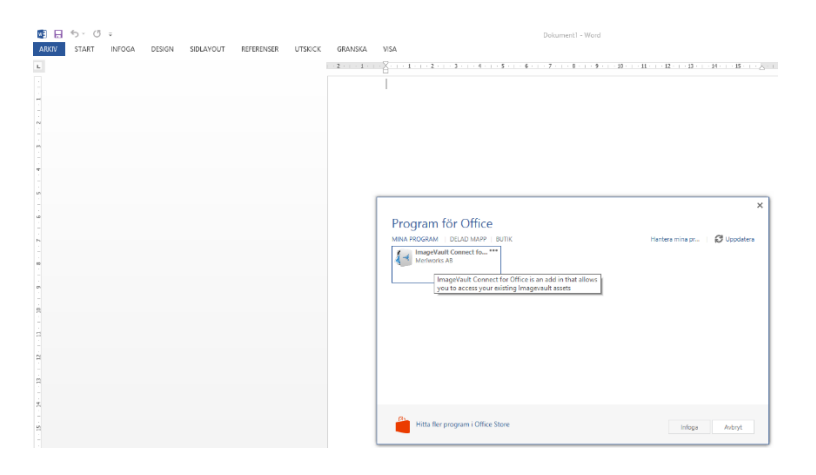

I aktuellt dokument placerar man cursor där man vill infoga bild och klickar på bild i listan som man vill infoga.

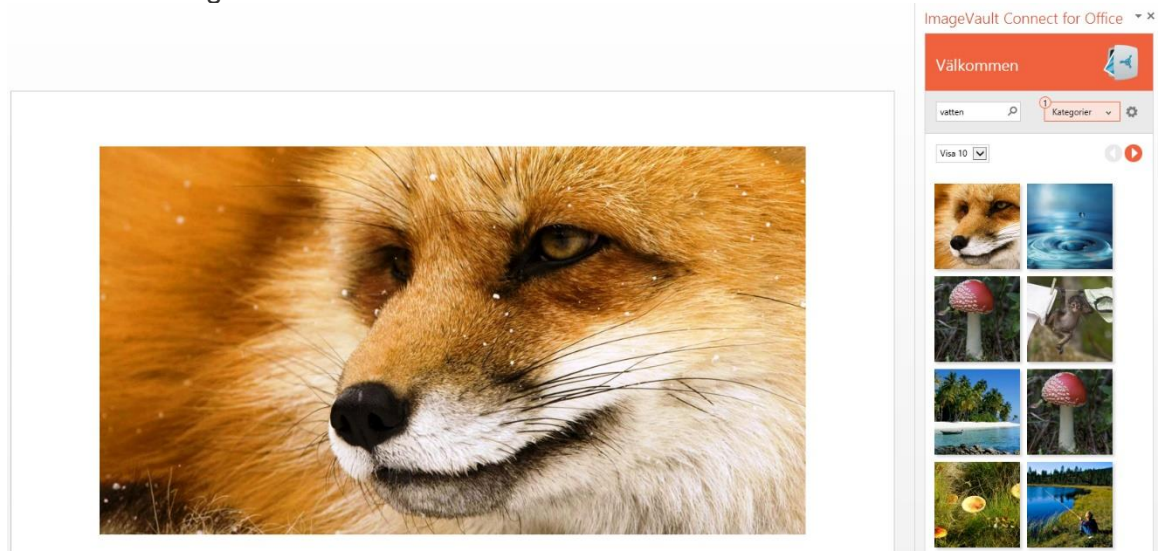

Det är sedan möjligt att storleksförändra bilden via PowerPoint's egna editor.

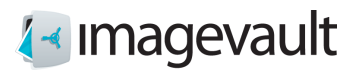

# Appendix IV, koppling till InDesign

### 28. Start

För att kunna använda kopplingen mot ImageVault behövs ett konto i ImageVault att logga in mot.

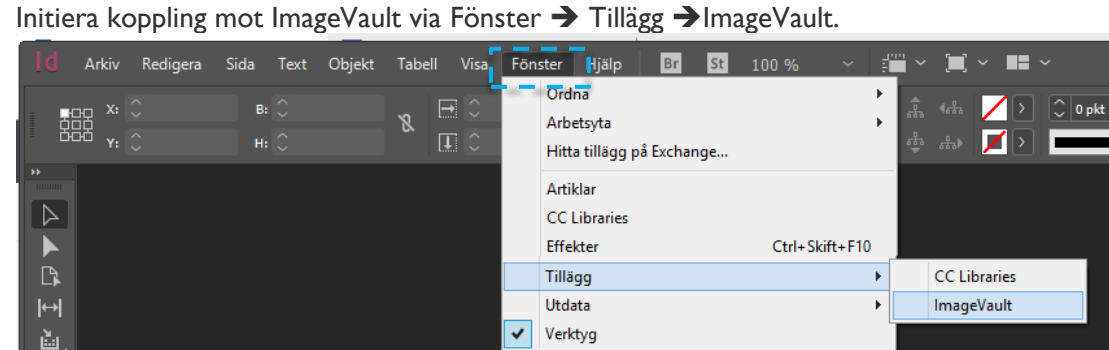

Klicka på Add now, ange URL till ImageVault och klicka på Login.

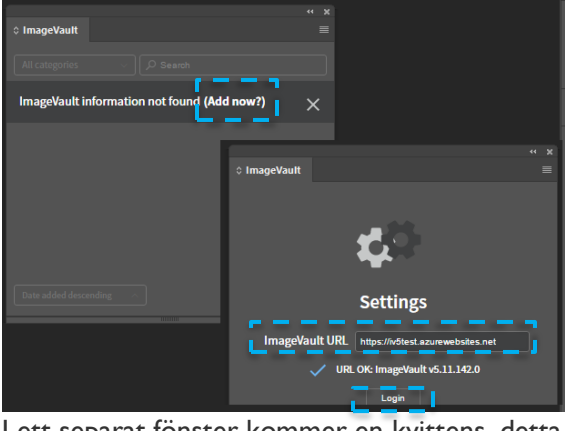

I ett separat fönster kommer en kvittens, detta fönster kan sedan stängas.

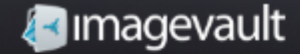

# Tillgång till ImageVault via PIN-kod har beviljats.

Du kan stänga webbläsarfönstret nu...

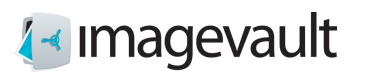

Logga sedan in med ett konto i ImageVault.

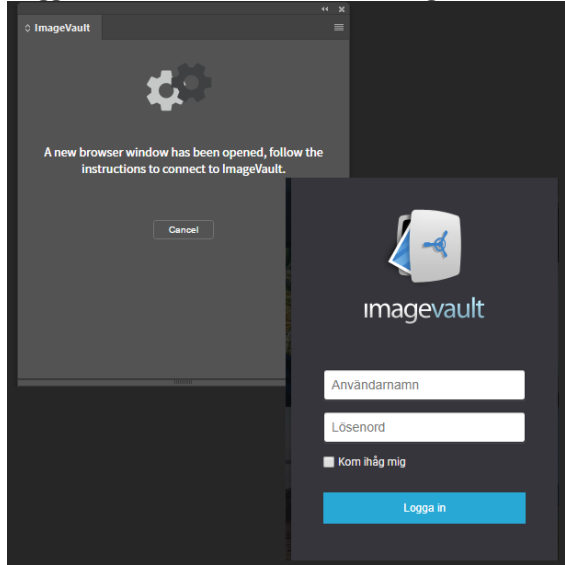

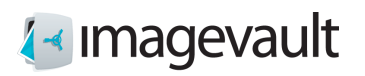

## 28.1. Infoga bilder från ImageVault i InDesign

Filer presenteras i en sidopanel och kan selekteras via kategori och fritextsökning.

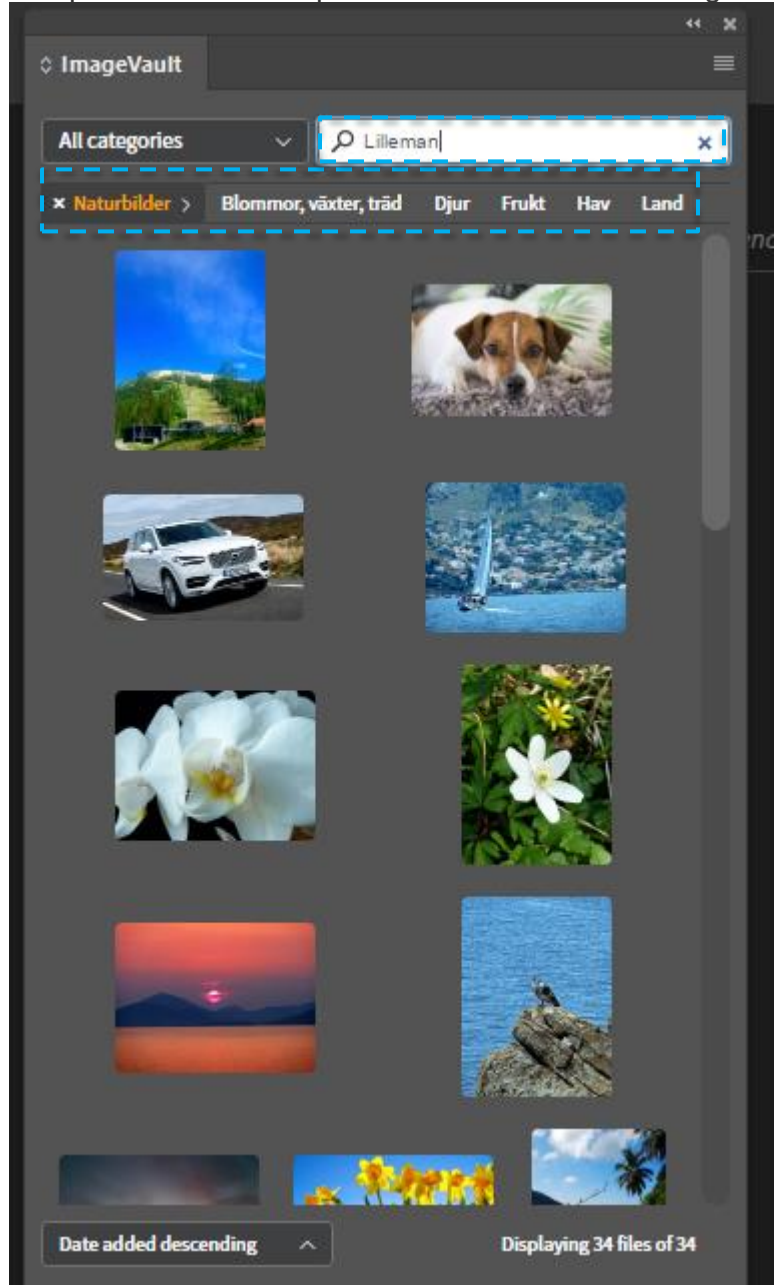

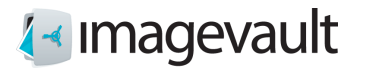

Markera var fil skall infogas och klicka sedan på Insert för aktuel fil.

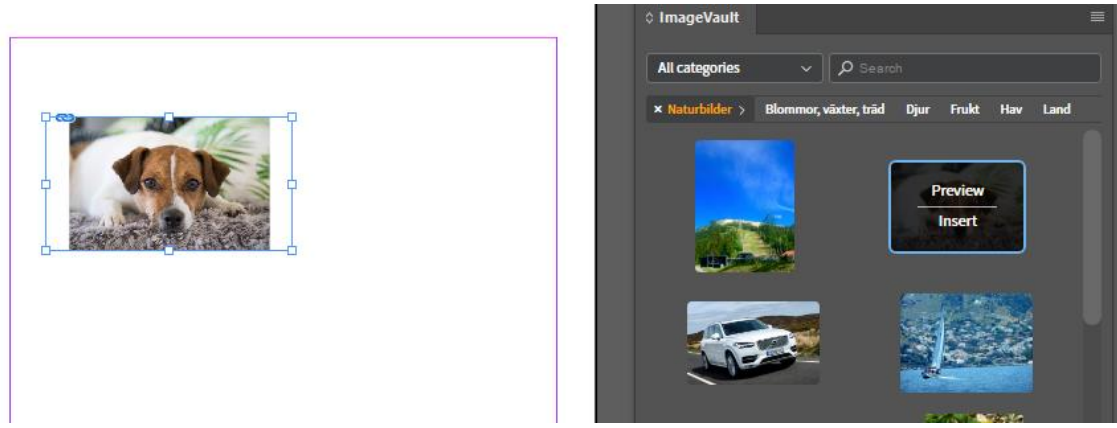

Via Preview kan man få en förhandsgranskning av aktuell fil, hovrar man sedan över filer presenteras metadata mm för aktuell fil.

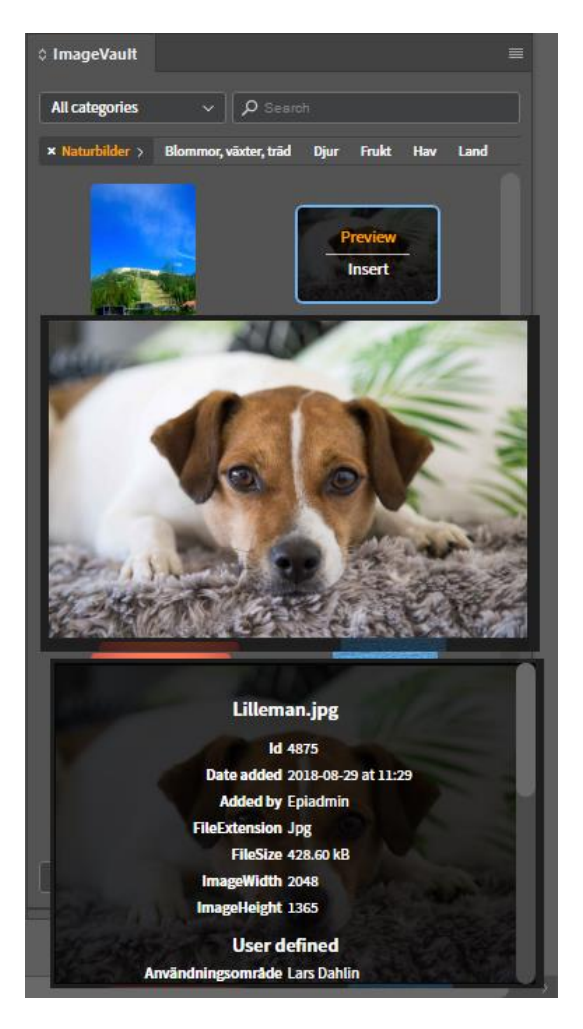

# Appendix V, koppling till SiteVision

## 29. Start

För att kunna använda kopplingen mot ImageVault behövs ett konto i ImageVault att logga in mot.

Inloggning mot ImageVault initiera vis access i urloggad status av t.ex. ny eller befintlig modul, se kapitel Infoga filer från ImageVault nedan.

Aktivering krävs. Gå till https://iv5test.azurewebsites.net/Activate/QV0QKV för att aktivera.

Klicka på länken så öppnas inloggnings dialogen.

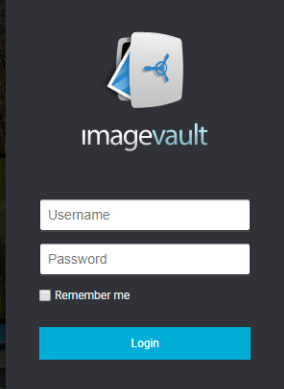

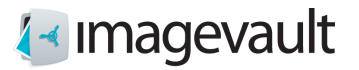

## 29.1. Infoga filer från ImageVault till SiteVision.

Öppna Moduler och välj ImageVault Asset.

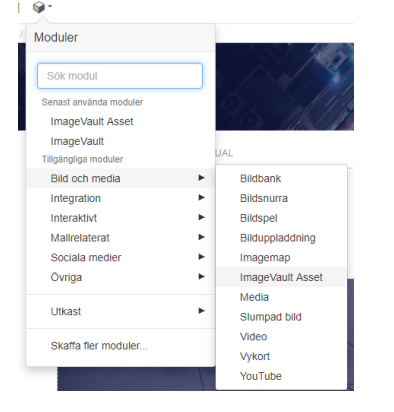

Ett gränssnitt mot ImageVault öppnas där det går att välja vilken fil som skall infogas via att markera denna.

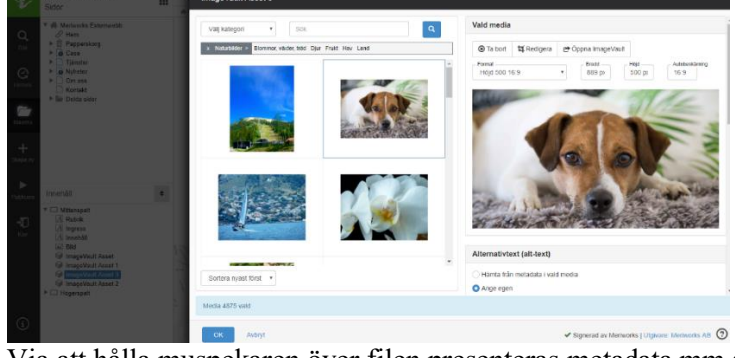

Via att hålla muspekaren över filen presenteras metadata mm som finns kopplat.  $889 p$  $500 p$  $\bar{\mathbf{v}}$  $16:9$ 

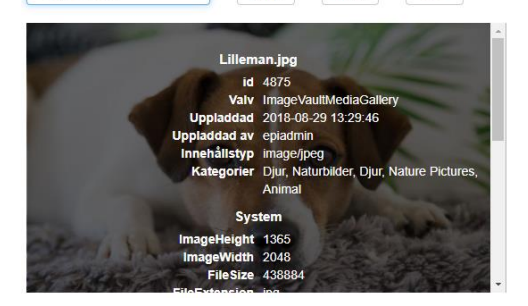

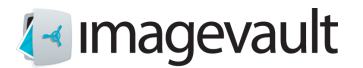

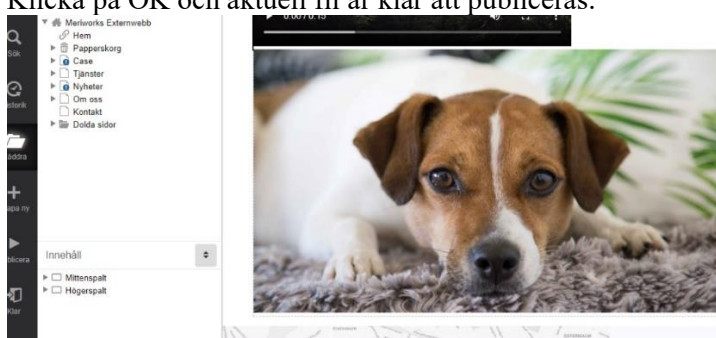

Klicka på OK och aktuell fil är klar att publiceras.

### 29.2.

## Selektera filer från ImageVault.

Initialt presenteras alla filer som användare har rättighet till.

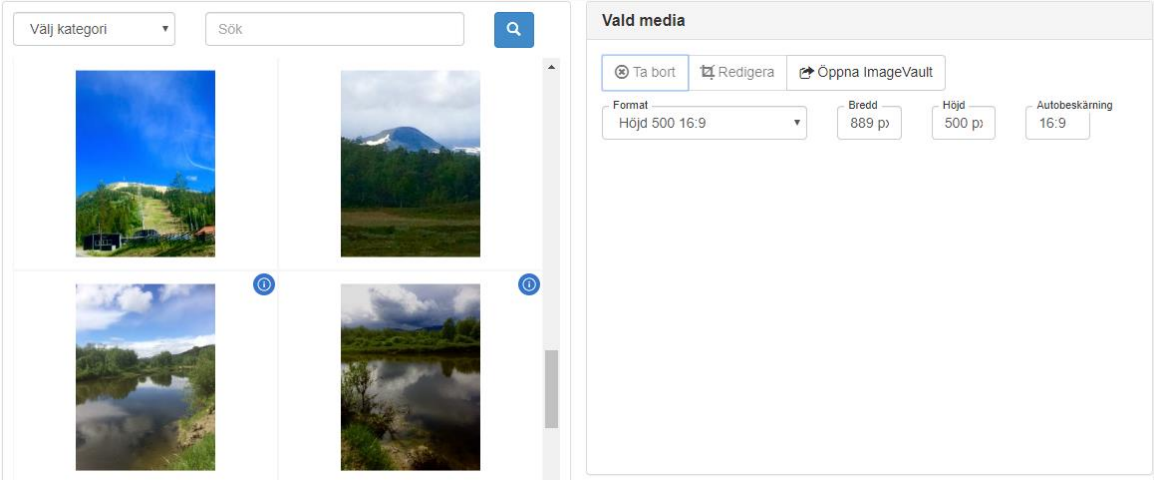

Via Kategori och fritextsökning kan man selektera vad som skall presenteras.

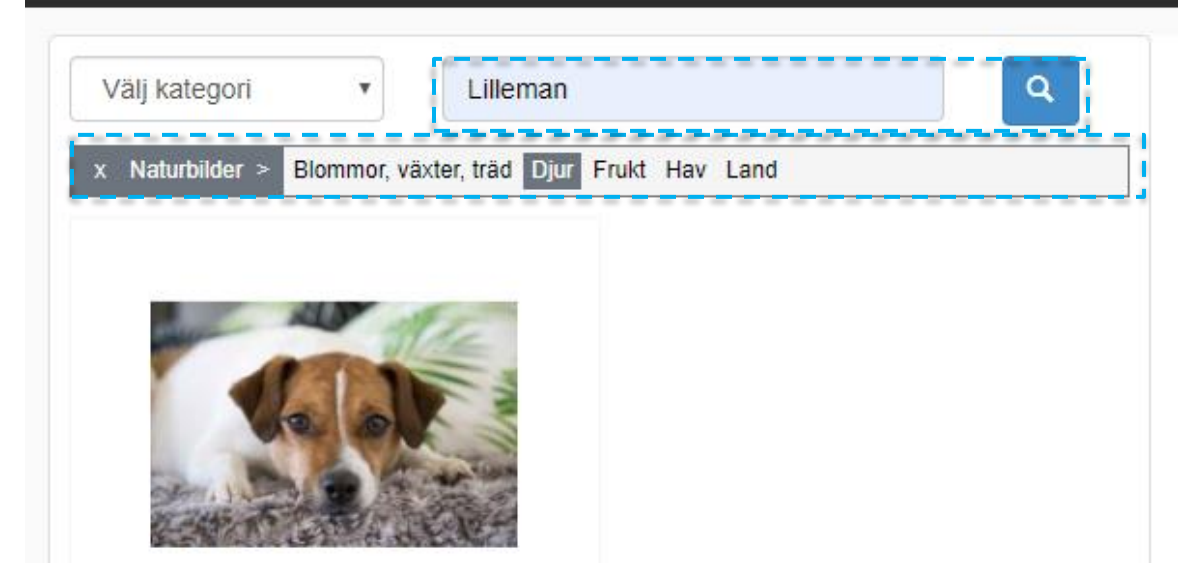

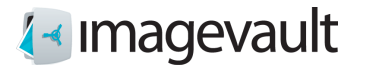

### 29.3. Arbeta med Vald media.

Det går att välja ett format för aktuell fil, valbara format är de som finns definierade i ImageVault, se kapitel "Mediaformat".

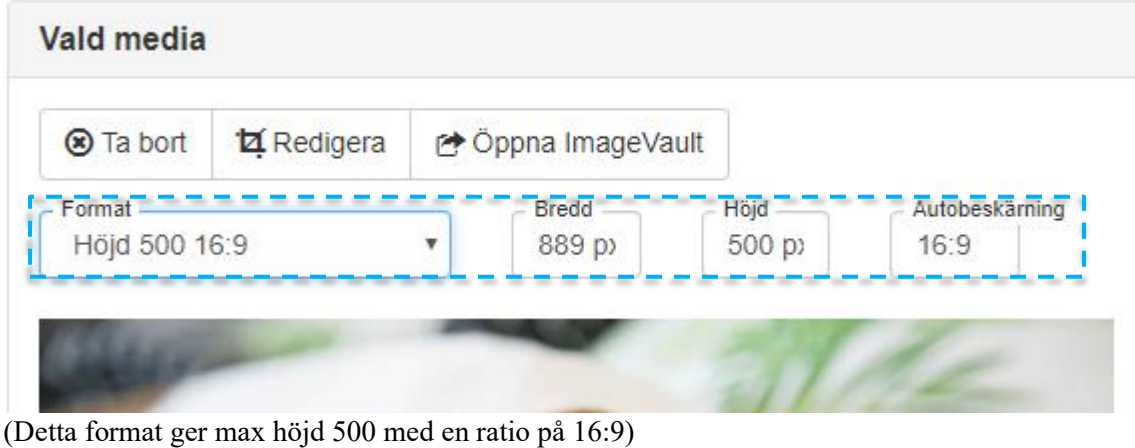

Via Redigera kan editorn initieras.

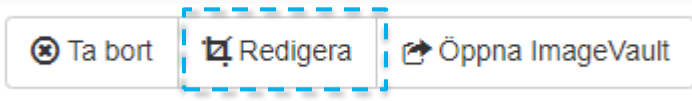

Här kan man beskära sin fil. Det går att zooma in och ut, välja vilken del som skall användas. När man är klar, klicka på OK och vald beskärning sparas.Beskär och skala media

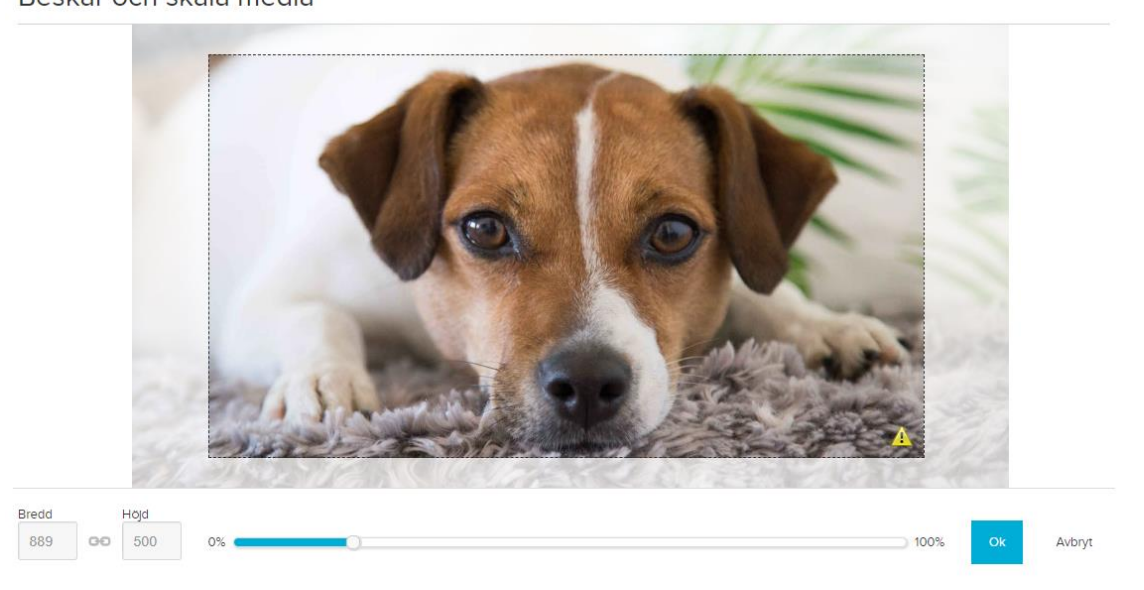

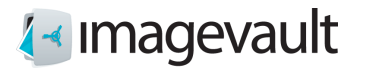

### Om formatet Original är valt går det även att förändra ratio via att dra i reglagen.

Beskär och skala media

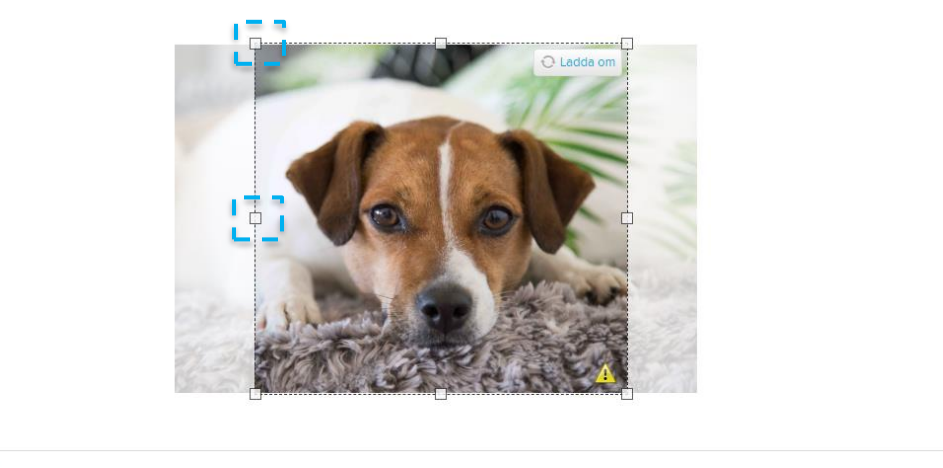

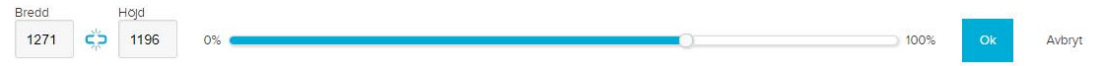

Via Öppna ImageVault kan man få direkt access till ImageVault och dess funktionalitet.

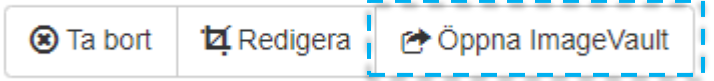

Det går att koppla en alternativ text, Alt-text, till publicerad fil. Antigen via en koppling till befintlig metadata eller via en egen definierad text. Samma möjlighet för Bildtext

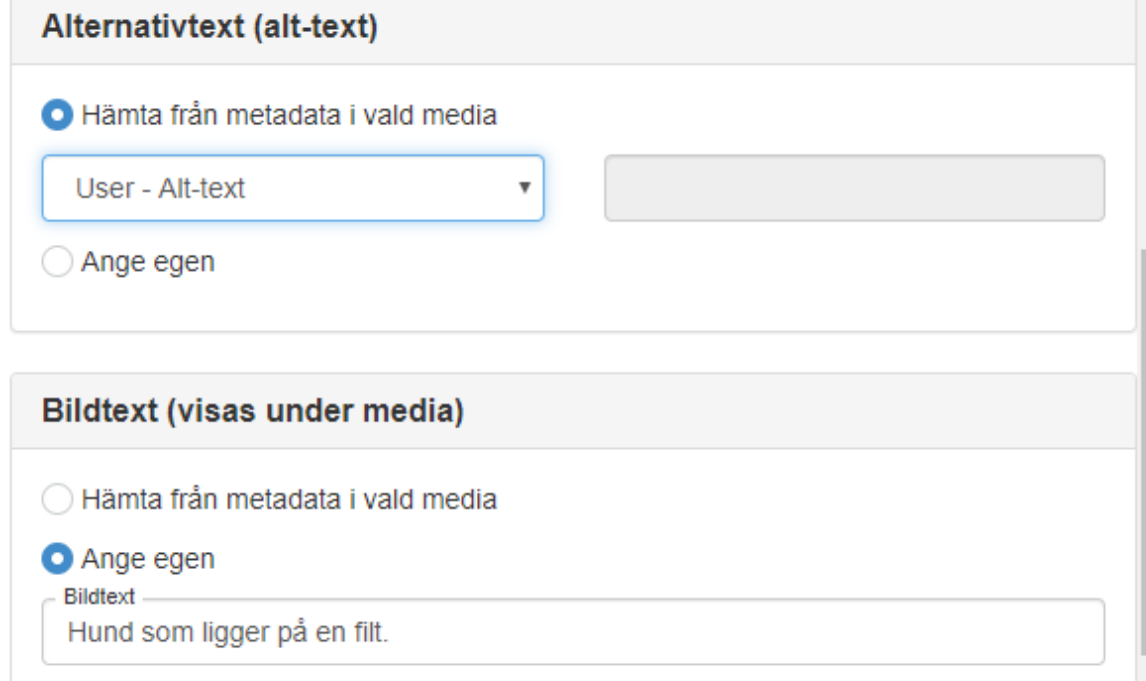

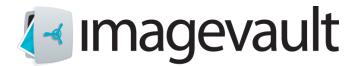

Via Mediainteraktion kan man styra om publicerad fil skall vara klickbar, och vad som skall vara utfallet.

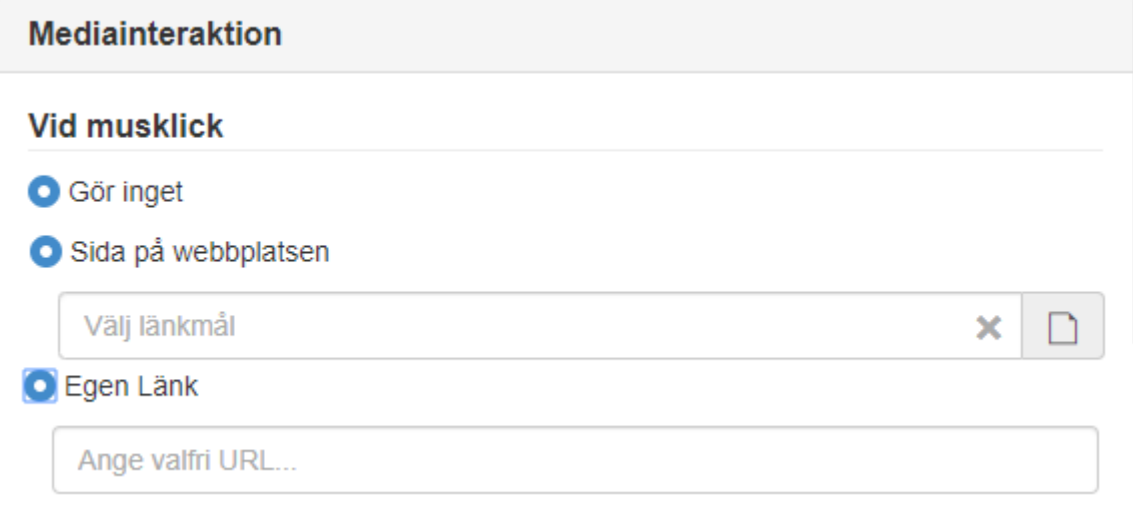

Via Mediaoptimering går det att styra så att fil inte laddas förrän den skall presenteras samt att man kan optimera presentation för små/retina skärmar.

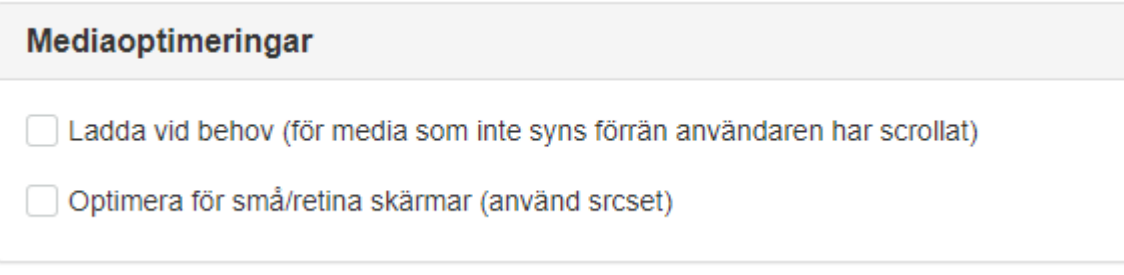

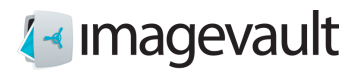

Via Mediaformat för puff går det att definiera ett förmat när fil används i en puff.

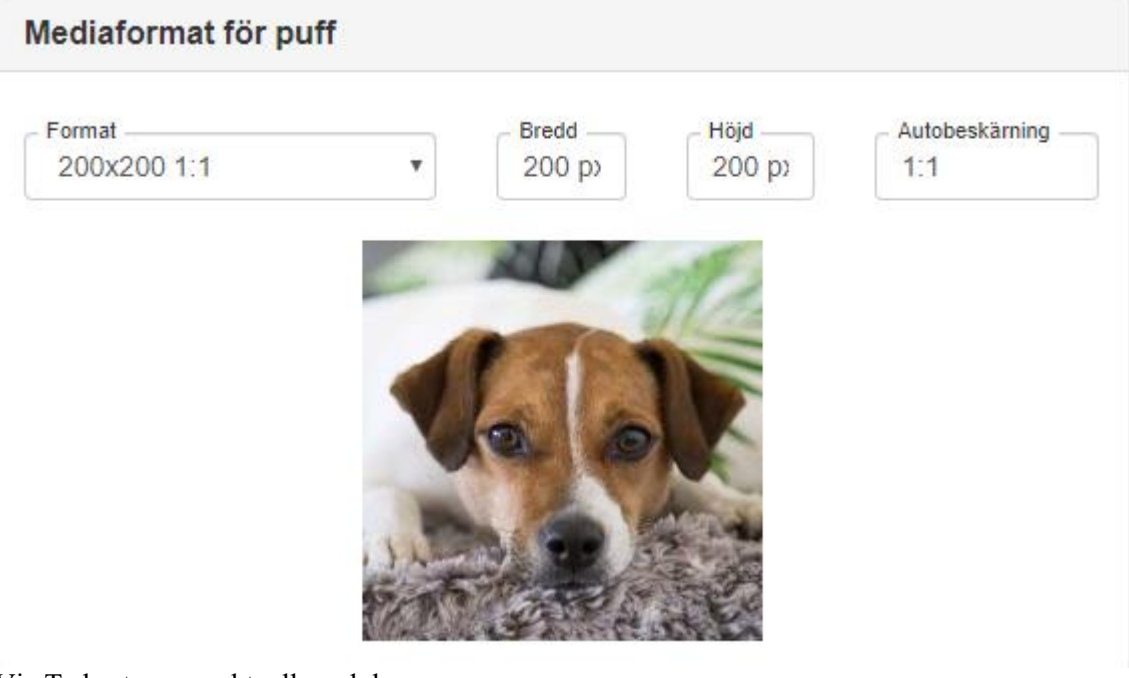

Via Ta bort rensas aktuell modul.

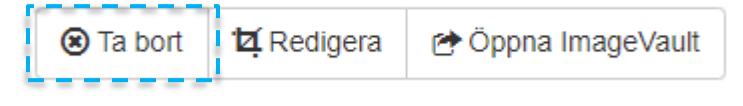

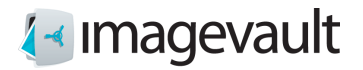

### 29.4. Infoga video.

Det går även att använda och publicera video filer. Att infoga och publicera gör man på samma sätt som för en bild. Video filer indikeras med en ikon i sökreultatet från ImageVault.

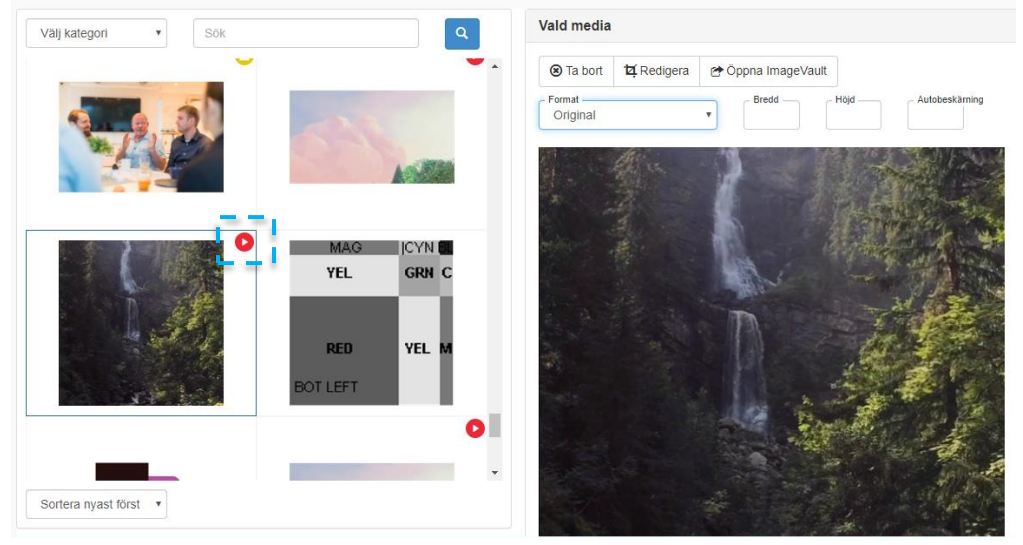

I redigerar läget kan man sedan klippa aktuell video, att förändera dess start och stopp. (Se även kapitel Extern länk – Editorn)

Beskär och skala media

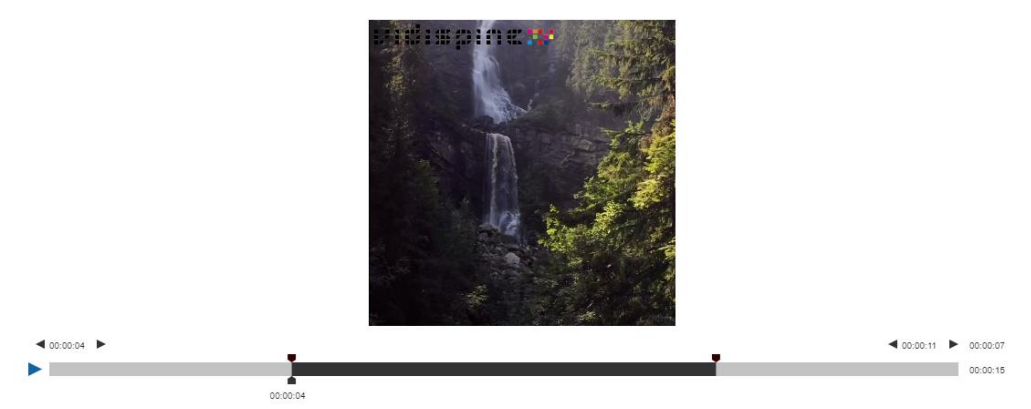

För video filer finns inte möjlighet att koppla Alt-text eller Mediainteraktion.

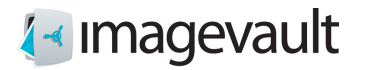

# Appendix VI, ImageVault Mediagalleri

### 30. Start

ImageVault Mediagalleri är en tilläggstjänst utvecklat för att göra utvalda delar av ditt bildbibliotek tillgängligt publikt. På ett enkelt och smidigt sätt kan du använda utvalda filer i ImageVault och publicera dessa publikt.

Via administratörsgränssnittet går det att enkelt styra besökarens rättigheter, från att bara kunna titta på innehållet till att laffa ner och dela ut innehållet. Se kapitel Administrera nedan.

Som besökare kan man selektera vad som ska presenteras via att använda kategorier och eller fritextsökning på t.ex. metadata. Besökare kan samla fler filer i en selection och ladda ner dessa eller publicera på sociala medier, (Facebook, Twitter eller LinkedIn) Samma möjlighet finns på enskilda filer.

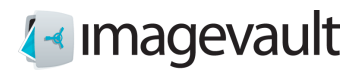

### 30.1. Gränssnittet

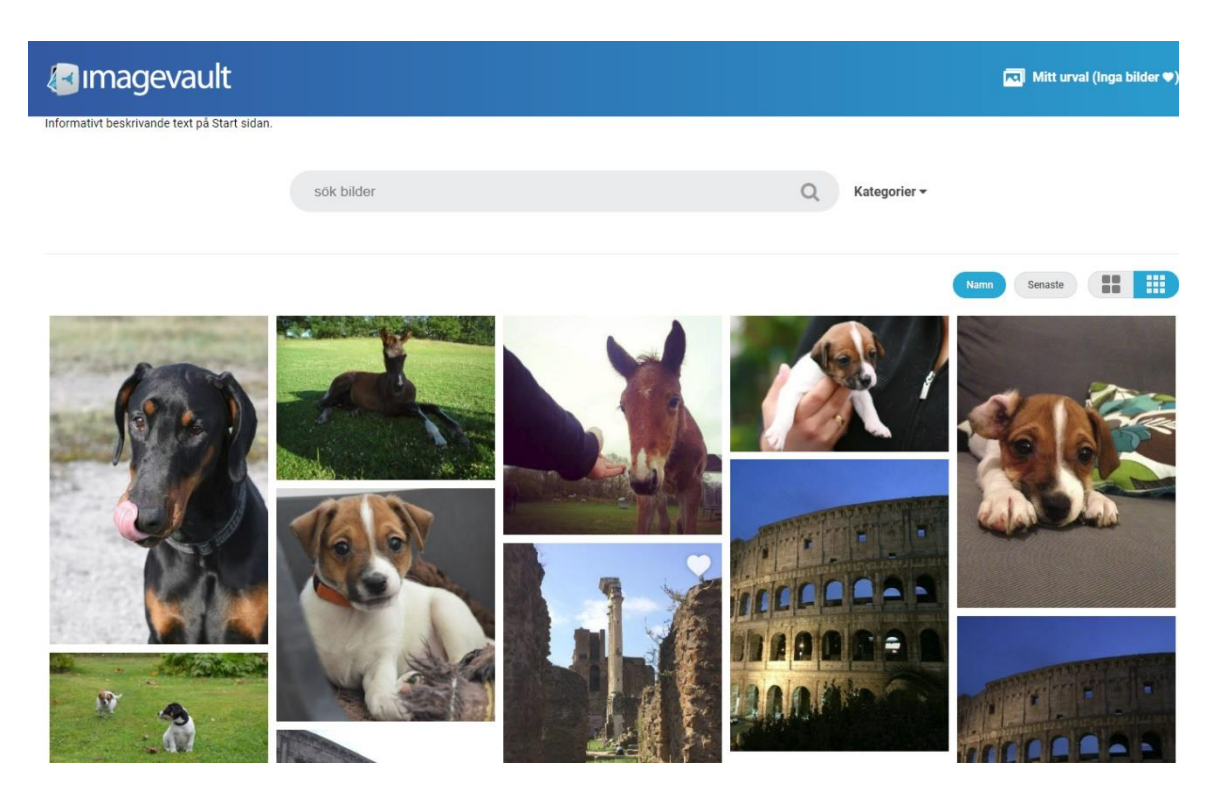

Presentationen kan sorteras i bokstavsordning på filnamnet eller senaste uppladdade i ImageVault.

88 m

Det går enkelt att välja storlek på presenterade filer.

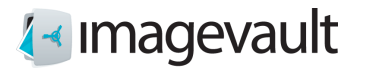

### Via val av kategori kan man grovt selektera vilka filer som presenteras

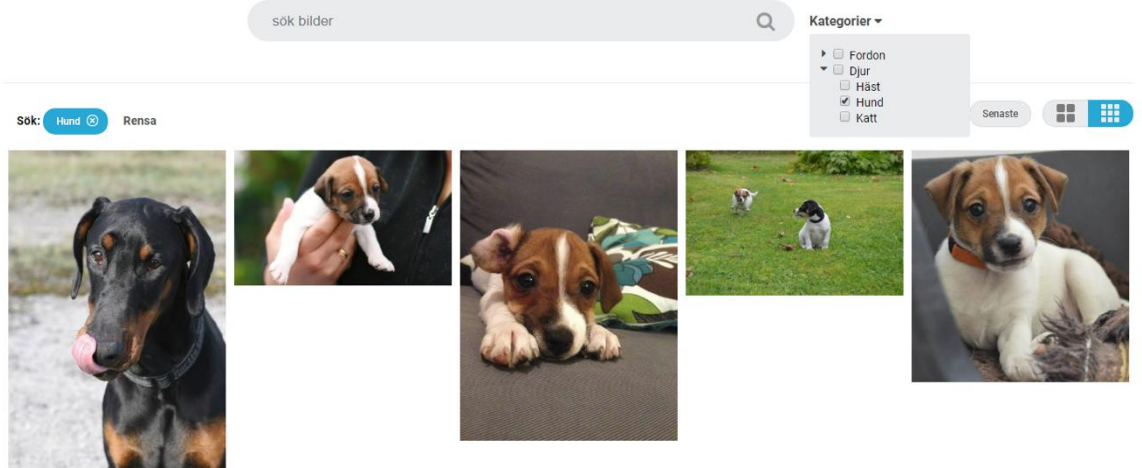

Det går att komplettera selekteringen via att utöka med fritextsökning.

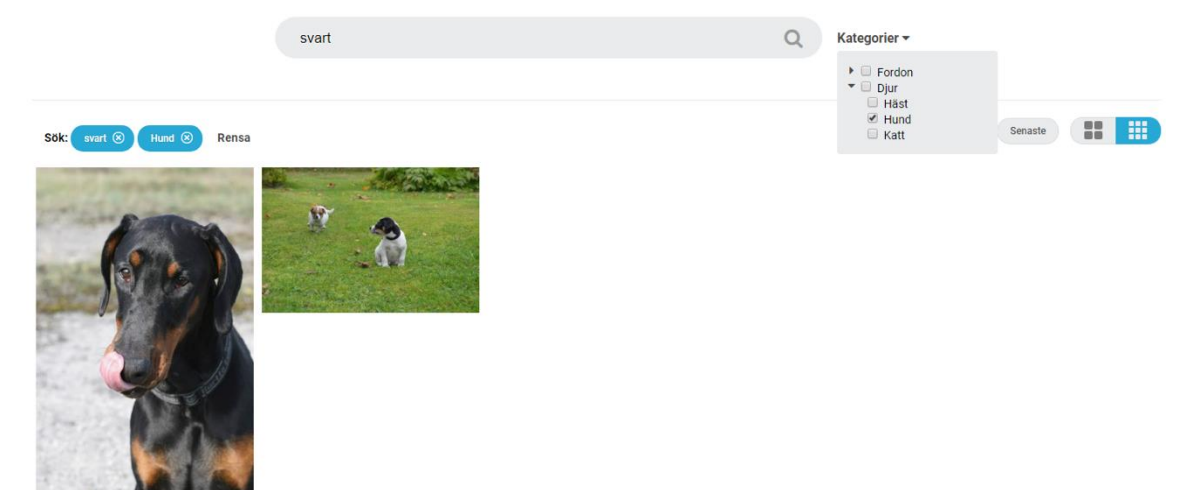

Fritextsökning kan även användas utan kombination av kategori.

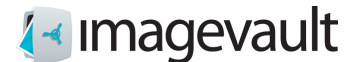

### 30.2. Förhandsgranska

Genom att klicka på en fil öppnas en presentation där det går att se information och kategorier som är kopplade till aktuell fil. Vidare kan man lägga till filen i My selection, ladda ner eller publicera på sociala medier.

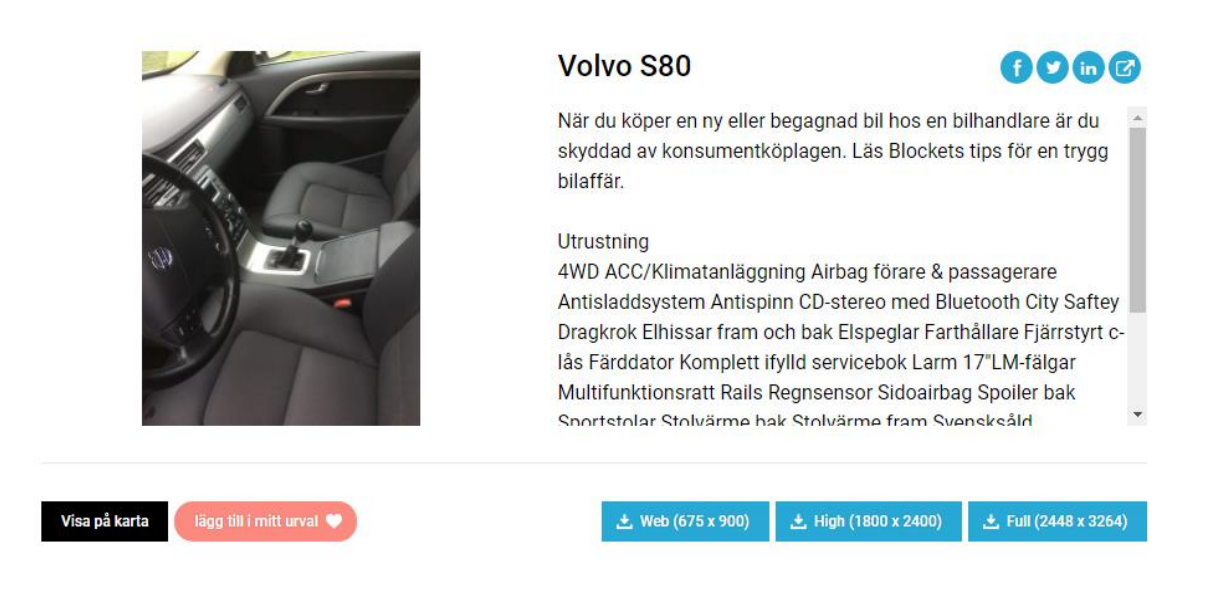

Om en fil har positionsangivelse i sin metadata tänds funktionen Show on map upp och det går att få en karta som indikerar var foto är taget.

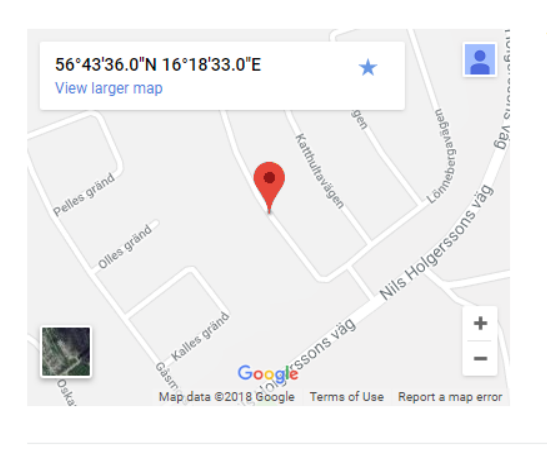

### Volvo S80

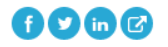

När du köper en ny eller begagnad bil hos en bilhandlare är du skyddad av konsumentköplagen. Läs Blockets tips för en trygg bilaffär.

#### Utrustning

4WD ACC/Klimatanläggning Airbag förare & passagerare Antisladdsystem Antispinn CD-stereo med Bluetooth City Saftey Dragkrok Elhissar fram och bak Elspeglar Farthållare Fjärrstyrt clås Färddator Komplett ifylld servicebok Larm 17"LM-fälgar Multifunktionsratt Rails Regnsensor Sidoairbag Spoiler bak Snortstolar Stolvärme hak Stolvärme fram Svensksåld

**Visa bild** lägg till i mitt urval

上 High (1800 x 2400) 上 Web (675 x 900)

호 Full (2448 x 3264)

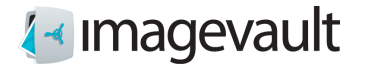

### 30.3. Mitt urval

I Mitt urval kan en besökare samla flera filer att arbeta med. Mitt urval lever endast när användaren är i ImageVault Mediagalleri och går inte att spara.

För att fylla på med filer i Mitt urval kan man antingen klicka på hjärtat i övre högra hörnet eller klicka på knappen lägg till i mitt urval i vyn för förhandsgranskning. Fil som finns i Mitt urval får hjärtat rödfärgat som indikering.

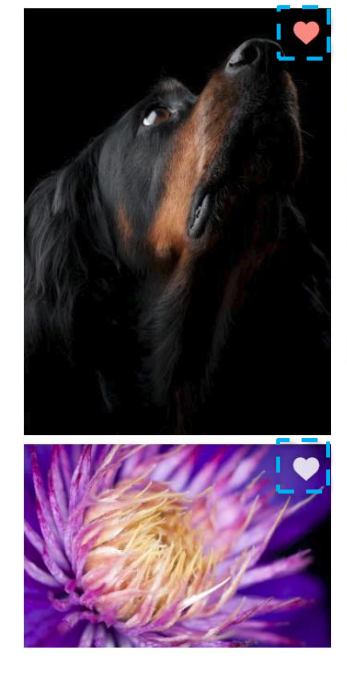

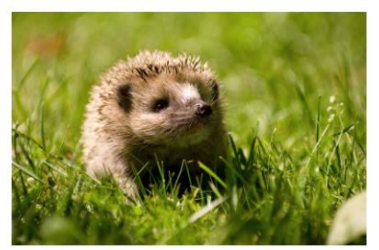

C<sub>2</sub>.jpg Kategorier: Naturbilder, Djur

± Web (1354 x 900) ± High (3500 x 2326) ± Full (3503 x 2328)

0066

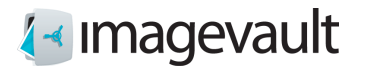

Innehållet i Mitt urval kan användare ladda ner eller publicera på sociala medier. Vill man arbeta med endast en fil åt gången så öppnar man förhandsgranskaren och arbetar i det gränssnittet.

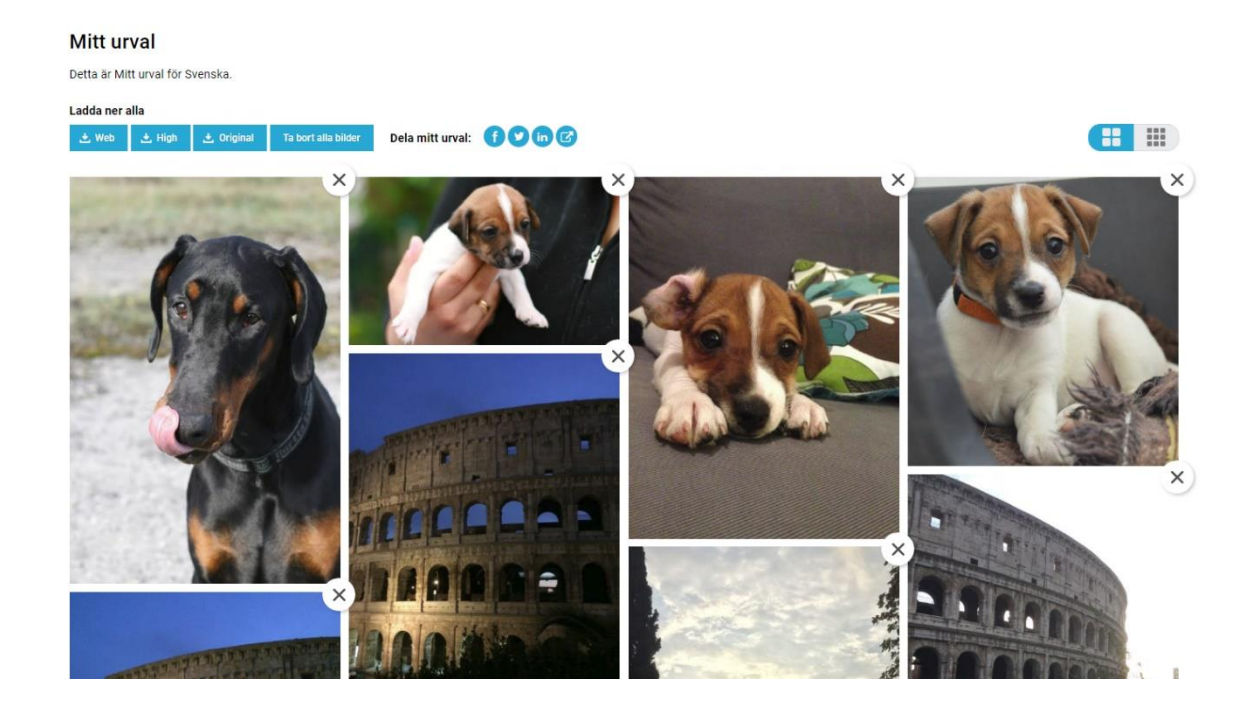

### 30.4. Skapa delbar länk

Via delningsikon **B** kan en länk skapas som sedan går att dela ut. Fungerar både för enskild fil via Förhandsgranska och för allt innehåll i Mitt urval.

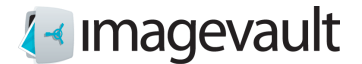

### 30.5. Ladda ner filer

Det är möjligt att ladda ner filer, antingen en och en via förhandsgranska, eller samtliga i Mitt urval. Man får välja mellan tre olika fördefinerade format. Nedladdning av samtliga filer resulterar i en .zip fil.

Ladda ner alla

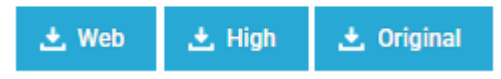

Nedladdning skyddas av att vilkor för användande måste kvitteras.

Tack för att du laddar ner från vår site.<br>Innan användandet av bilder och filmer måste du godkänna våra villkor för användandet.<br>Om du publicerar eller på annat sätt sprider nedladdat innehåll vidare måste fotograf och urs

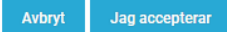

### 30.6. Ta bort filer

Filer i Mitt urval går att ta bort, antingen alla filer samtidigt eller en och en. Filer tas endast bort ur Mitt urval, de finns kvar i ImageVault Mediagalleri.

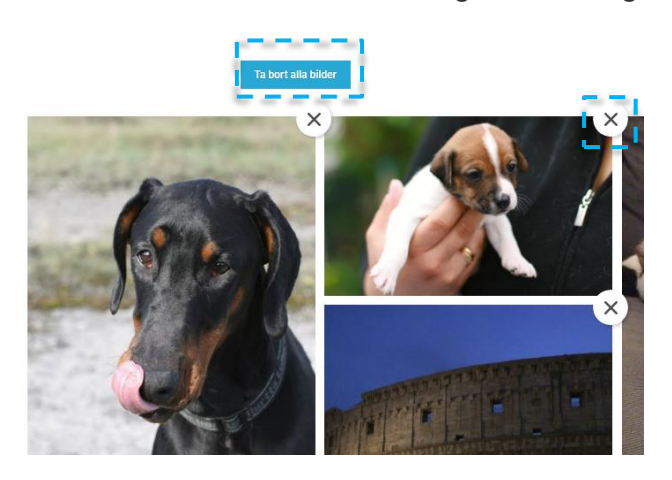

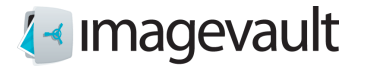

### 30.7. Administrera ImageVault Mediagalleri

Adminstratörsgränssnittet skyddas av inloggning. Vid installation definieras en superanvändare som används för att logga in första gången.

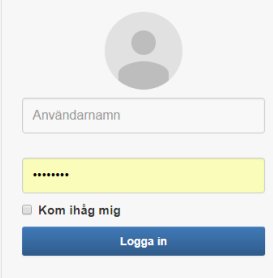

Det går att koppla vilken logotyp som önskas.

#### Logotyp

/Content/images/imagevault-logo.png

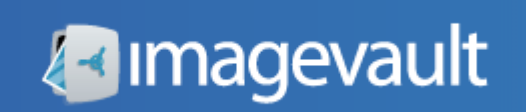

Man väljer vilken Samling som filer skall hämtas från.

#### **Samling**

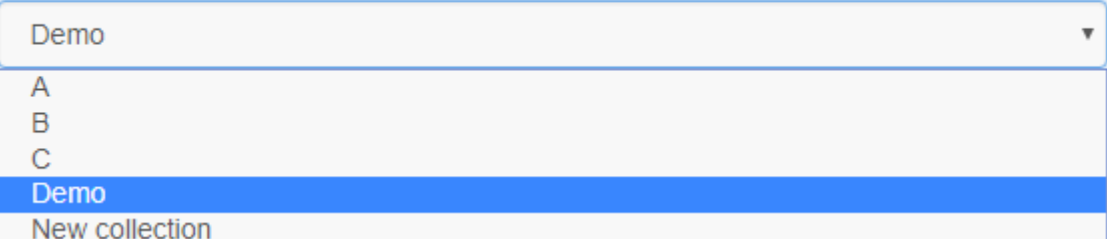

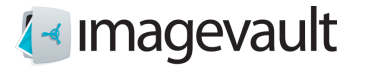

Till Rubrik och Beskrivning kopplar man befintliga metadatadefinitioner från ImageVault där dess innehåll kommer att presenteras som Rubrik och Beskrivning vid förhandsgranska.

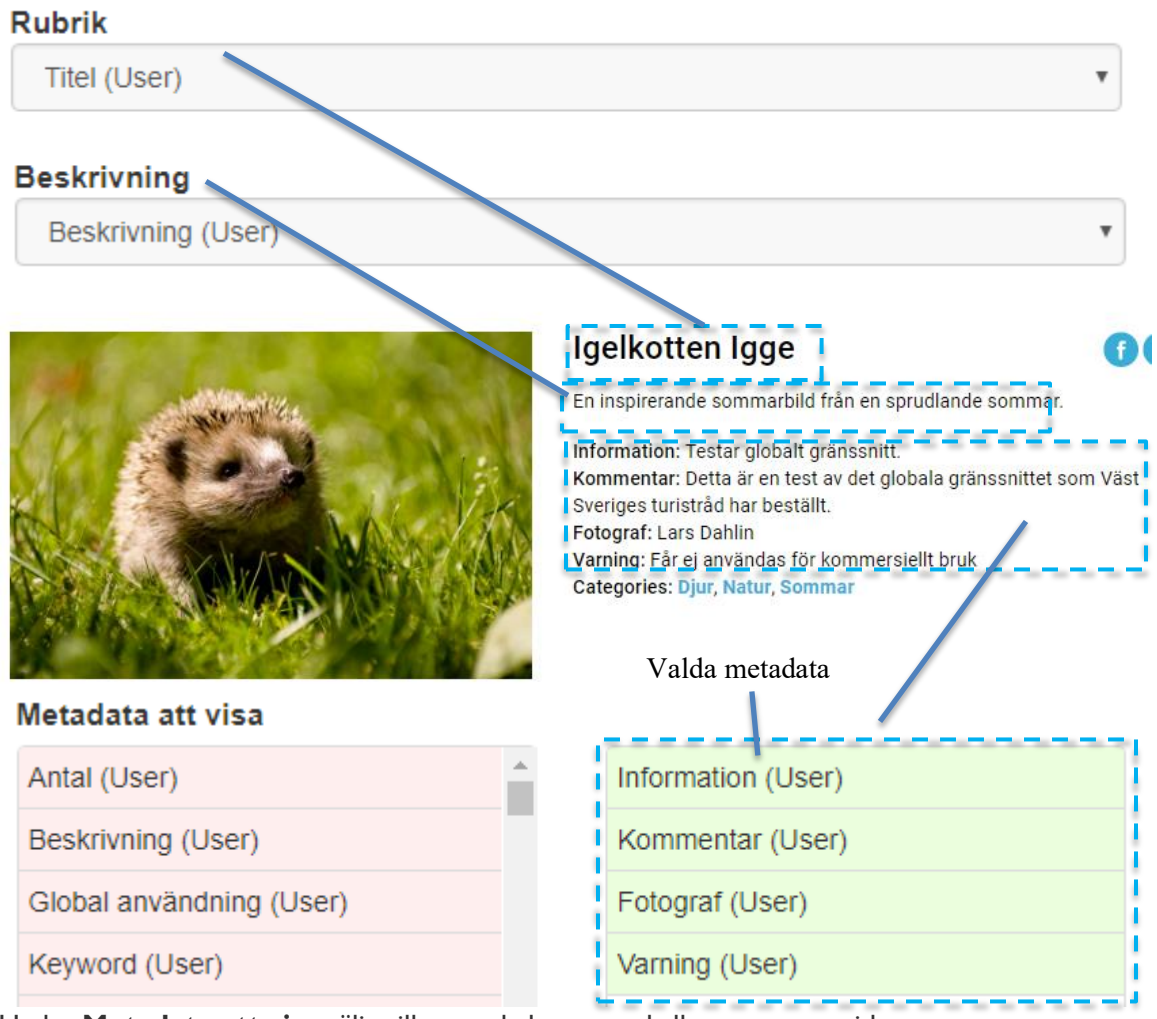

Under **Metadata att visa** väljs vilka metdadata som skall presenteras vid Förhandsgranska.

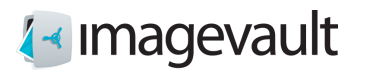

Under **Kategorier att visa** väljer man vilka kategorier som skall vara tillgängliga att selektera filer med.  $V_{1}$  11. 1.  $V_{2}$  kategorier

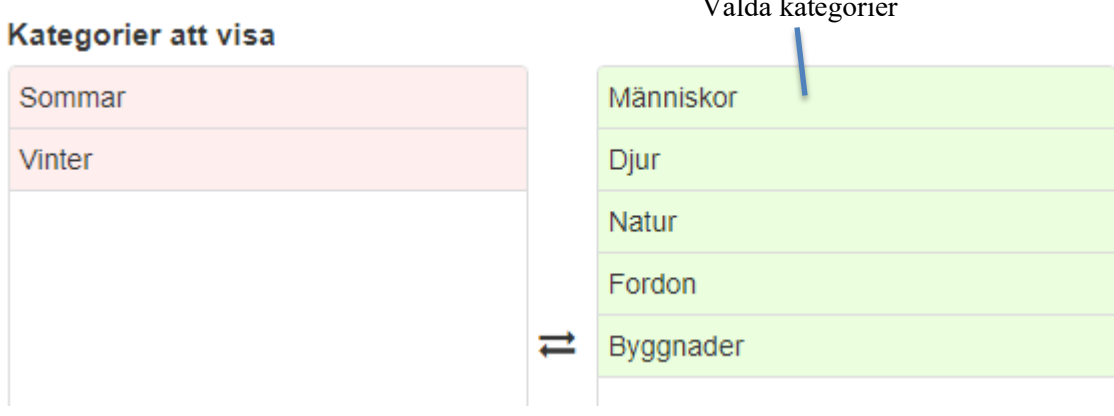

För att initiera kartfunktionen så väljs värden för **Latitud** och **Longitud**.

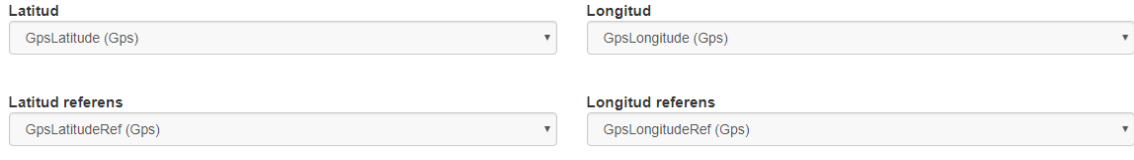

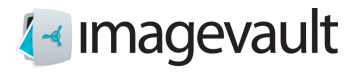

Det går att välja mellan Svenska eller Engelska som språk. Auto ger webbläsarens språk. Tillgängliga språk

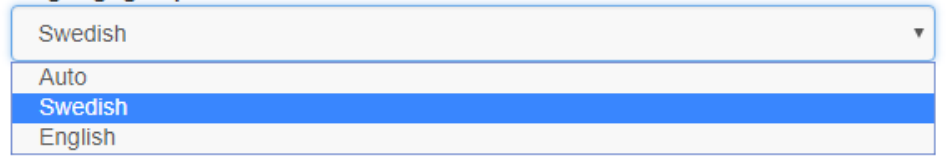

Det finns ett antal bockrutor med vilka man styra hur en besökare kan använda innehållet, från att bara kunna titta till att ladda ner och dela ut innehållet.

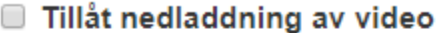

- Tillåt nedladdning av bilder
- Visa "My selection"
- Visa dela-knappar

Bildformat, här defineras de format som skall vara möjliga att välja vid nedladdning.

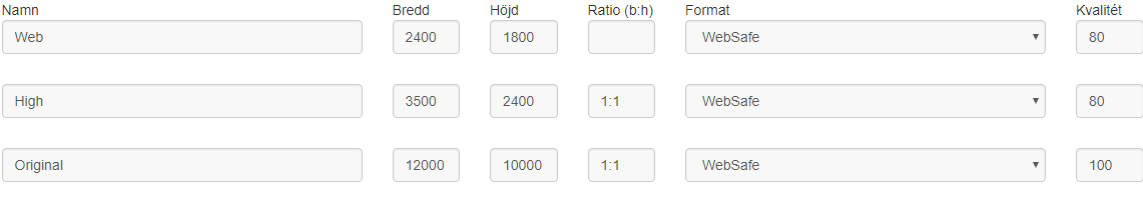

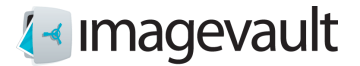

### Titel (syns bl.a i webbläsarens flik)

MediaGallery Test version MediaGallery Test version  $\times$  +

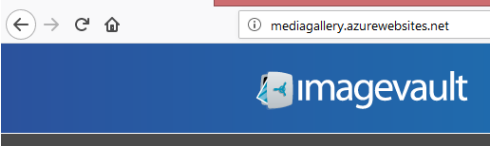

Beskrivning (Syns bl.a i som beskrivning i sökmotorer)

MediaGallery

**Bildbeskrivning:** Innehållet i definierad metadata presenteras när man hovrar över bilden.

### Bildbeskrivning i sökresultat

Nyckelord (User)

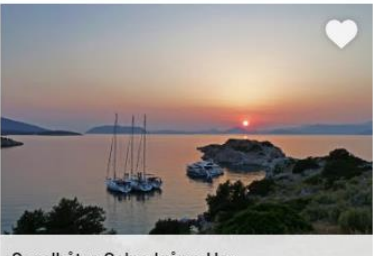

Segelbåtar, Solnedgång, Hav

 $\overline{\mathbf v}$ 

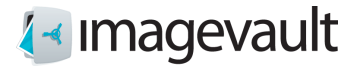

Det finns ett antal HTML-texter att definiera:

**Villkor:** Text som presenteras i samband med nedladdning, och skall kvitteras.

#### Villkor - Svenska

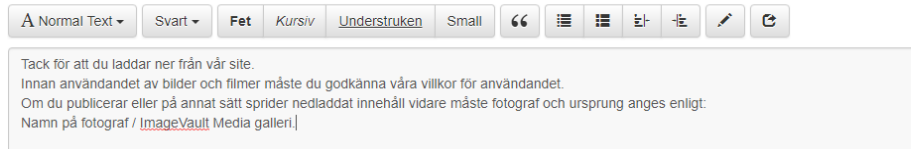

#### **Mitt urval:** En beskrivande text som finns i sidhuvudet på Mitt urval.

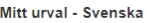

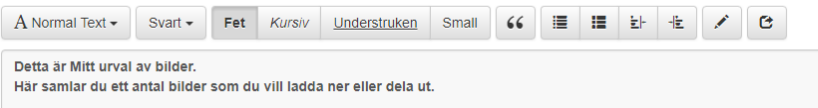

#### **Cookies:** Den beskrivande text som finns kring användandet av cookies.

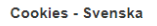

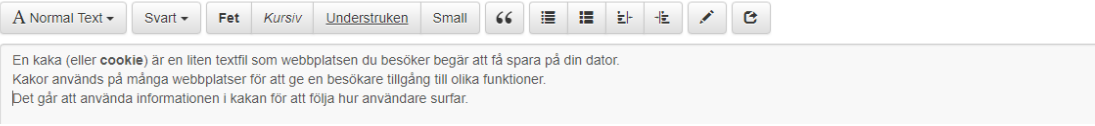

# **Startsida:** Den beskrivande text som finns på Startsidan.

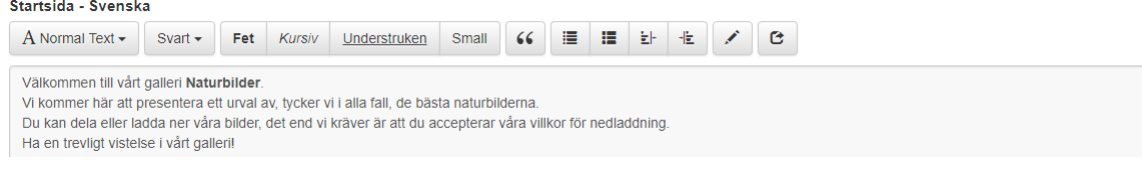

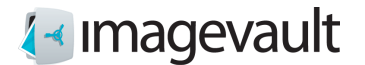

# 30.8. Inloggnings skydd

Det går att sätta inloggnings skydd av galleriet. Detta initieras i admingränssnittet.

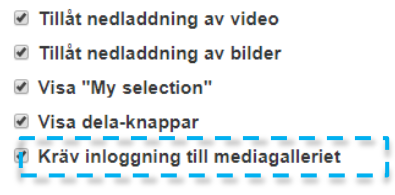

Användare definieras under fliken Användare och behörigheter i admingränssnittet.

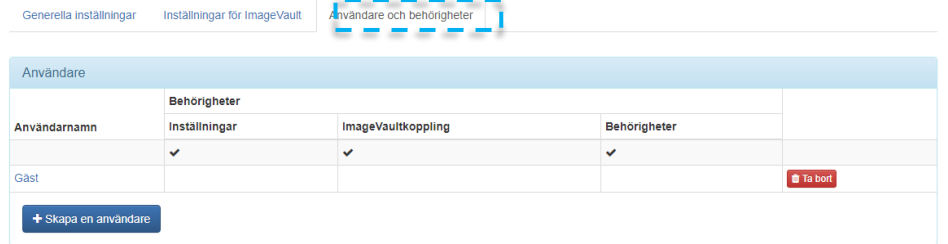